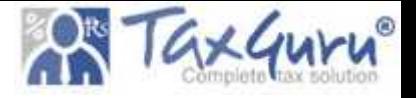

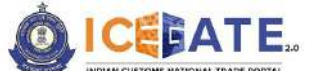

CENTRAL BOARD OF INDIRECT TAXES & CUSTOMS

Date: 13<sup>th</sup> January 2024

Category: Customs Issued by: ICEGATE

Advisory for Electronic Cash Ledger (ECL 2.0) on ICEGATE

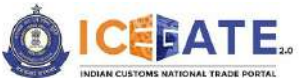

CENTRAL BOARD OF INDIRECT TAXES & CUSTOMS

# Table of Contents

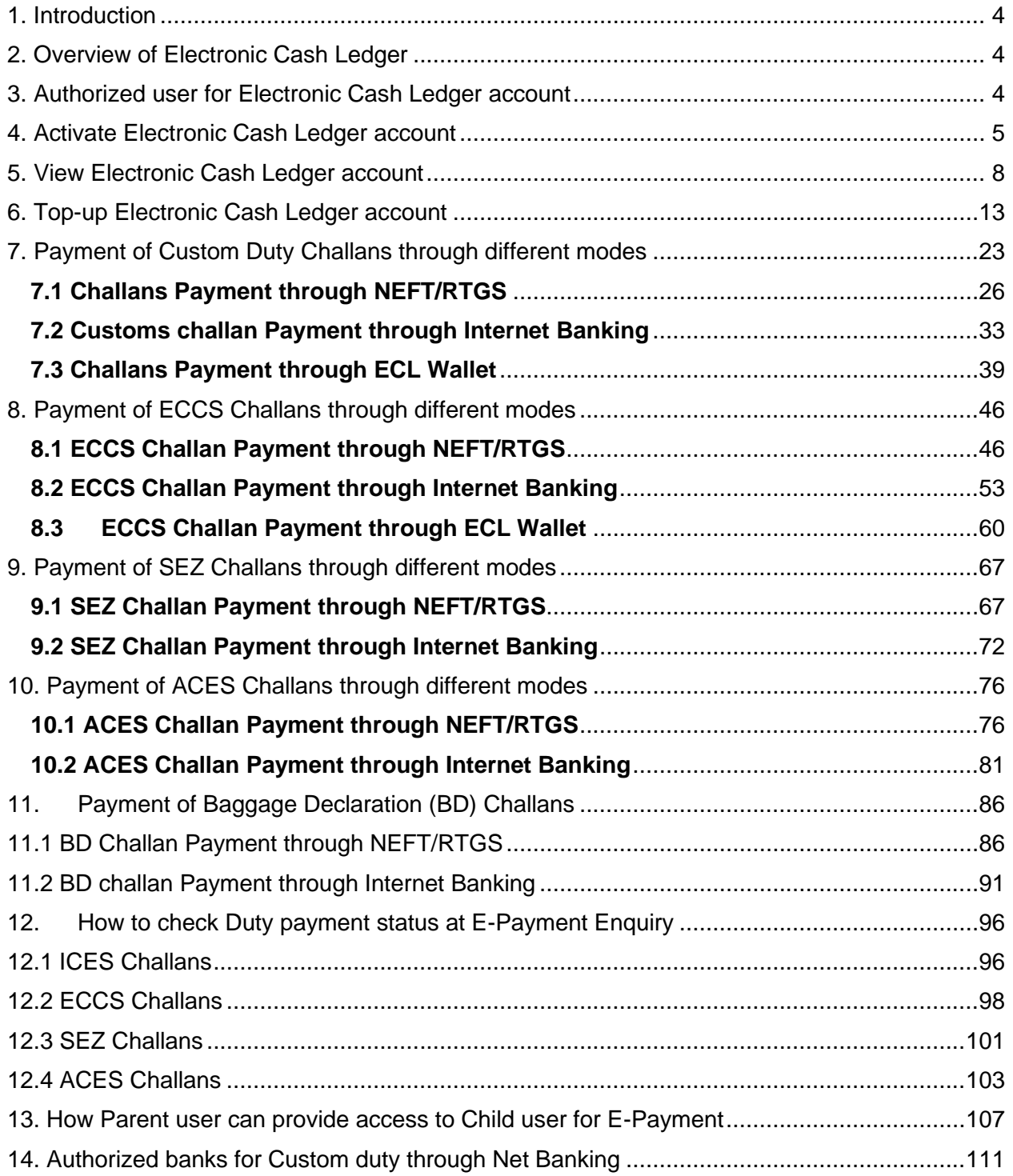

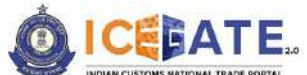

CENTRAL BOARD OF INDIRECT TAXES & CUSTOMS

**Note**: Customs Duty payment and other payments have been enabled on <https://www.icegate.gov.in/> and disabled on<https://old.icegate.gov.in/> with effect from January 14, 2024. There are the changes in E-payment User Interface only and accordingly this new advisory has been issued for the purpose of giving clear stepwise navigation to users for duty payment and other functionalities on E-payment portal on new website.

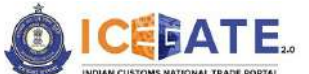

CENTRAL BOARD OF INDIRECT TAXES & CUSTOMS

#### <span id="page-3-0"></span>**1. Introduction**

The new CBIC E-Payment platform, a marquee initiative of CBIC (ICEGATE), has been envisaged to enable the functionality for collecting both tax and non-tax receipts for CBIC on behalf of Third-party applications like CBIC GST, SEZ, and ICES or any other third-party application in future through multiple modes of payment i.e. NEFT/ RTGS and Internet Banking and Electronic Cash Ledger. The platform has been designed as best-in-class with real time API based integration between ICEGATE and all stakeholders to provide superior user experience of payment to the Taxpayer and real-time accounting and settlement of government revenues.

#### <span id="page-3-1"></span>**2. Overview of Electronic Cash Ledger**

- The e-Cash Ledger module enables user to create a virtual account on ICEGATE website and act as mode of payment to pay custom duties online apart from the current mode of payments which are Internet Banking and NEFT/RTGS.
- Cash ledger is a type of wallet facility on ICEGATE website to credit funds in the virtual account of the registered trade user and use for custom duty payments.
- A wallet can be activated by the registered IEC holders and deposits can be made into it through Internet Banking or NEFT/RTGS.
- To ensure no unauthorized access to Cash Ledger account the service is only available post login and to further enhance the access control mobile and email OTP based mechanism is envisaged in e-Cash Ledger.

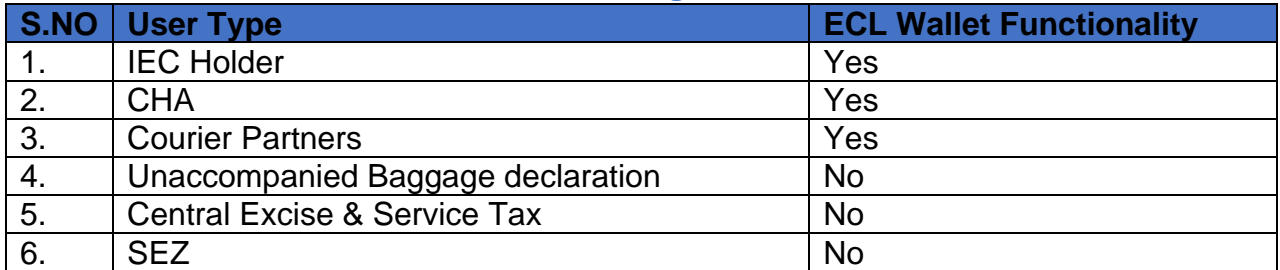

#### <span id="page-3-2"></span>**3. Authorized user for Electronic Cash Ledger account**

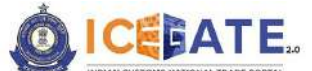

CENTRAL BOARD OF INDIRECT TAXES & CUSTOMS

#### <span id="page-4-0"></span>**4. Activate Electronic Cash Ledger account**

**Note**: Please note that duty can be paid without activating Electronic Cash Ledger. However, to view transactions maintained in Electronic Cash Ledger, users will have to get registered on ICEGATE.

The following steps are required to activate Electronic Cash Ledger account:

a) User will go to [www.icegate.gov.in.](http://www.icegate.gov.in/)

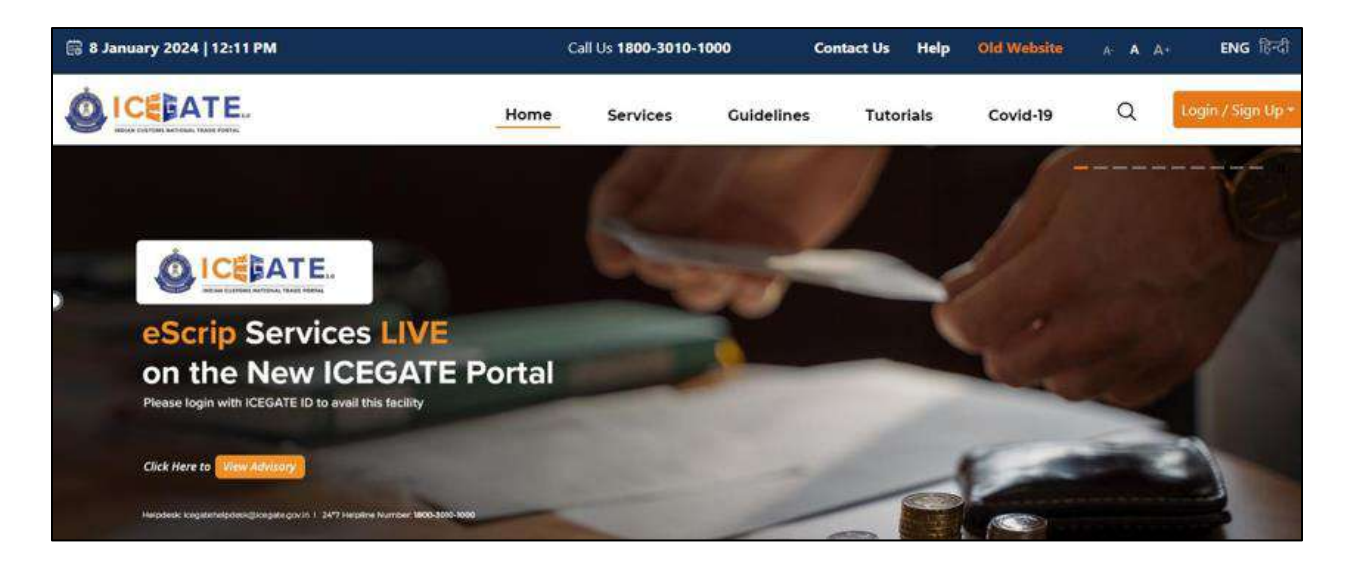

b) User will click on Login/Sign up button and fill the credentials.

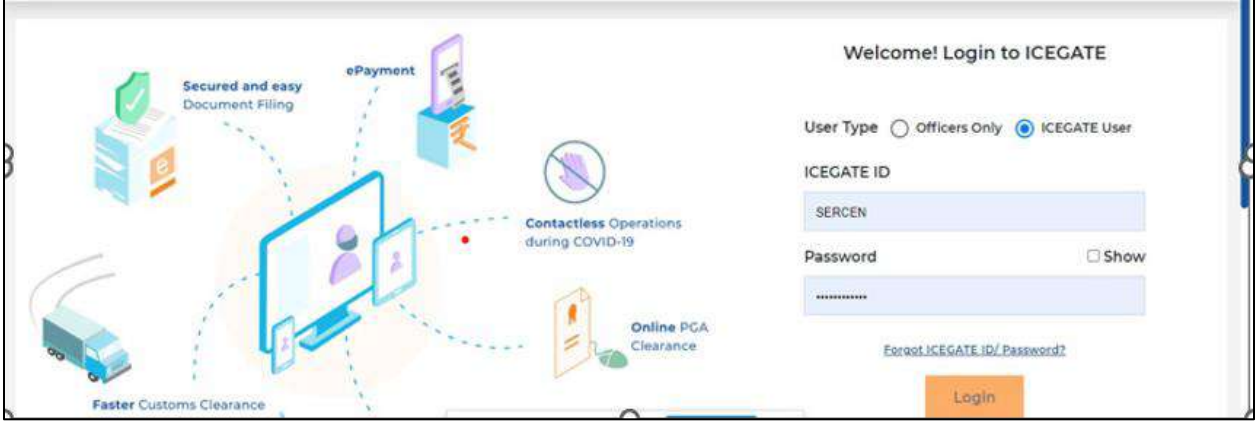

c) Once login is successful, user will be directed to 'ICEGATE Dashboard' page.

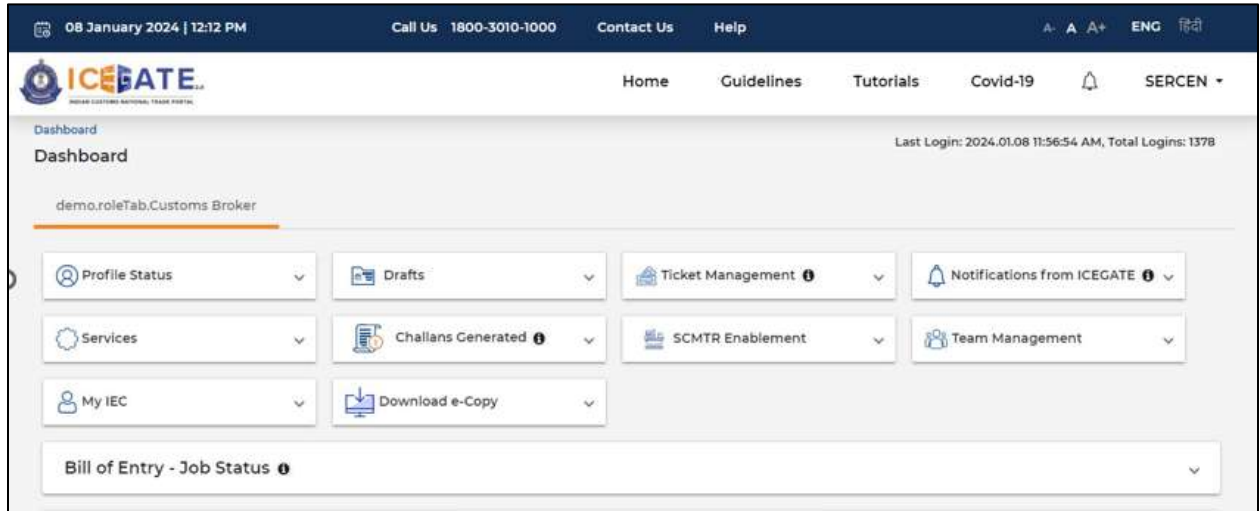

d) Now user will click on 'Services' Option.

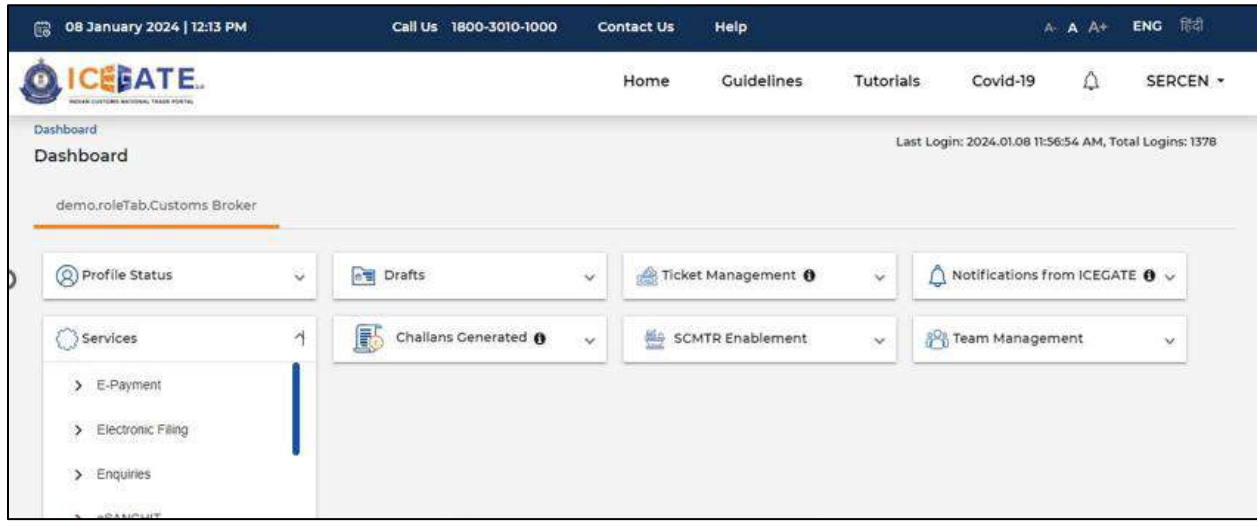

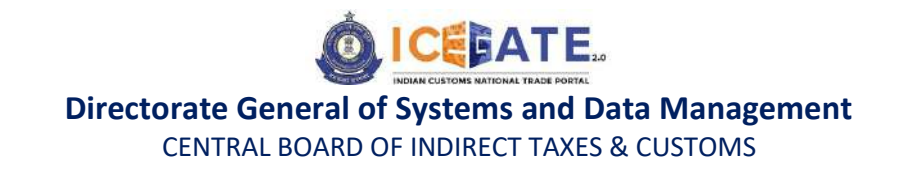

e) Once user clicks on E-Payment, 2 options will be available - ECL Duty Payment and ECL Wallet/Dashboard. User will click on ECL Wallet/Dashboard for activating the wallet.

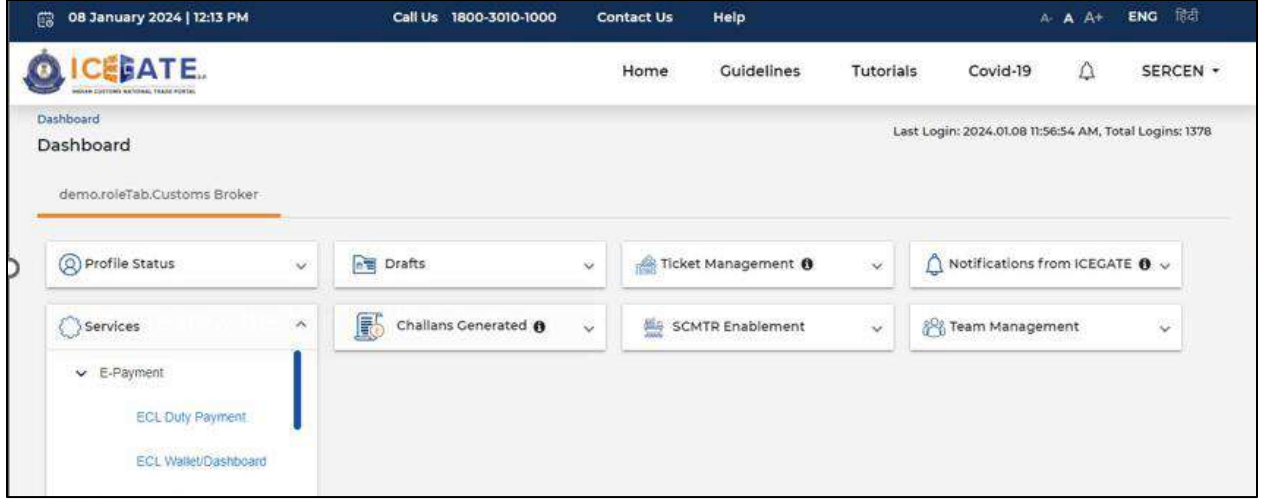

f) User will click on Activate Cash Ledger Account.

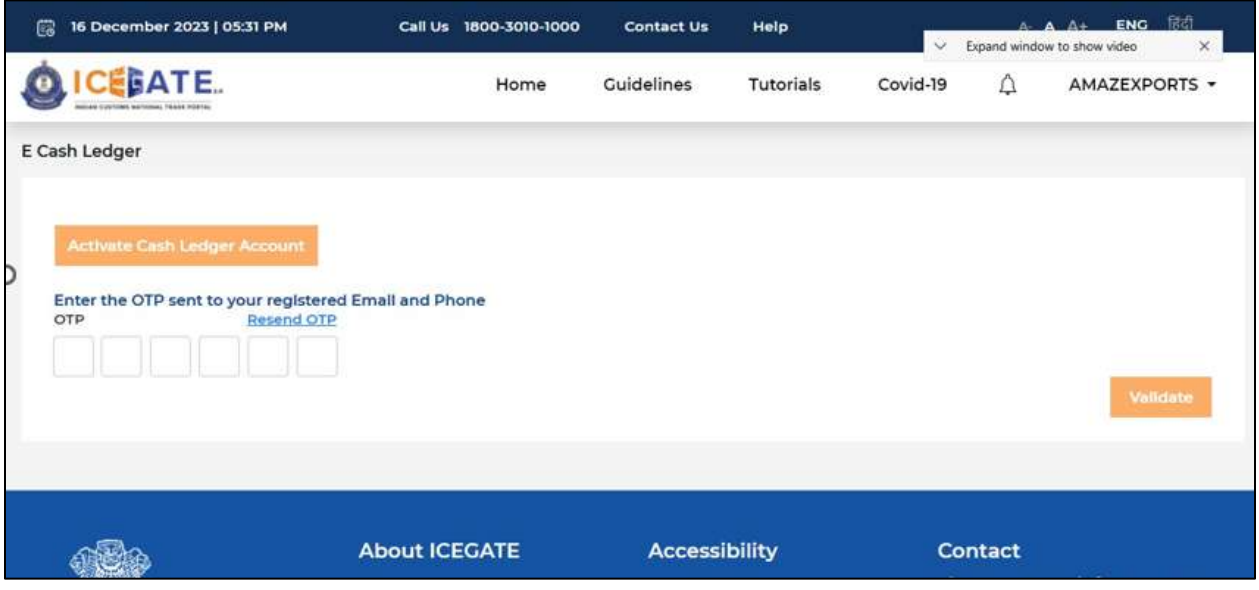

g) User will click on Enter OTP sent on registered mobile and email ID and click on Validate.

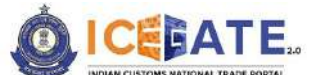

CENTRAL BOARD OF INDIRECT TAXES & CUSTOMS

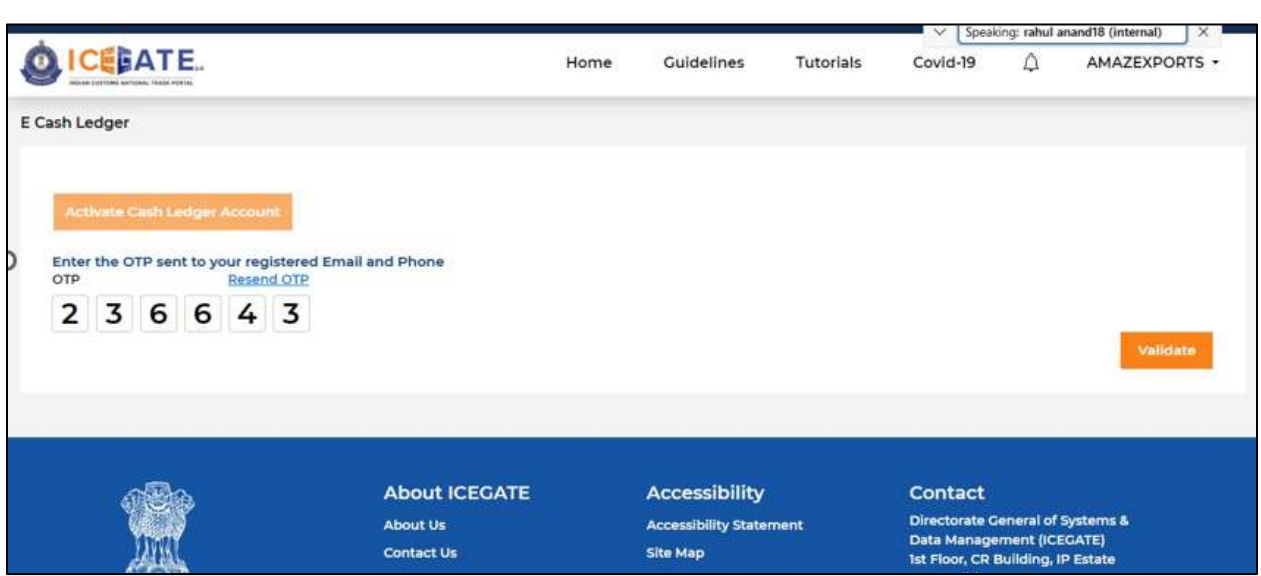

h) Once the OTP is validated, Account is Active message will be displayed on the screen and user can view the dashboard.

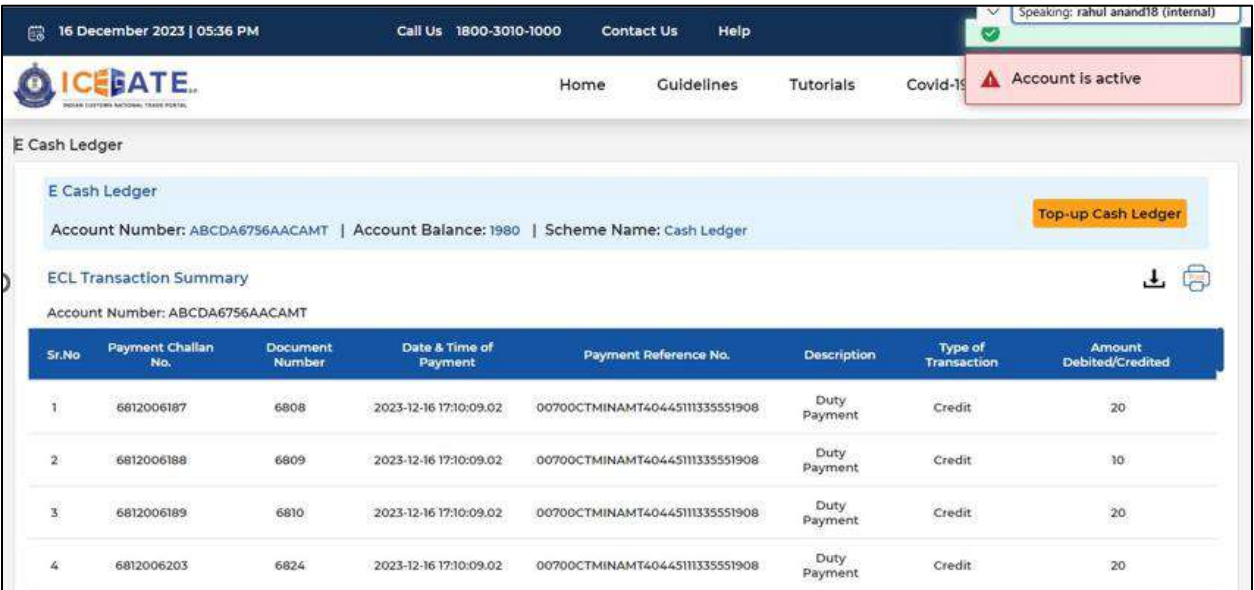

# <span id="page-7-0"></span>**5. View Electronic Cash Ledger account**

a) User will go to [www.icegate.gov.in.](http://www.icegate.gov.in/)

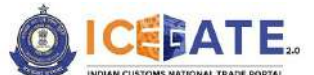

CENTRAL BOARD OF INDIRECT TAXES & CUSTOMS

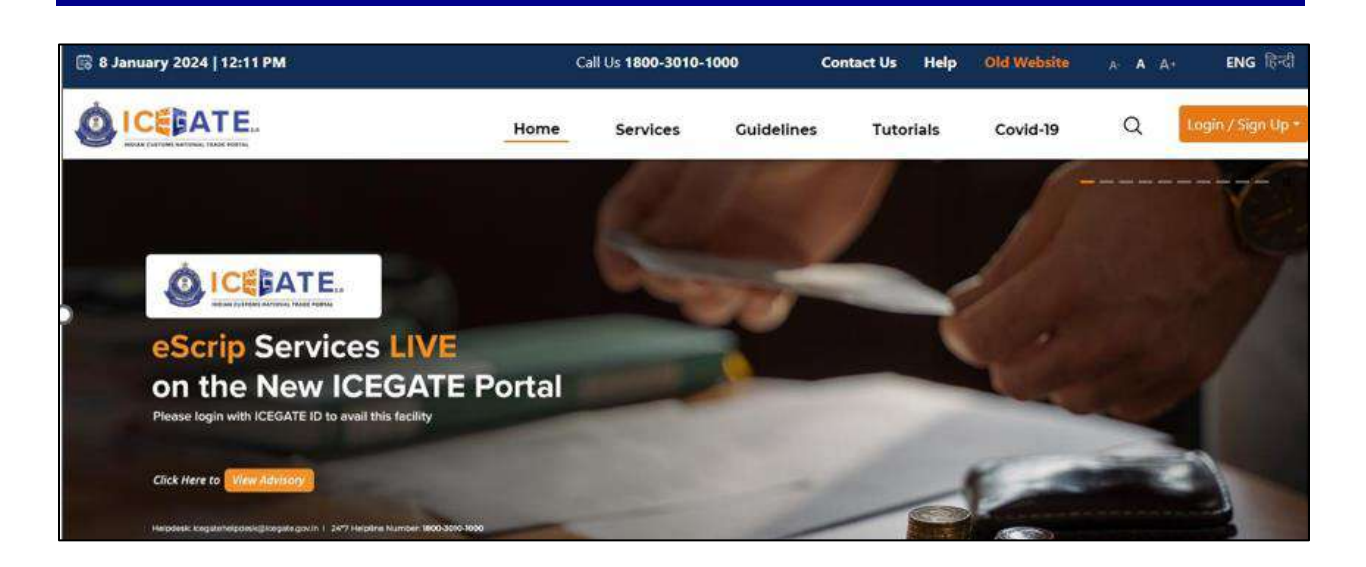

b) On the main website, user will click on Services tab.

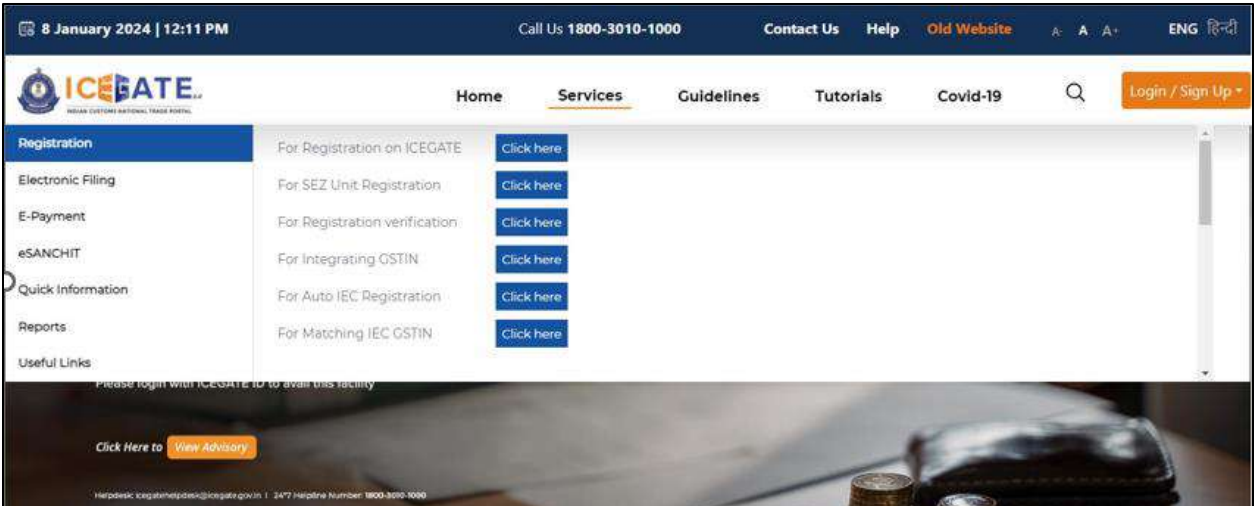

c) User will click on 'E-Payment' option on the left side menu bar and click on ICES/ECCS/ECL Topup Payment from the 4 available options.

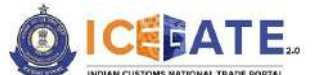

CENTRAL BOARD OF INDIRECT TAXES & CUSTOMS

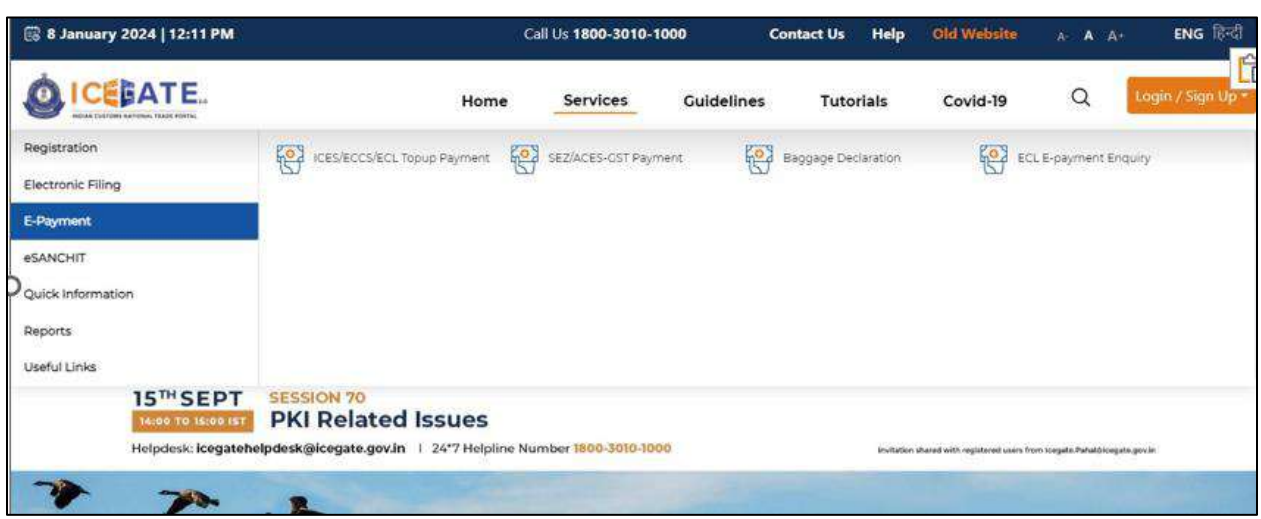

d) User will fill the credentials and click on Login.

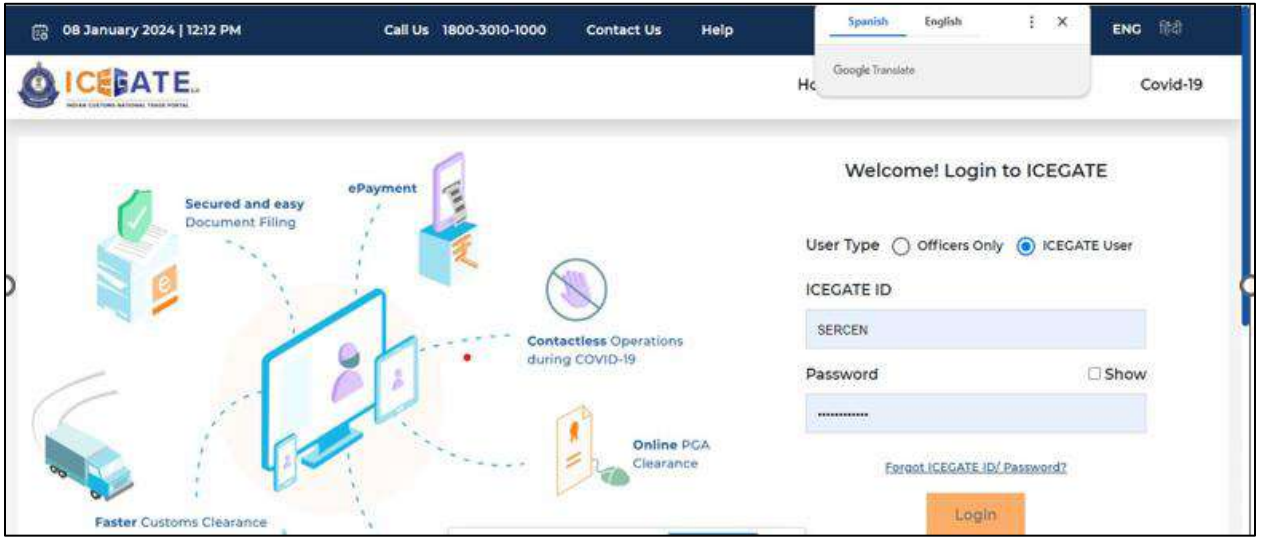

e) Once login is successful, user will be directed to 'ICEGATE Dashboard' page.

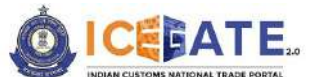

CENTRAL BOARD OF INDIRECT TAXES & CUSTOMS

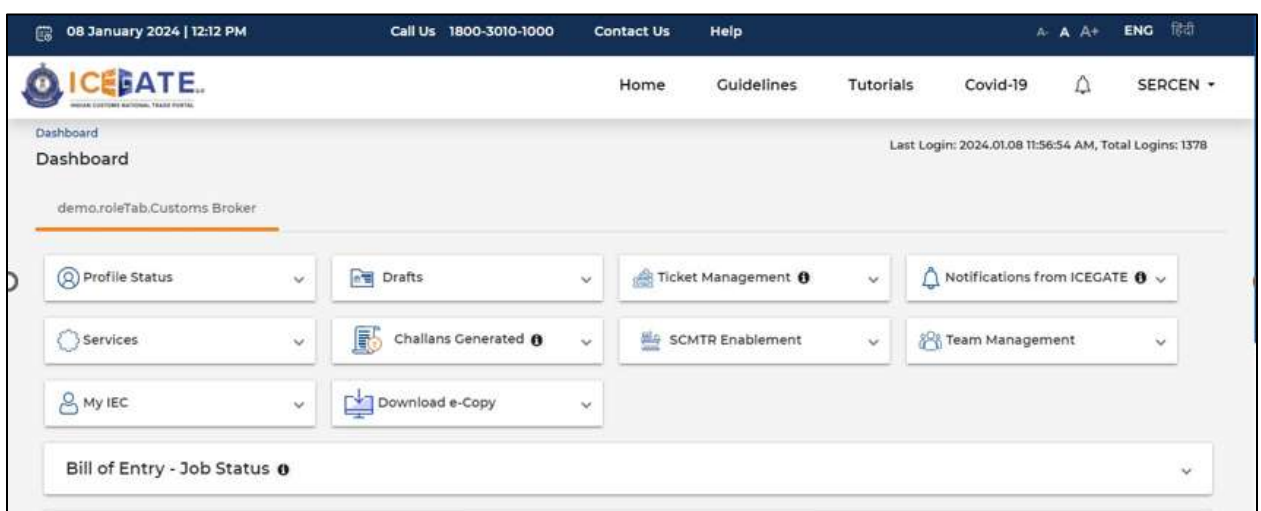

f) Now user will click on 'Services' Option.

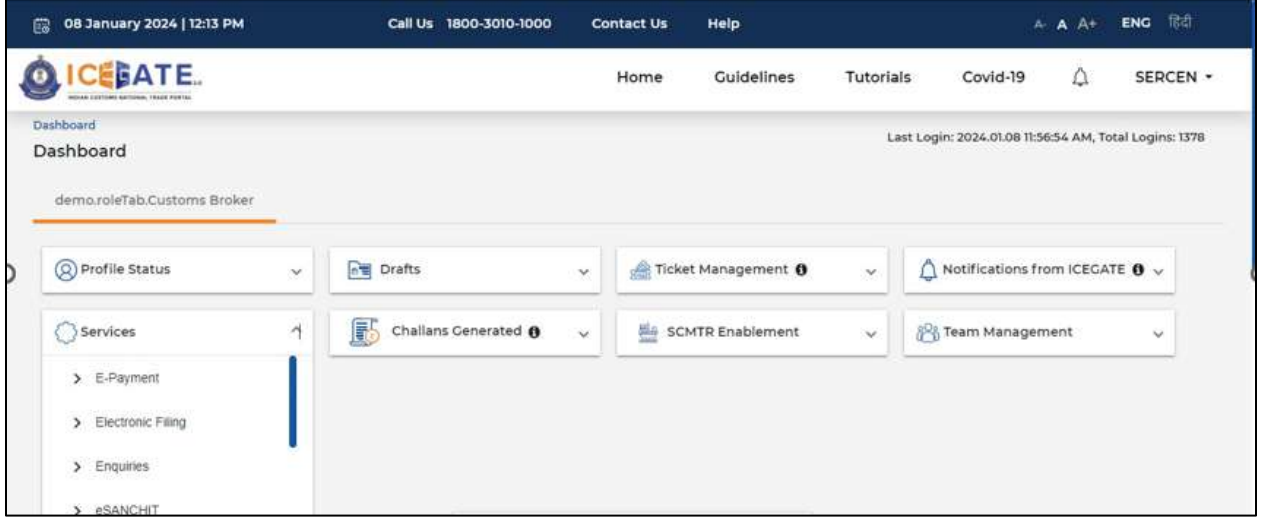

g) Once user clicks on E-Payment, 2 options will be available- ECL Duty Payment and ECL Wallet/Dashboard.

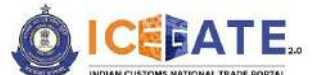

CENTRAL BOARD OF INDIRECT TAXES & CUSTOMS

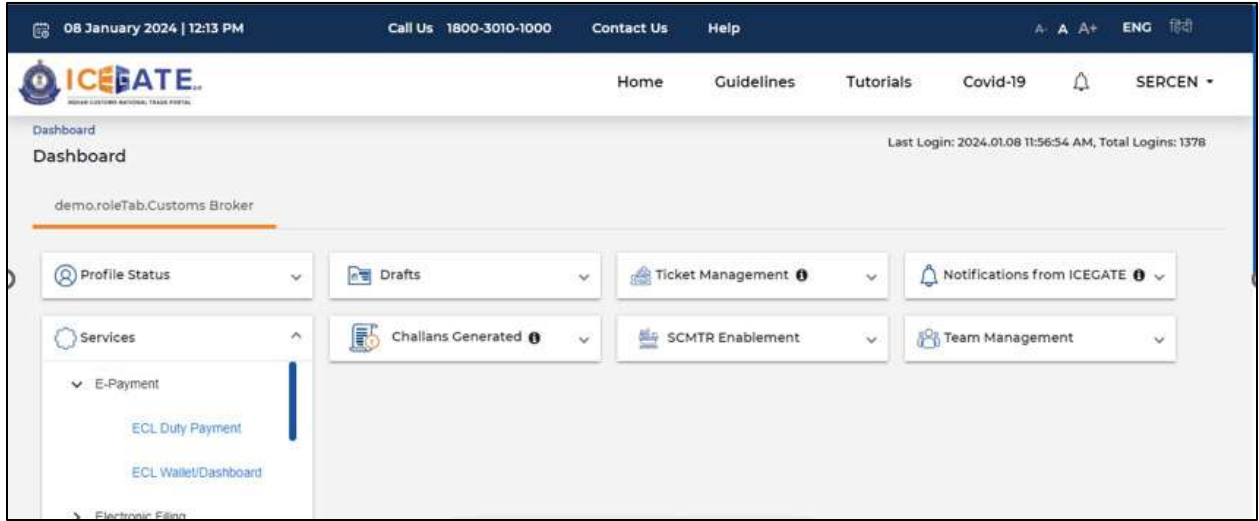

h) (i) If user clicks on ECL Wallet/Dashboard, the ECL transaction summary will be visible to the user. User can download/print upto 50 to 100 transaction details.

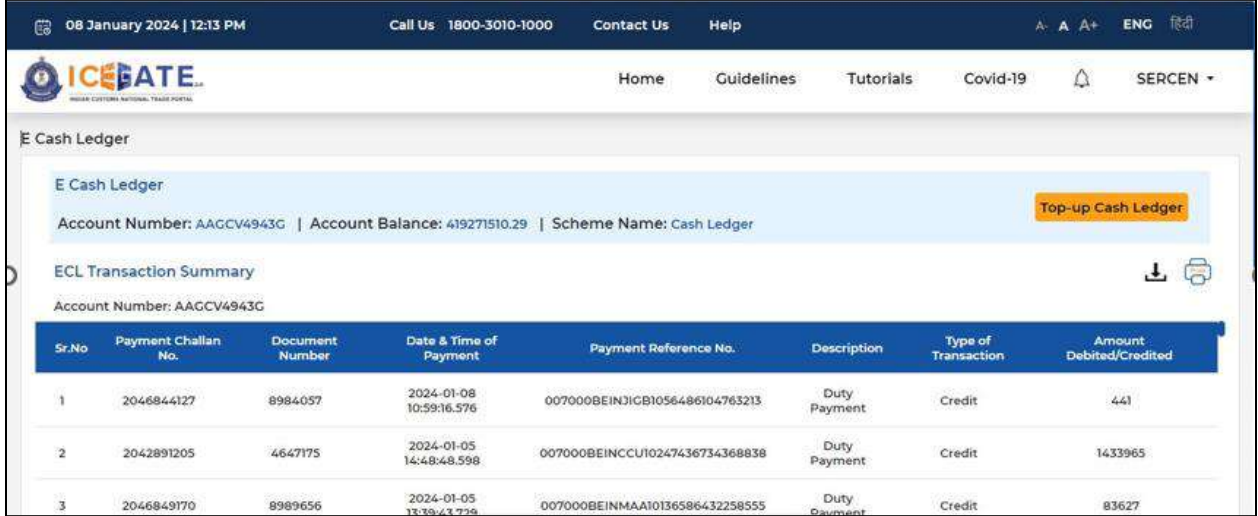

(ii) If user clicks on ECL duty Payment, then the following challan payment options will be visible to the user-

- a) ECCS
- b) ICES Custom Duty
- c) Topup

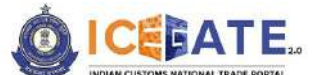

CENTRAL BOARD OF INDIRECT TAXES & CUSTOMS

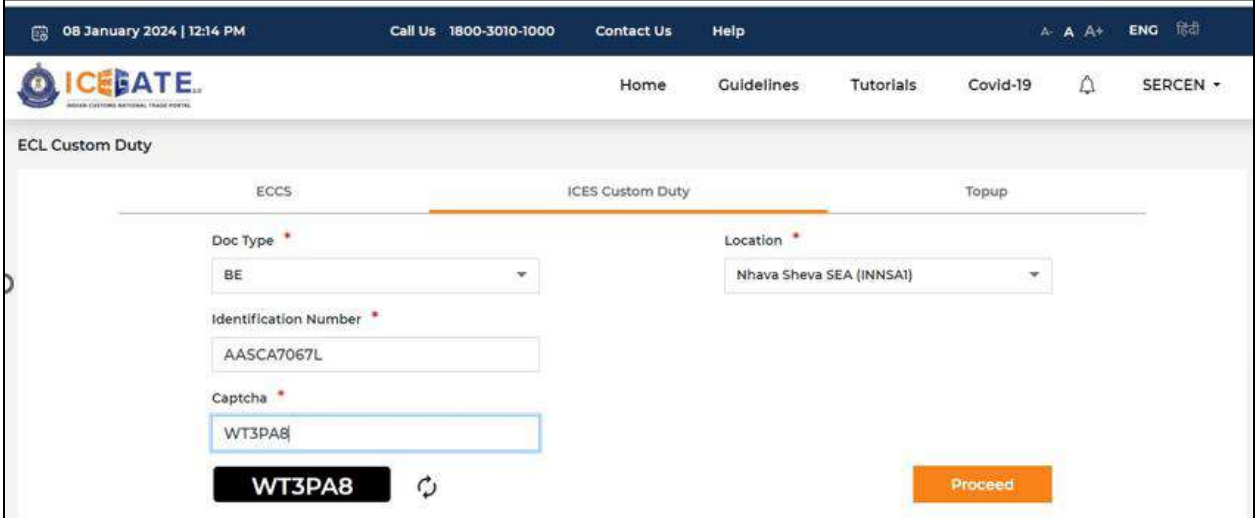

# <span id="page-12-0"></span>**6. Top-up Electronic Cash Ledger account**

a) User will go to [www.icegate.gov.in.](http://www.icegate.gov.in/)

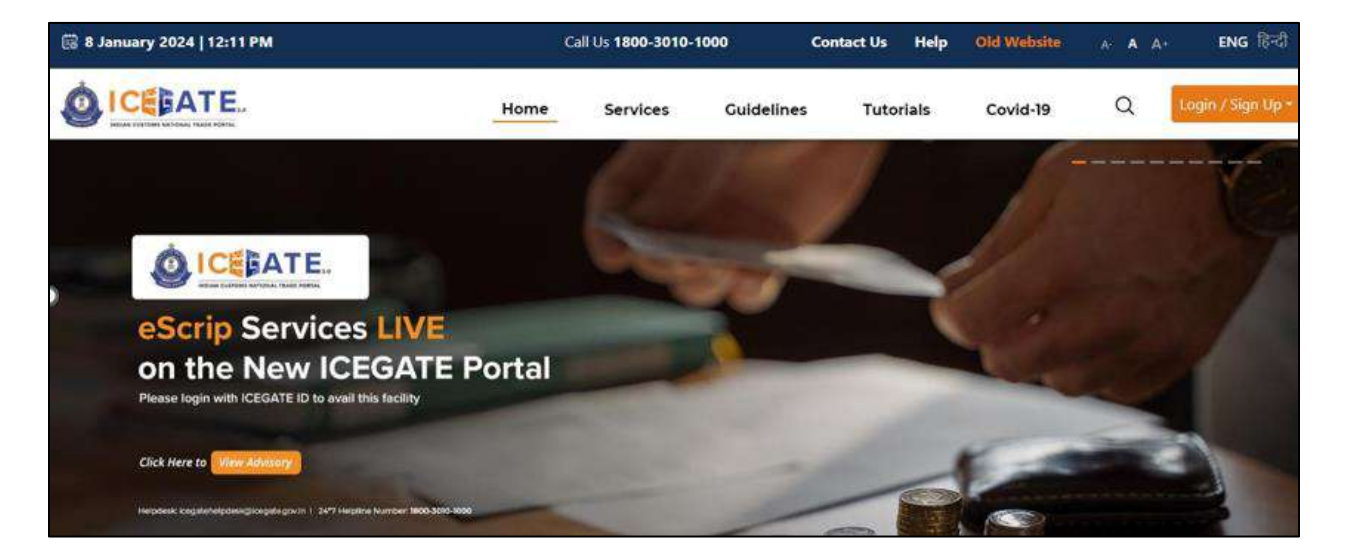

b) On the main website, user will click on Services tab.

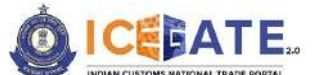

CENTRAL BOARD OF INDIRECT TAXES & CUSTOMS

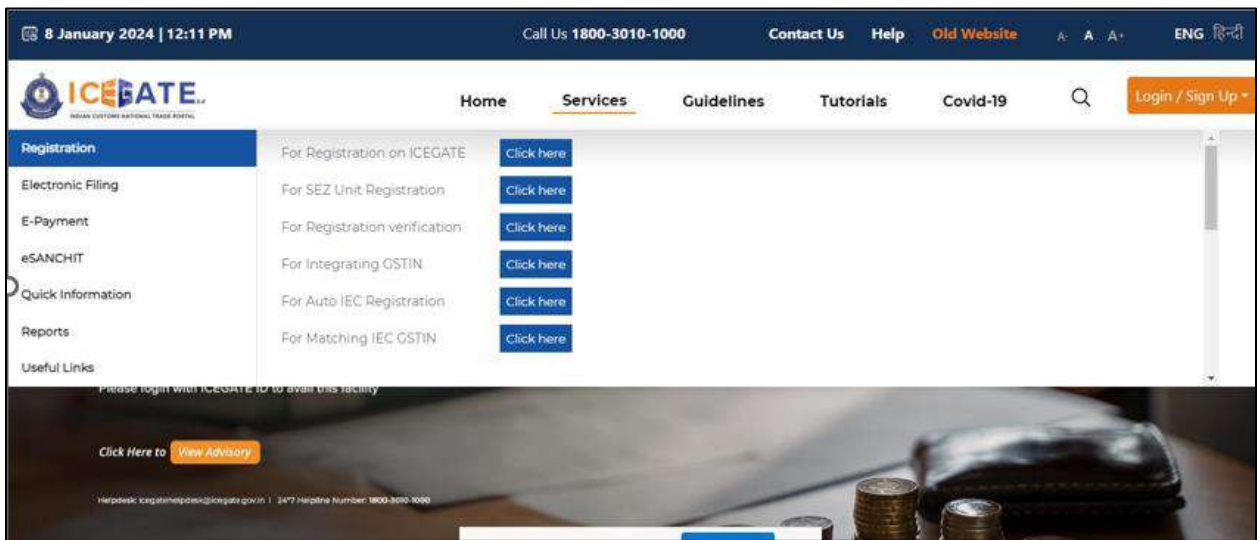

c) User will click on 'E-Payment' option on the left side menu bar and select ICES/ECCS/ECL Topup Payment.

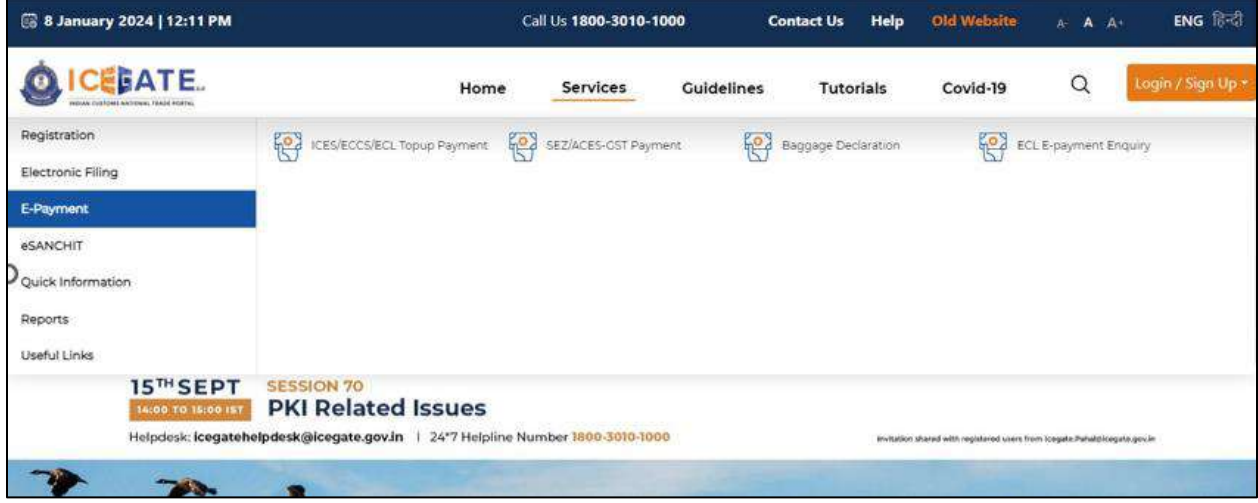

d) User will fill the credentials and click on Login.

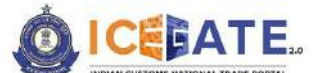

CENTRAL BOARD OF INDIRECT TAXES & CUSTOMS

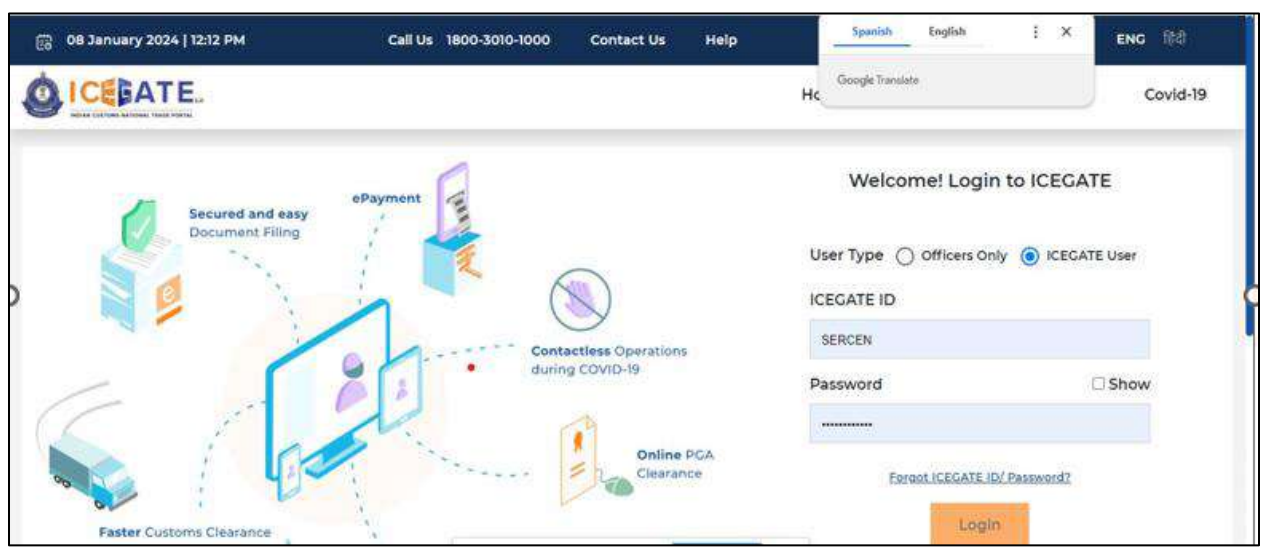

e) Once login is successful, user will be directed to 'ICEGATE Dashboard' page.

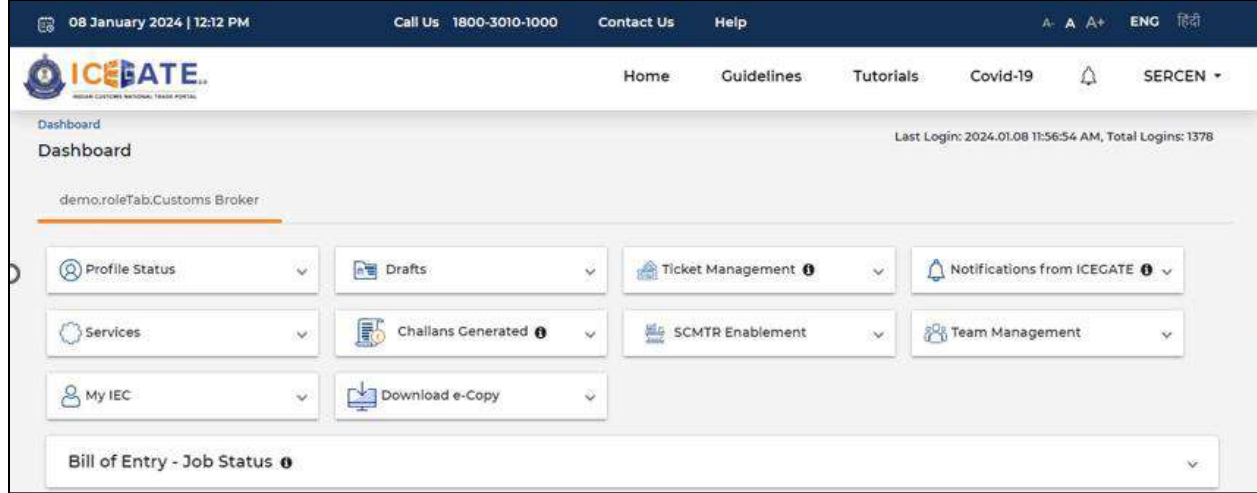

f) Now user will click on 'Services' Option.

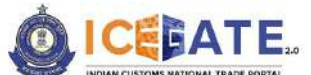

CENTRAL BOARD OF INDIRECT TAXES & CUSTOMS

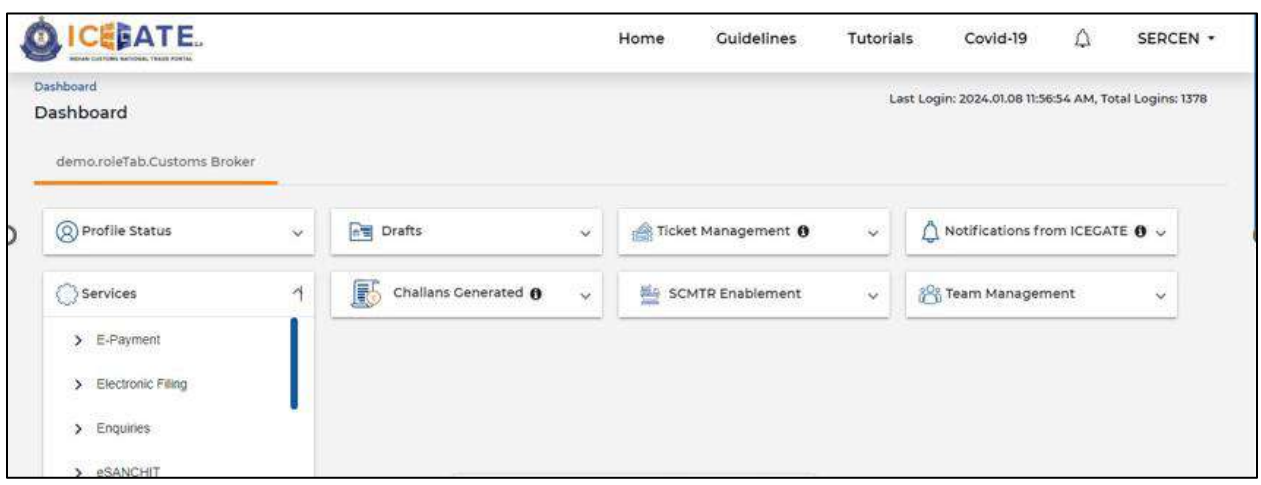

g) Once user clicks on E-Payment, 2 options will be available- ECL Duty Payment and ECL Wallet/Dashboard. User will click on ECL Wallet/Dashboard.

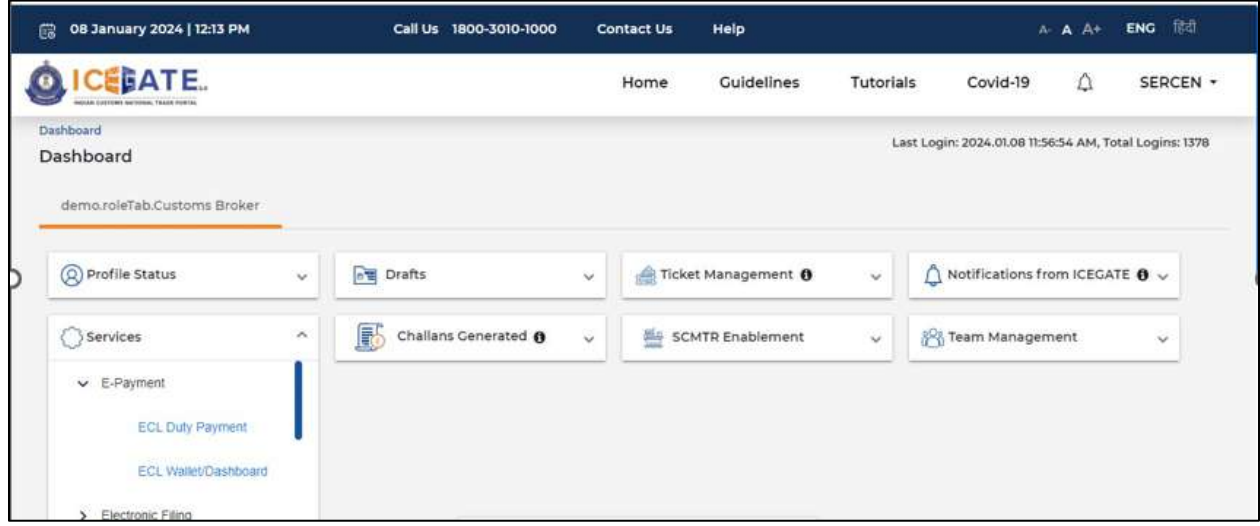

h) For top up, user will click on Top-up Cash Leadger option.

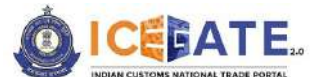

CENTRAL BOARD OF INDIRECT TAXES & CUSTOMS

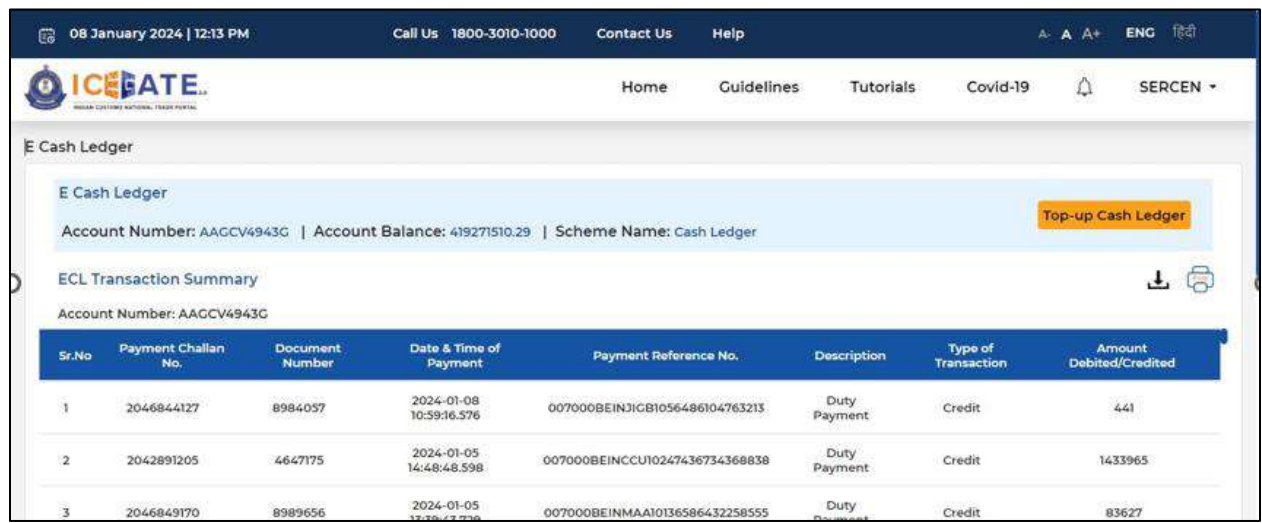

i) User will fill the top-up challan amount as mentioned below and click on 'Save Challan' button for generation of top up challan.

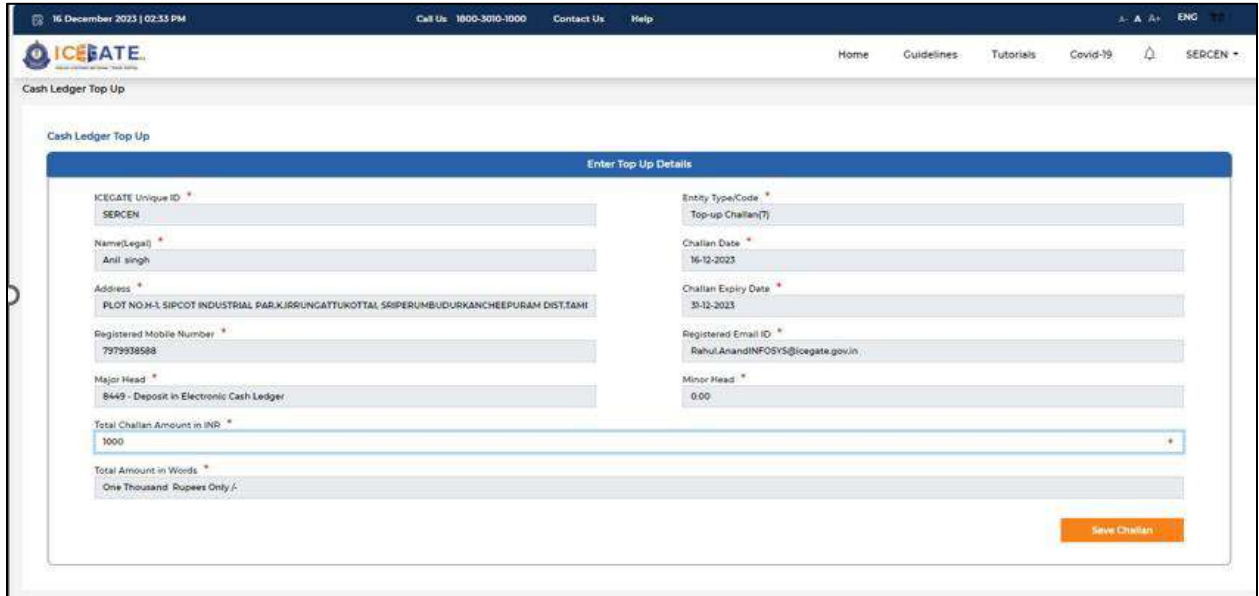

j) Once the user clicks on Save challan, the details will be saved and user will click on 'Proceed for Payment'.

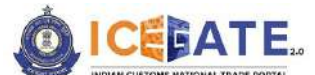

CENTRAL BOARD OF INDIRECT TAXES & CUSTOMS

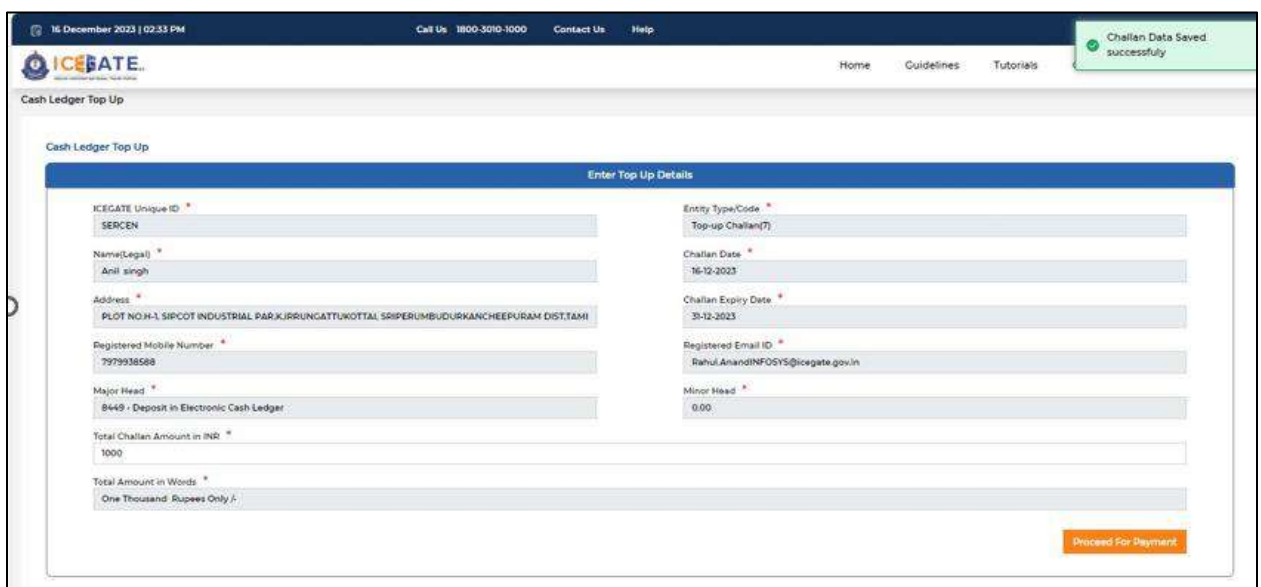

k) User will be directed to List of unpaid challans, where user can select the challans from the list of challans as mentioned below.

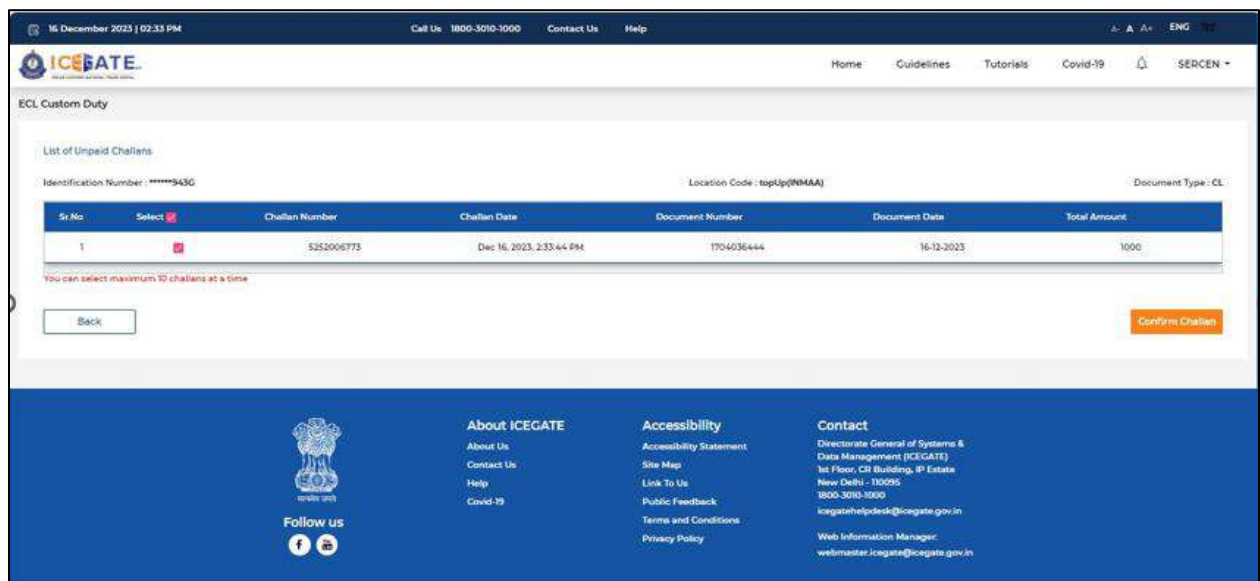

l) After selecting the challans, user will click on Proceed for Payment.

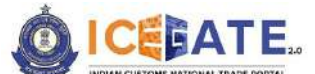

CENTRAL BOARD OF INDIRECT TAXES & CUSTOMS

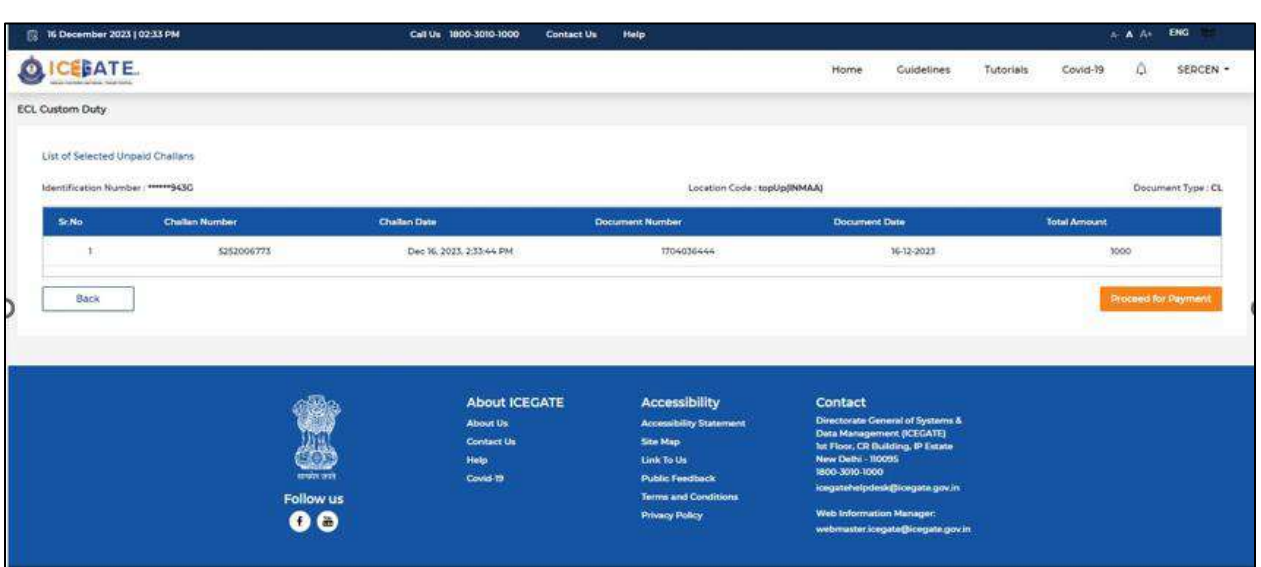

m) User will be directed to payment option where NEFT, RTGS and Netbanking modes of payment will be available . User can select any mode of payment. By default NEFT Mode of payment is selected.

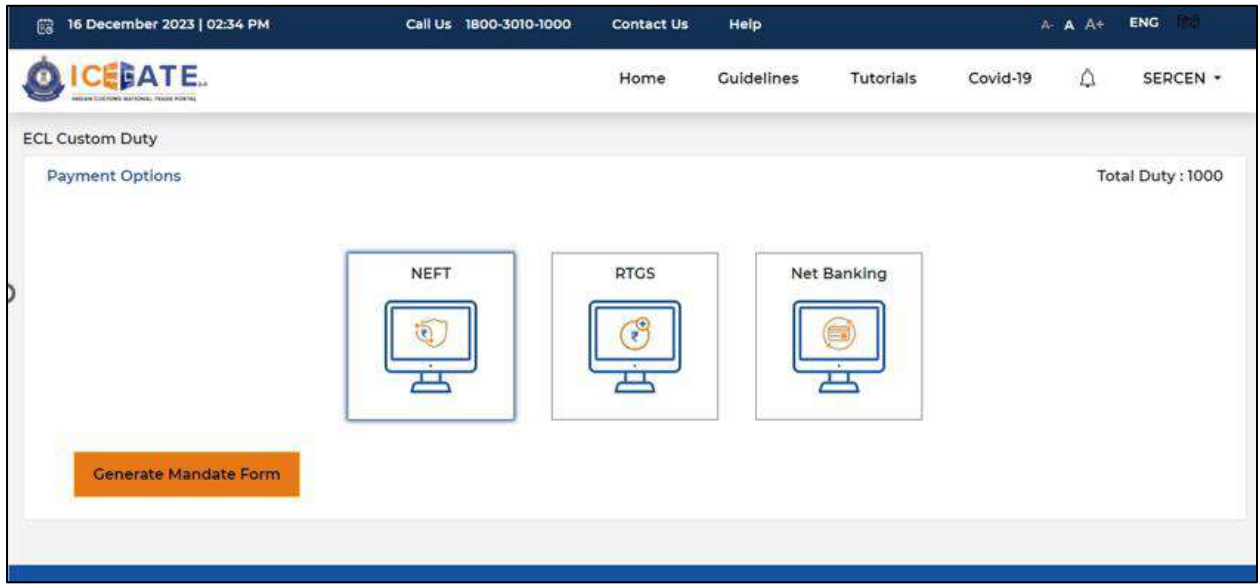

n) If user selects NEFT/RTGS as mode of payment, an option to generate mandate form will be available as shown in below screen.

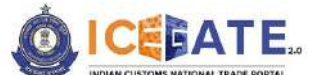

CENTRAL BOARD OF INDIRECT TAXES & CUSTOMS

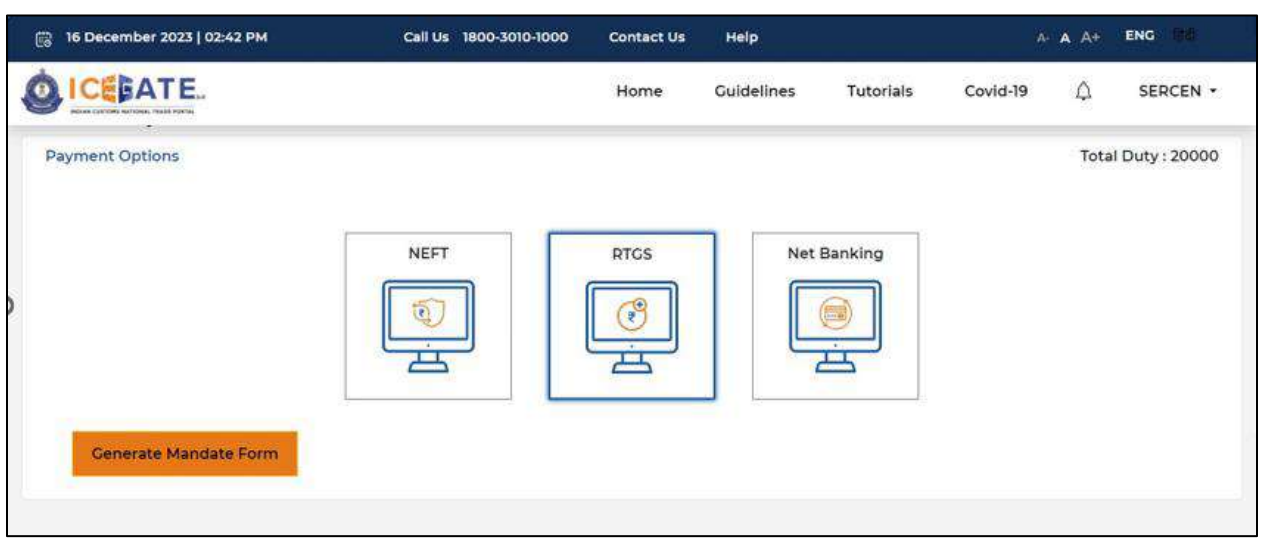

o) After clicking on Generate Mandate form, a Mandate Form with the relevant details will be generated. After that user can make payment through Internet Banking or Over the Counter (OTC) by taking the print of the Mandate form. Once the transaction is successful, user can check the E-Cash Ledger balance on the dashboard. However, it will take around 30 minutes to 60 minutes to reflect balance on E-Cash Ledger dashboard.

**Note**: NEFT/RTGS system will not provide payment confirmation status on following days:

- 1. All Sundays
- 2. Every  $2^{nd}$  and  $4^{th}$  Saturday in a month
- 3. National Holidays (26<sup>th</sup> January, 15<sup>th</sup> August and 2<sup>nd</sup> October)

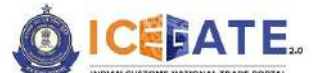

CENTRAL BOARD OF INDIRECT TAXES & CUSTOMS

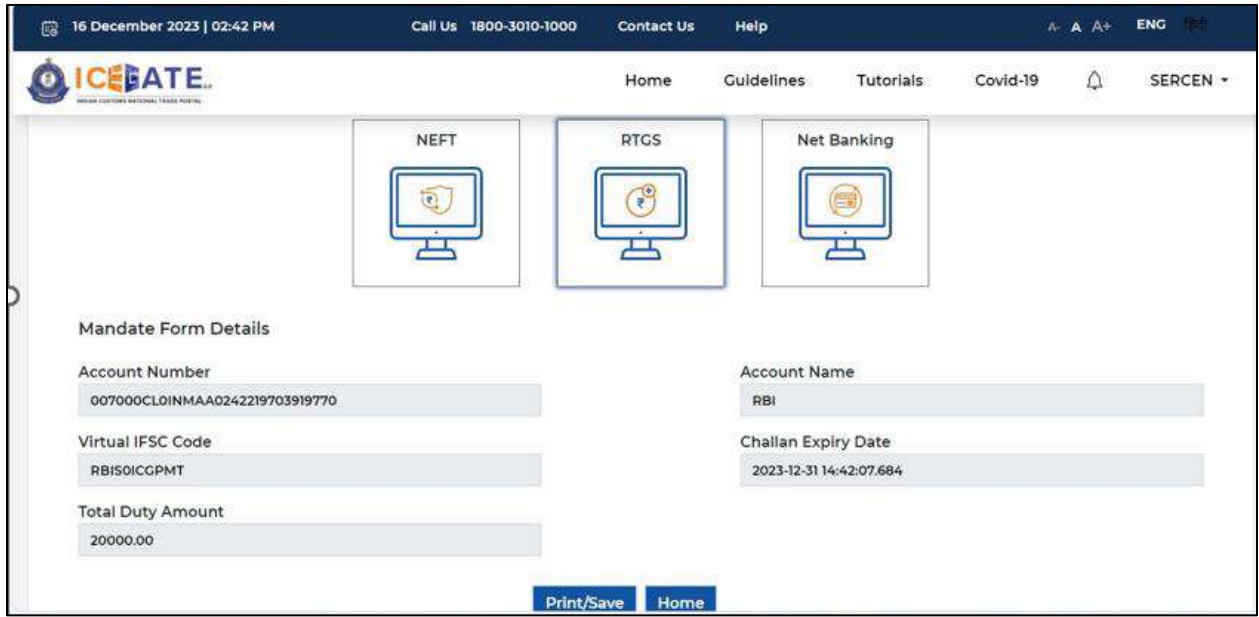

p) If user selects Net Banking as mode of Payment, the list of authorized banks will be displayed from which user can select the desired bank for payment and click on 'Make Payment' button.

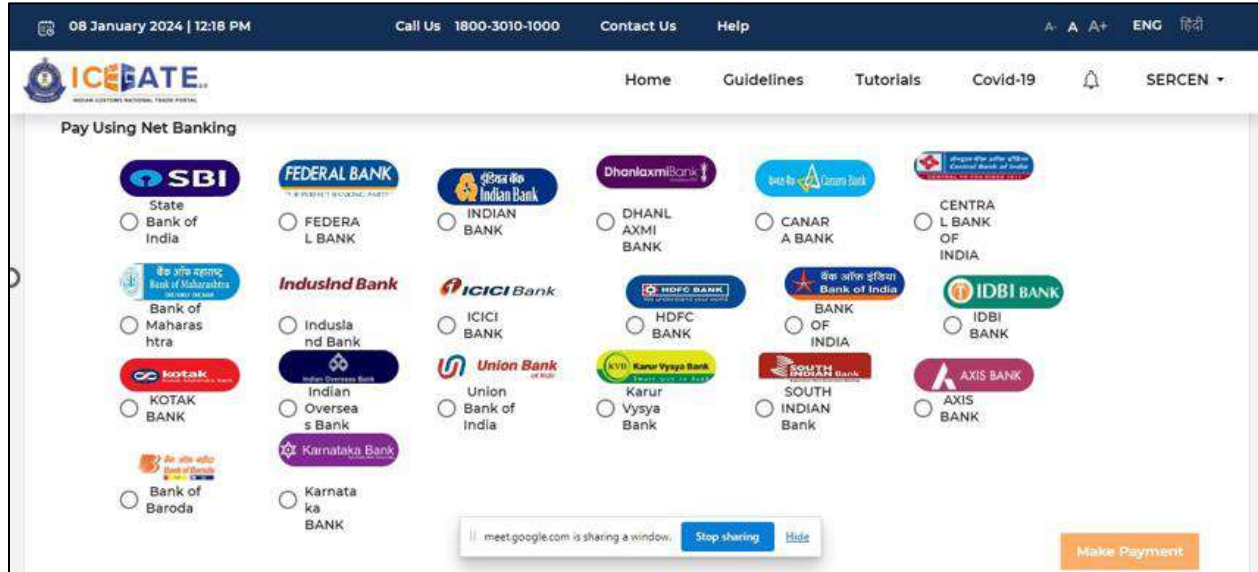

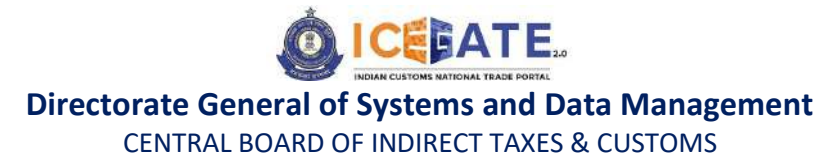

q) User will be routed to Bank's Internet Banking page and once the payment is successful, user will be re-directed to ICEGATE page with 'Transaction Successful' message.

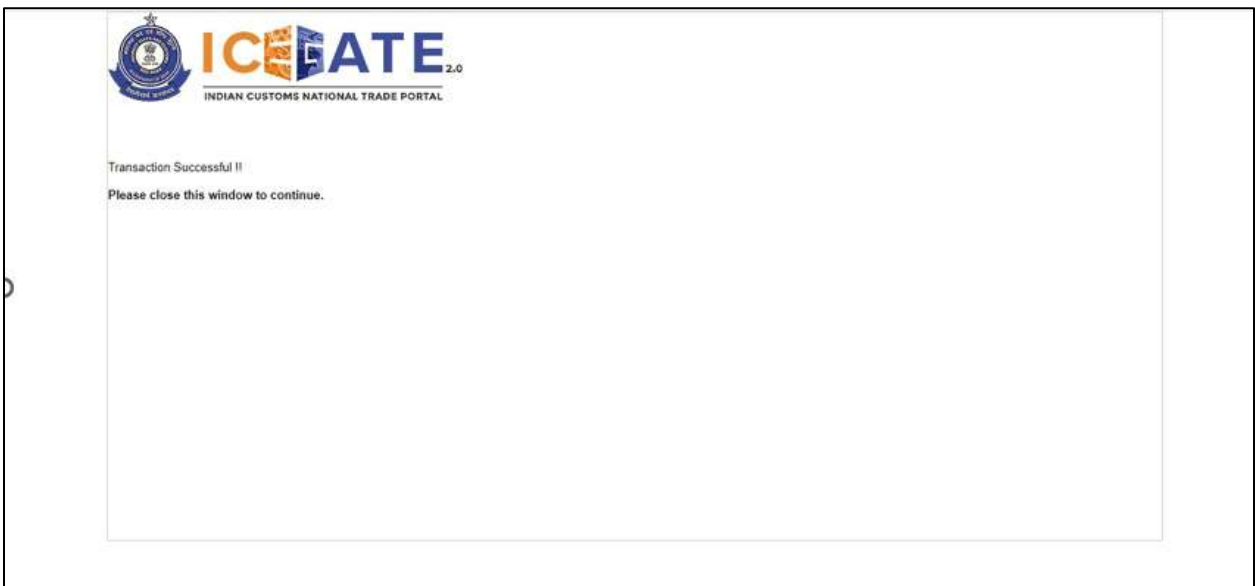

r) User can check the E-Cash Ledger account balance on the E-Cash Ledger dashboard

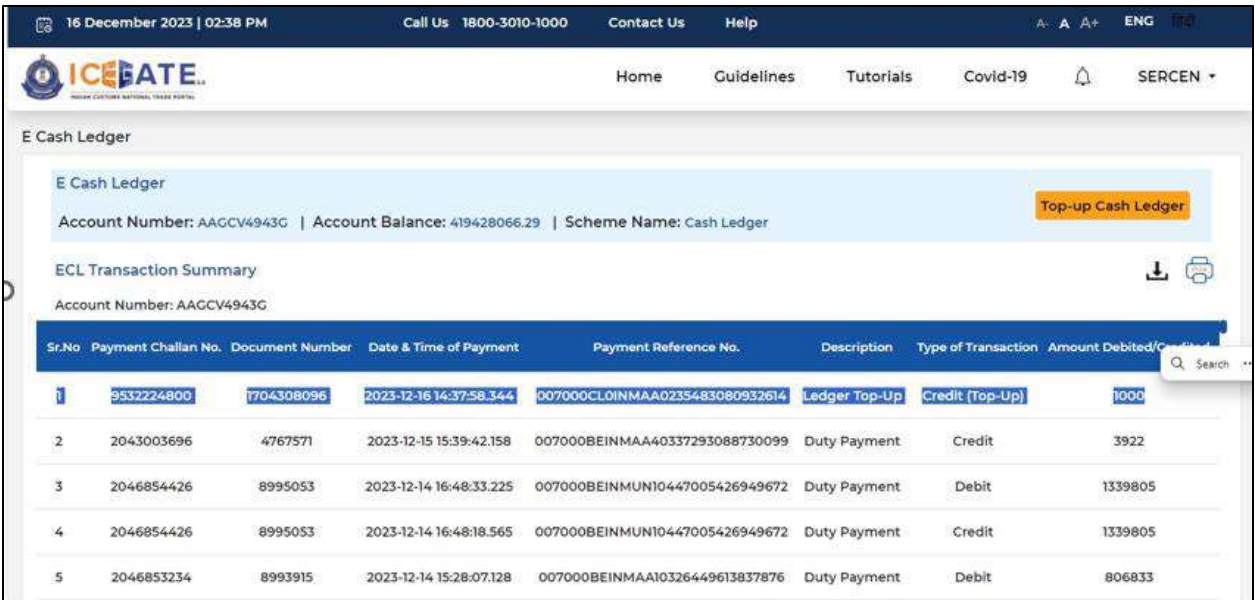

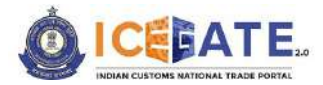

CENTRAL BOARD OF INDIRECT TAXES & CUSTOMS

<span id="page-22-0"></span>s) In case user has generated the topup challan and want to pay the same later (within 15 days of generating the challan), then user will login into the ICEGATE website.

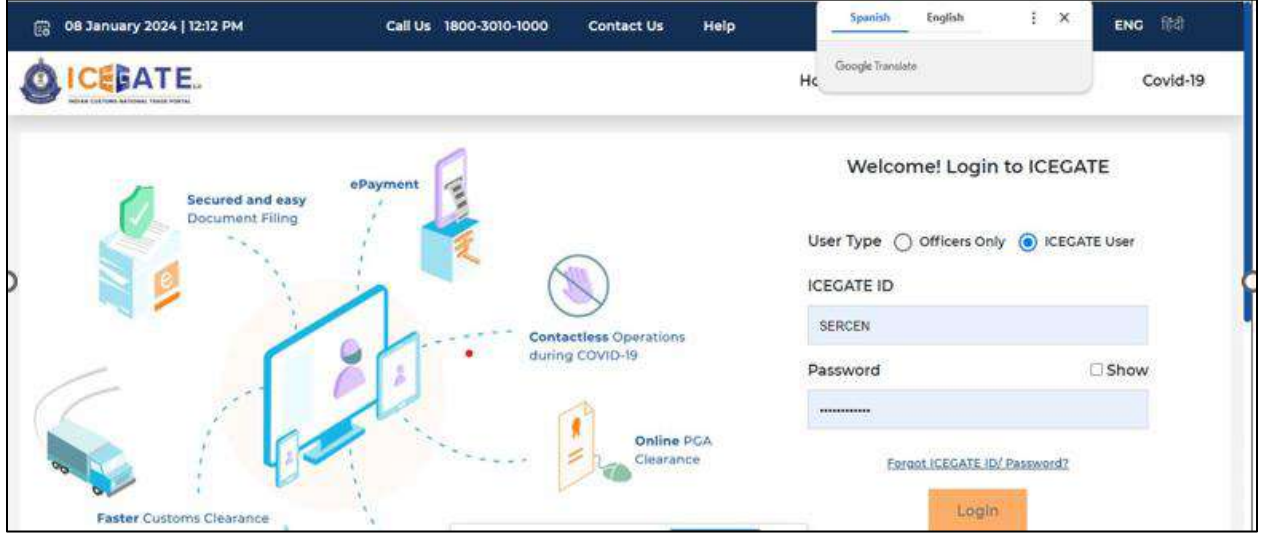

t) Once login is successful, user will be directed to 'ICEGATE Dashboard' page.

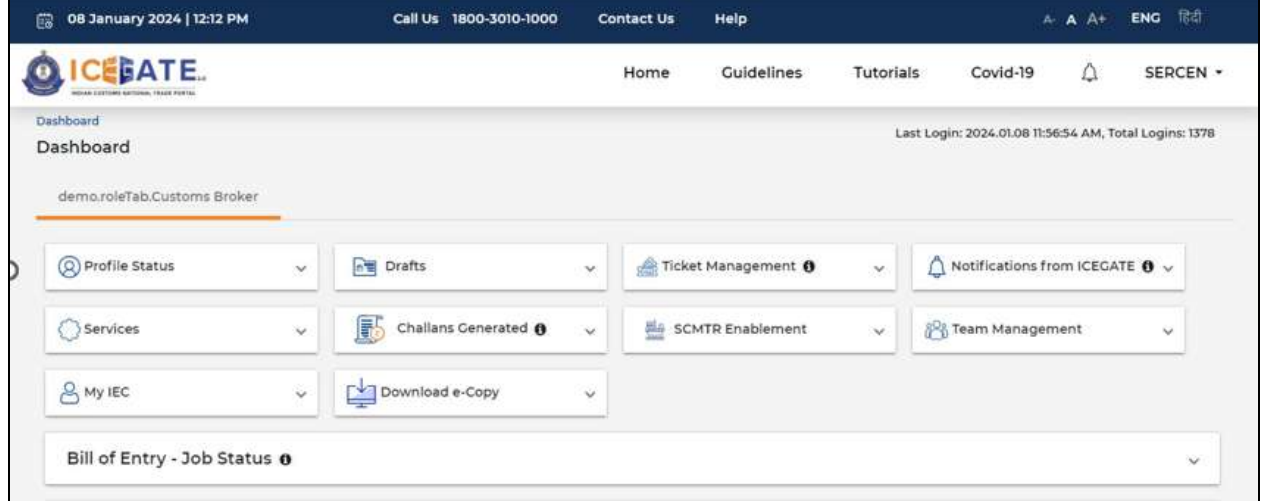

u) Now user will click on 'Services' Option.

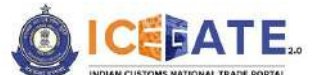

CENTRAL BOARD OF INDIRECT TAXES & CUSTOMS

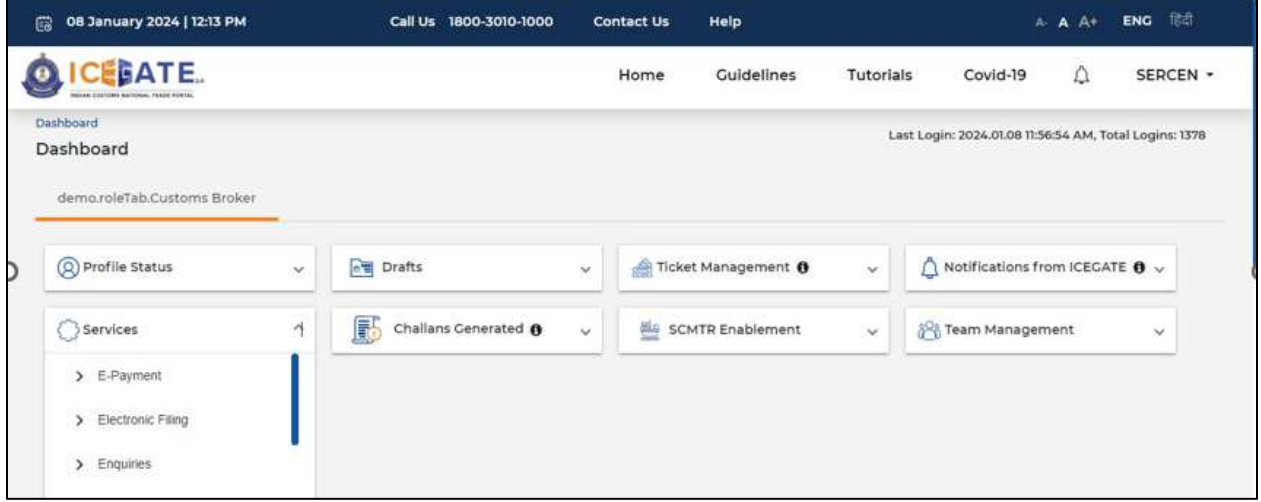

v) Once user clicks on E-Payment, 2 options will be available- ECL Duty Payment and ECL Wallet/Dashboard.

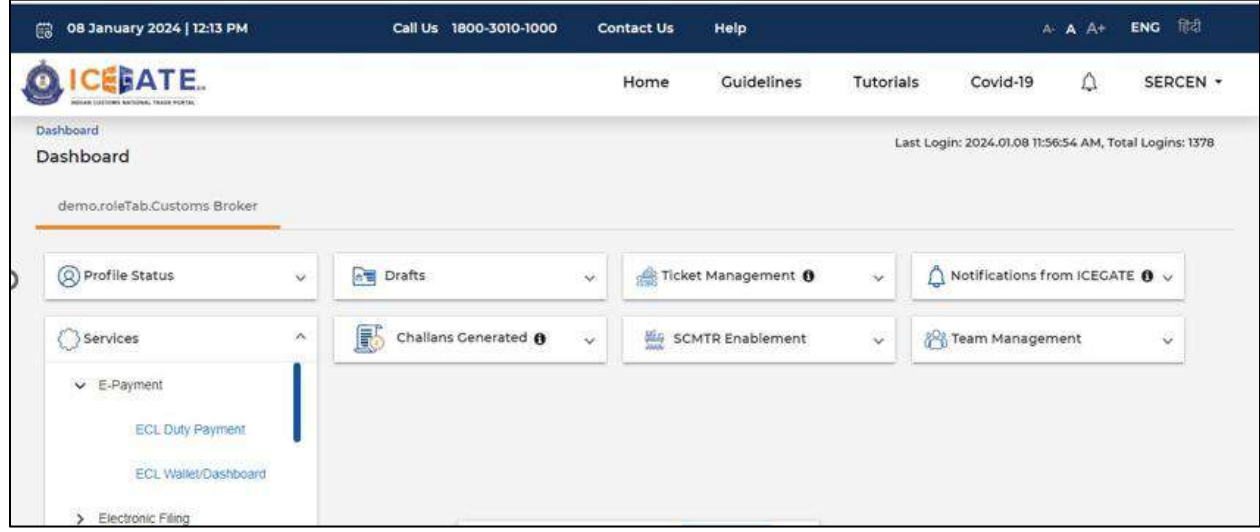

- w) User will click on ECL duty Payment, then following challan payment options will be visible to the user. User will select Topup and fill the requested details and click on 'Proceed'.
	- a. ICES Duty Payment

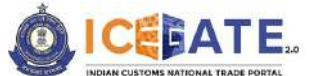

CENTRAL BOARD OF INDIRECT TAXES & CUSTOMS

- b. ECCS
- c. Top up Payment

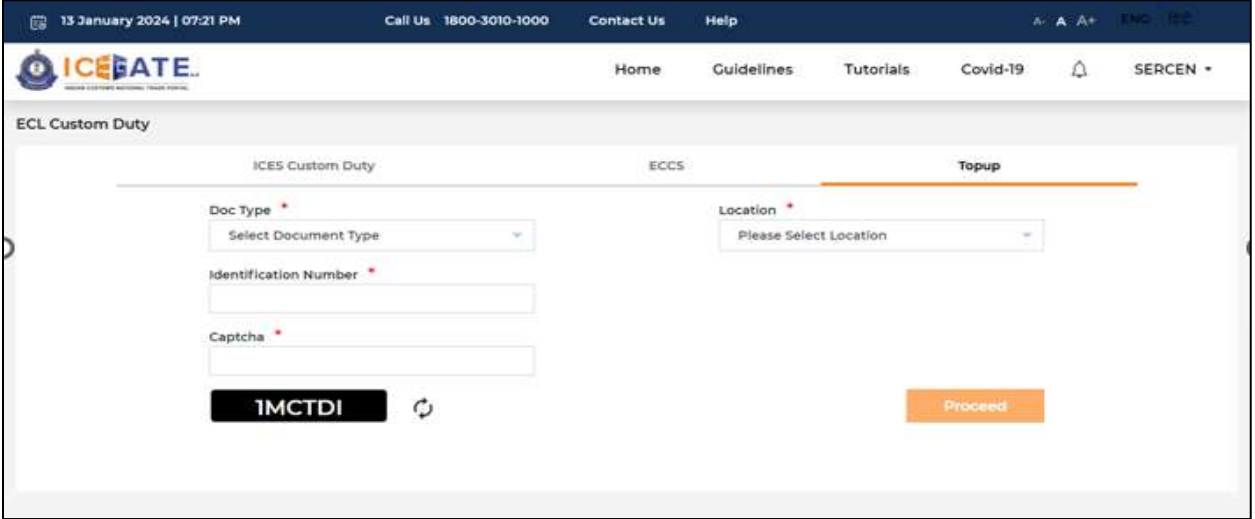

x) The pending topup challans will be visible on the screen. User will select the top up challan for payment and click on 'Select Challans'.

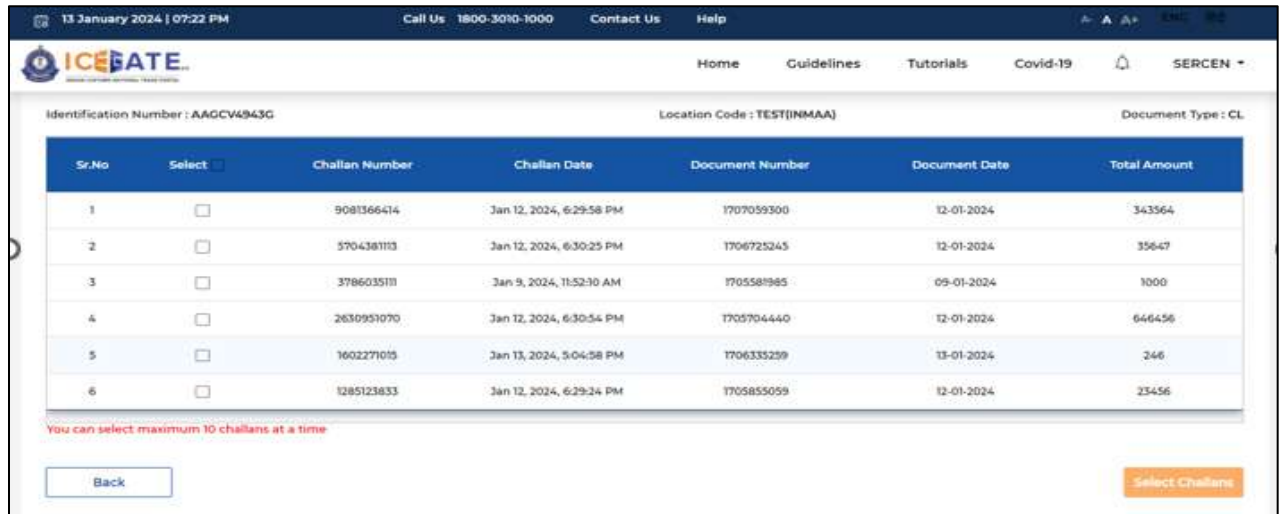

y) Once the challan is validated by user, click on 'Proceed for Payment'. User may choose the mode of Payment as NEFT, RTGS or Internet Banking and complete the transaction.

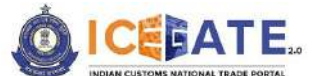

CENTRAL BOARD OF INDIRECT TAXES & CUSTOMS

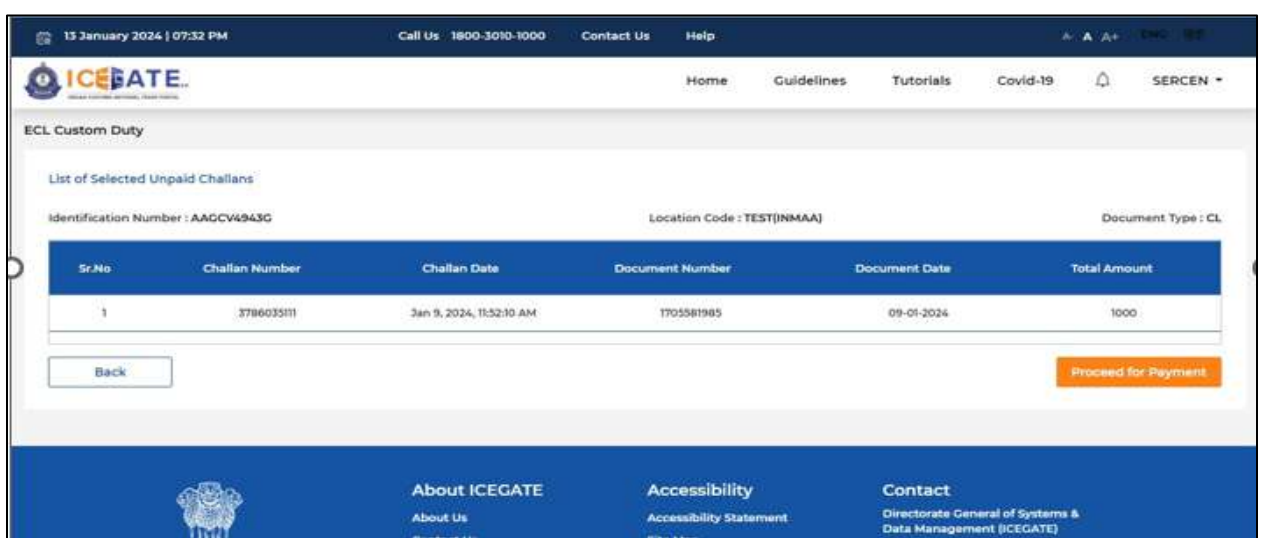

# <span id="page-25-0"></span>**7. Payment of Custom Duty Challans through different modes 7.1 Challans Payment through NEFT/RTGS**

z) User will go to [www.icegate.gov.in.](http://www.icegate.gov.in/)

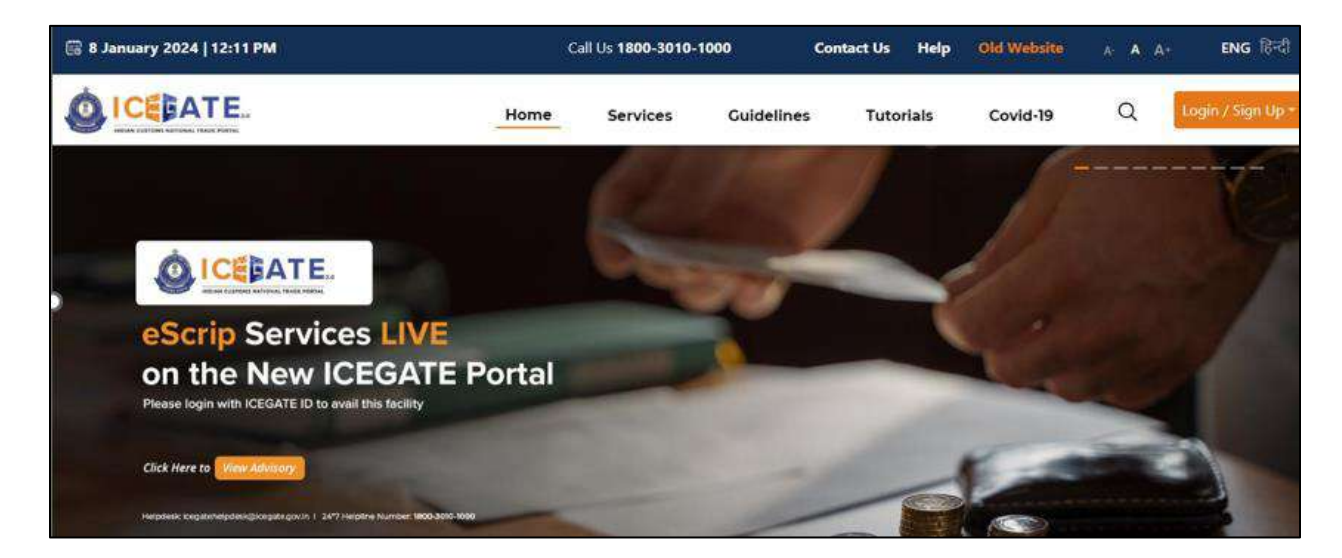

aa) On the main website, user will click on Services tab.

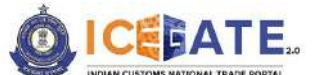

CENTRAL BOARD OF INDIRECT TAXES & CUSTOMS

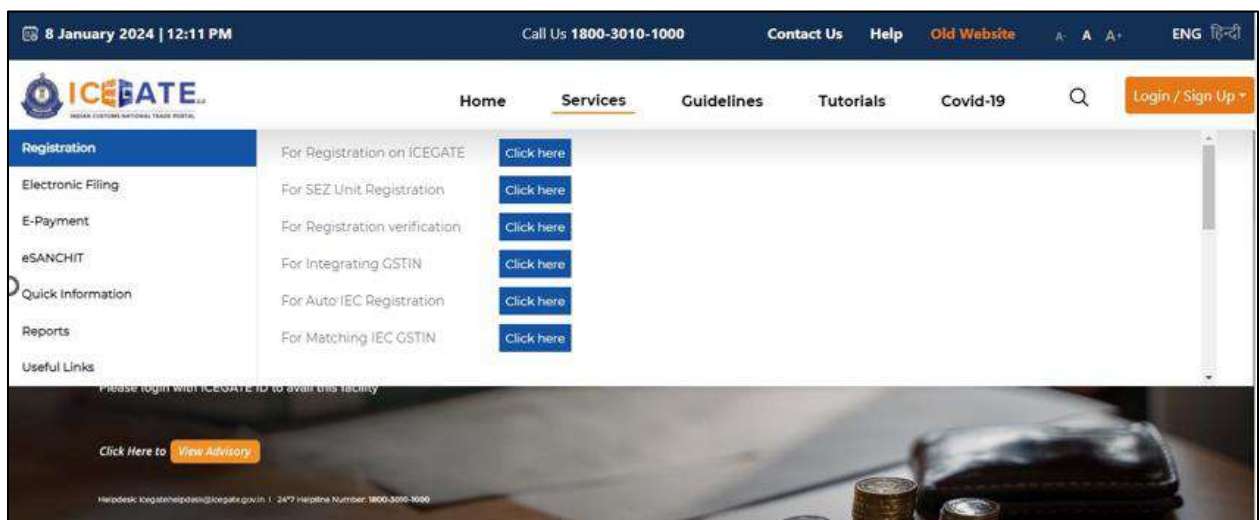

bb)User will click on 'E-Payment' option on the left side menu bar and select ICES/ECCS/ECL Topup Payment.

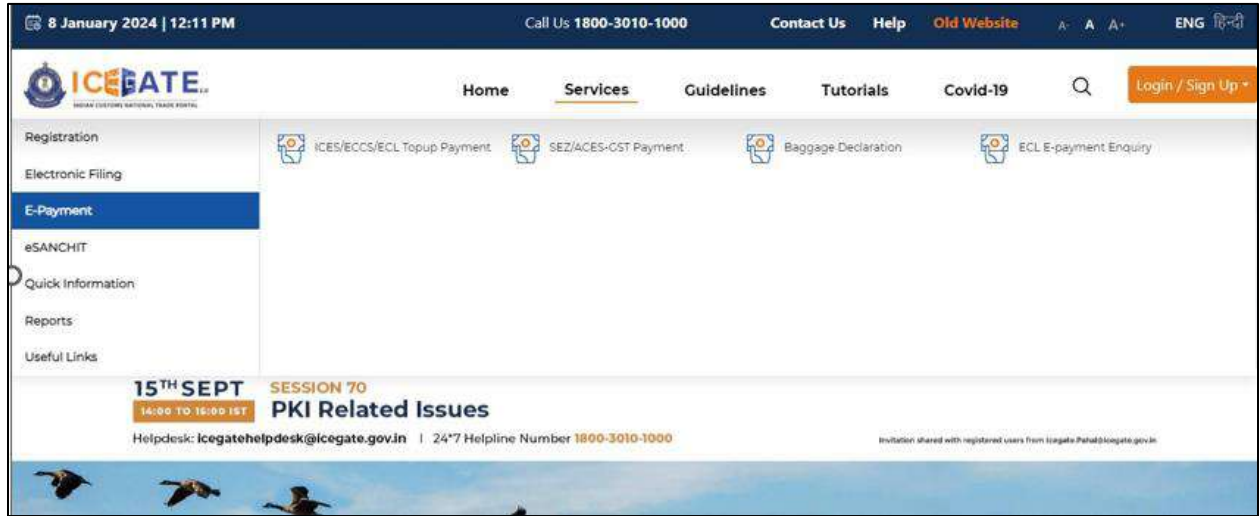

cc) User will fill the credentials and click on Login.

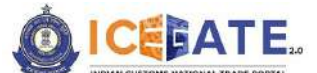

CENTRAL BOARD OF INDIRECT TAXES & CUSTOMS

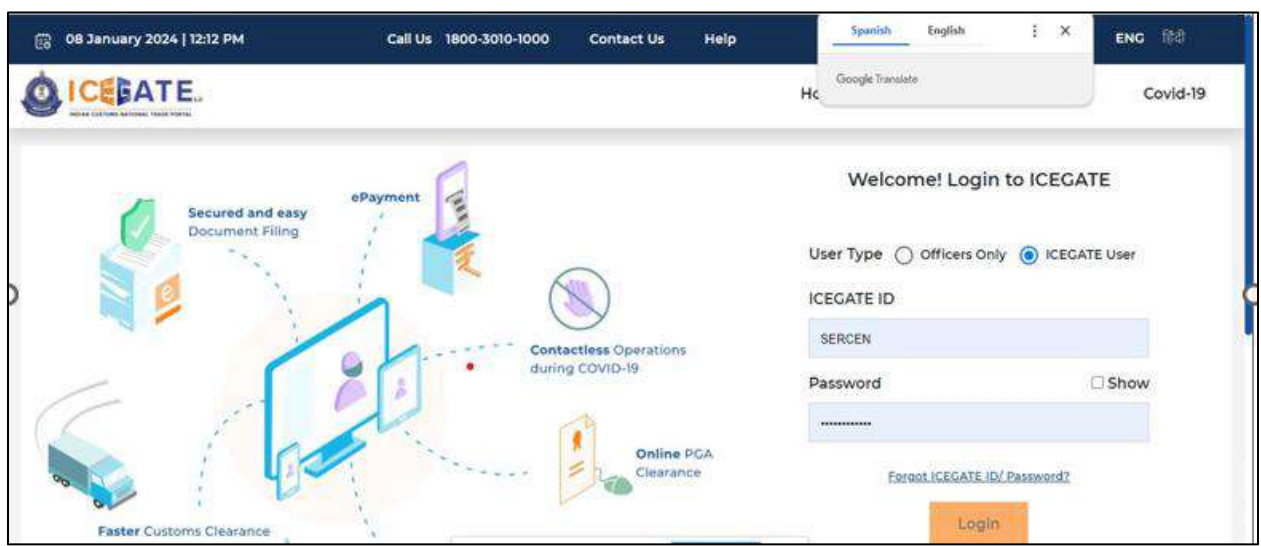

dd)Once login is successful, user will be directed to 'ICEGATE Dashboard' page.

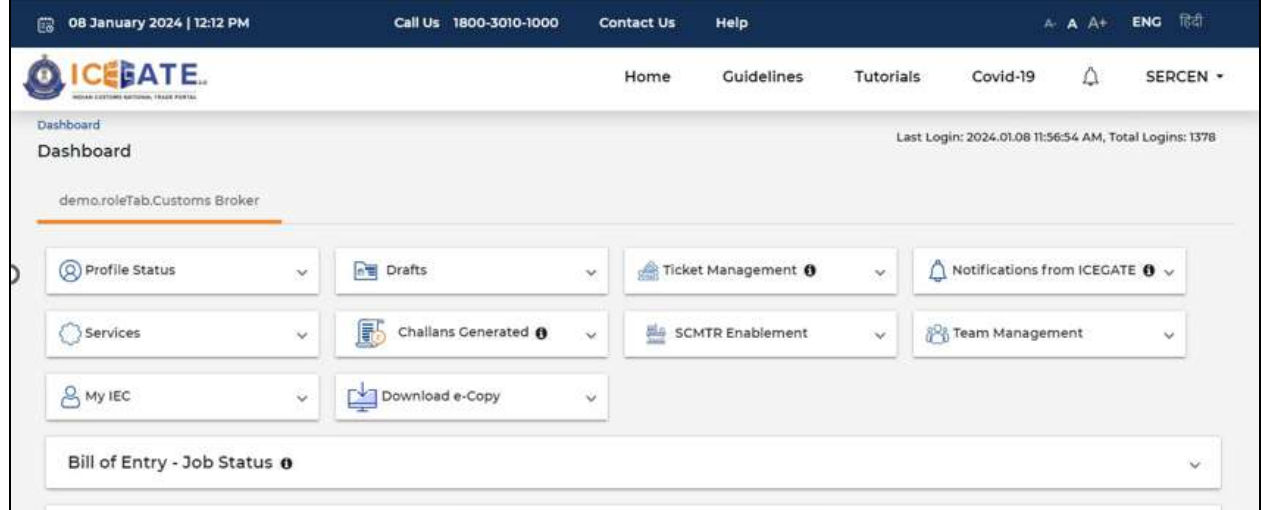

ee) Now user will click on 'Services' Option.

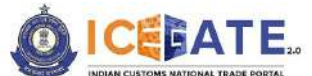

CENTRAL BOARD OF INDIRECT TAXES & CUSTOMS

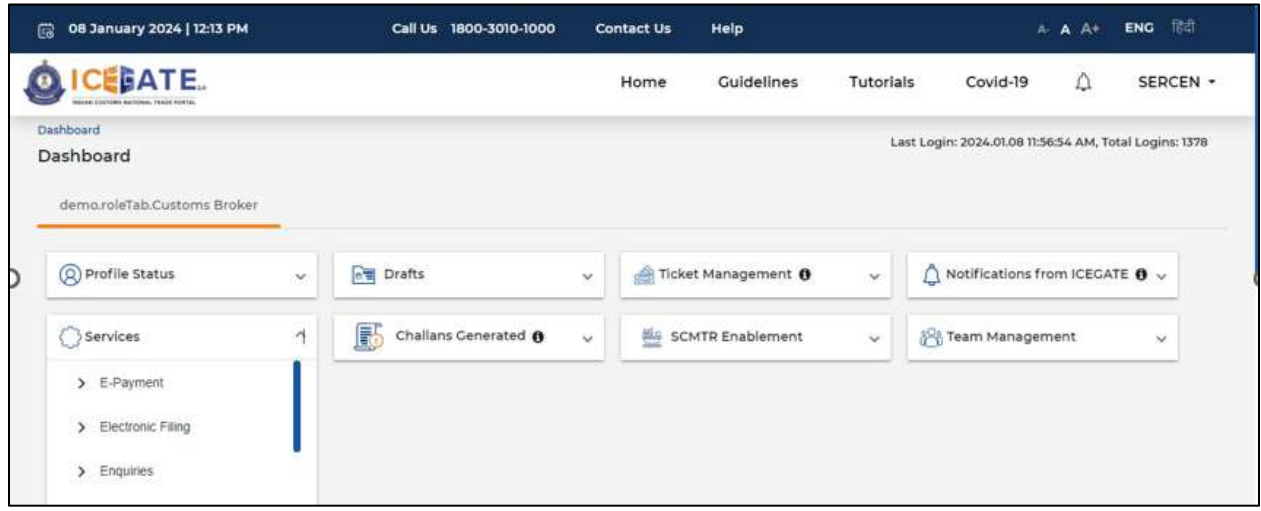

ff) Once user clicks on E-Payment, 2 options will be available- ECL Duty Payment and ECL Wallet/Dashboard.

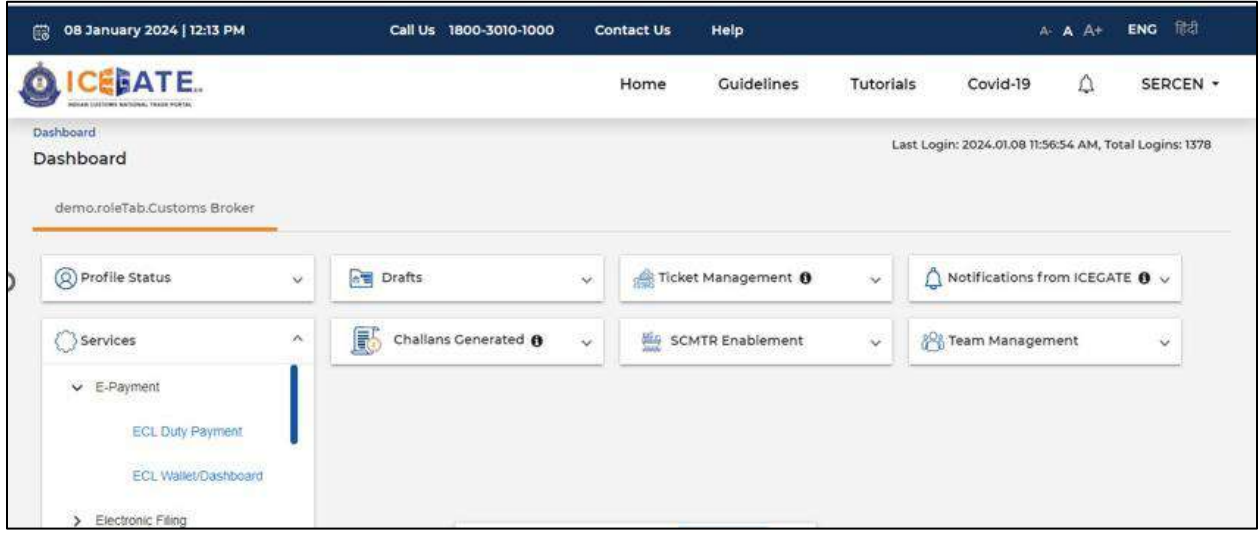

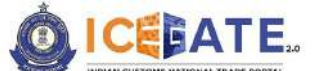

CENTRAL BOARD OF INDIRECT TAXES & CUSTOMS

- gg) User will click on ECL duty Payment, then following challan payment options will be visible to the user. User will select ICES Custom Duty and fill the requested details.
	- a. ICES Duty Payment
	- b. ECCS
	- c. Top up Payment

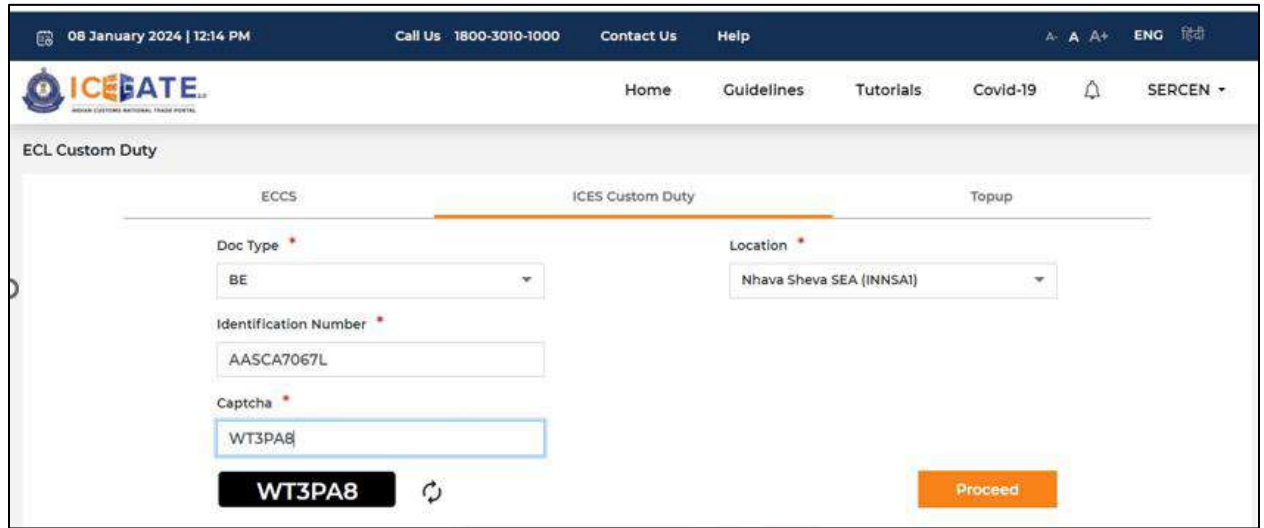

hh) User will select the challan from the mentioned list and click on 'Select Challan'.

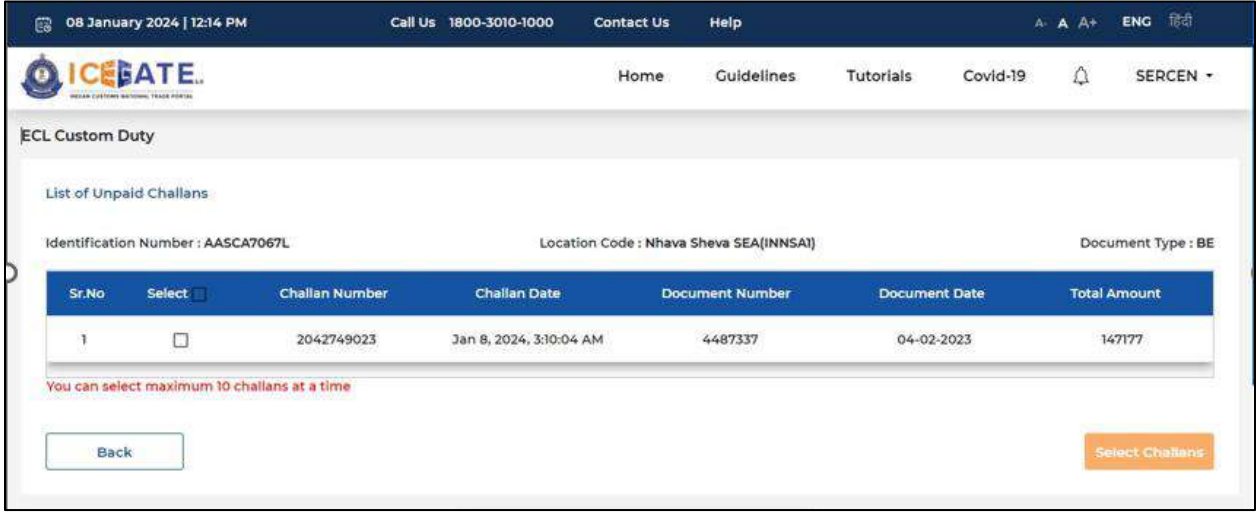

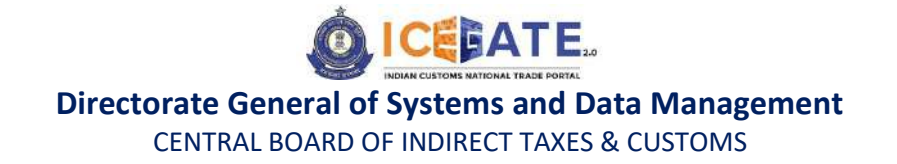

ii) User will validate the list and click on 'Proceed for Payment'.

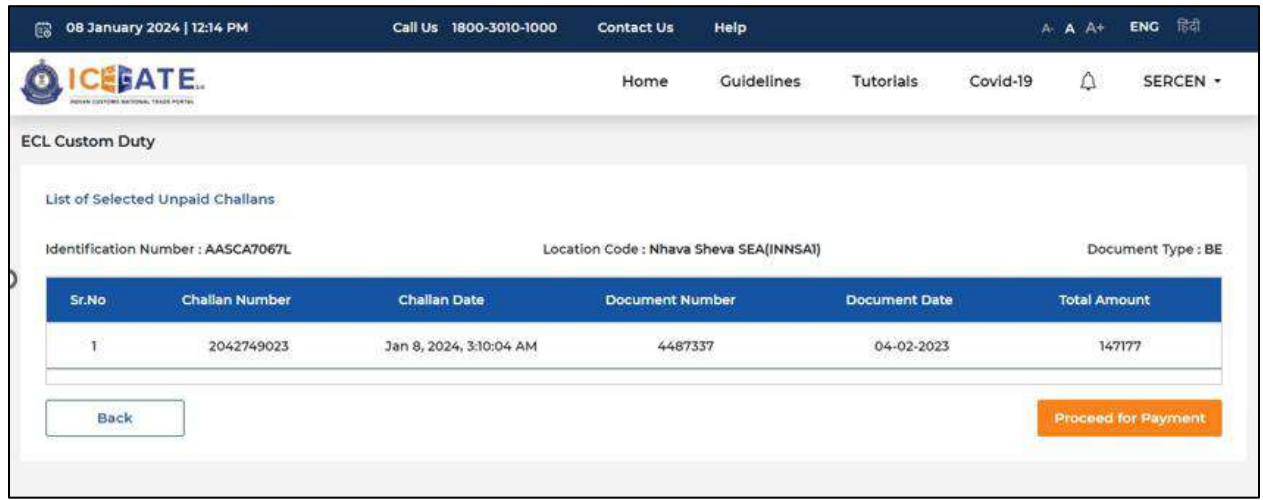

jj) User will be directed to payment option where NEFT , RTGS and Netbanking modes of payment will be available. User will select NEFT/RTGS as mode of payment, an option to generate mandate form will be available as mentioned in below screen.

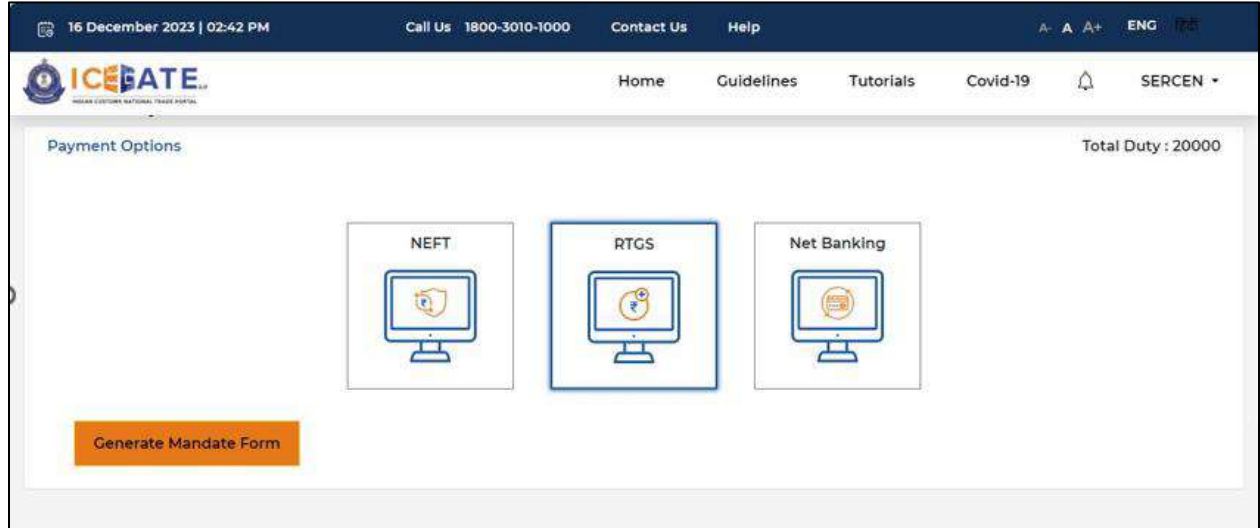

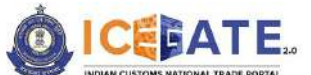

CENTRAL BOARD OF INDIRECT TAXES & CUSTOMS

kk) After clicking on Generate Mandate form, a Mandate Form with all the details will be generated. After that user can make the payment through Internet Banking or Over the Counter (OTC) by taking the print of the Mandate form. Once the transaction is successful, user can check the E-Cash Ledger balance on the dashboard. However, it will take around 30 minutes to 60 minutes to reflect balance on E-Cash Ledger dashboard.

**Note**: NEFT/RTGS system will not provide payment confirmation status on following days:

- 1. All Sundays
- 2. Every  $2^{nd}$  and  $4^{th}$  Saturday in a month
- 3. National Holidays (26<sup>th</sup> January, 15<sup>th</sup> August and 2<sup>nd</sup> October)

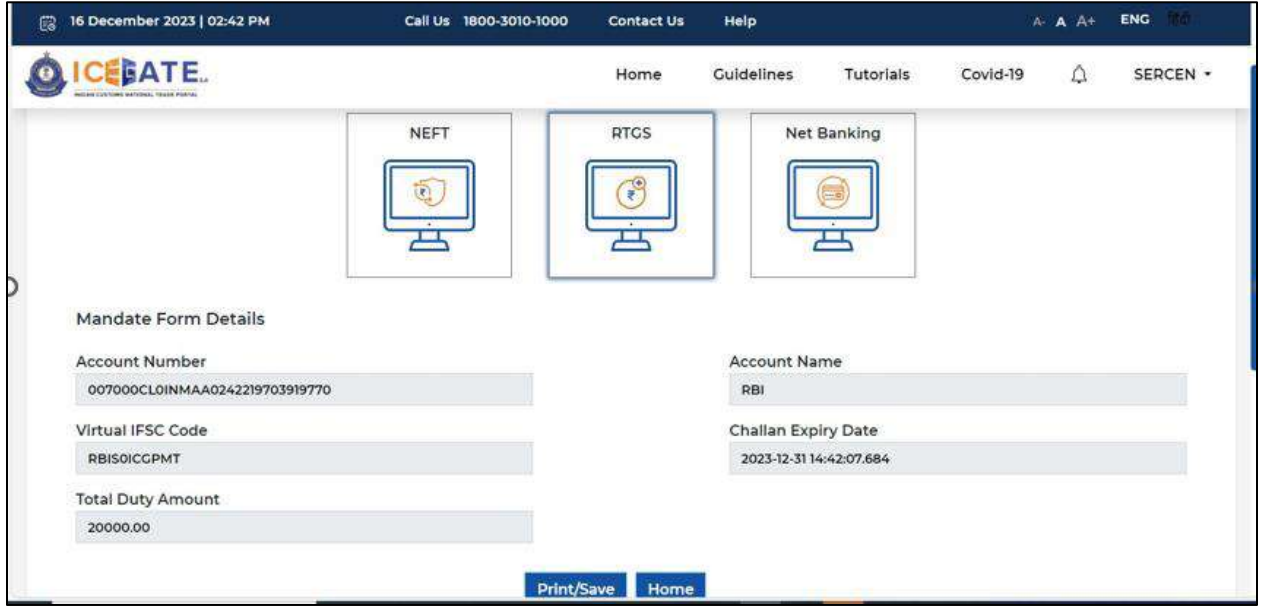

m) In case user has missed to print/download the Mandate form post creation, it can be printed/downloaded from ECL E-payment enquiry page post entering all the relevant details. User will get the option 'Generate Form' on the Enquiry page in the column 'Action'.

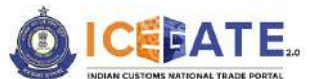

CENTRAL BOARD OF INDIRECT TAXES & CUSTOMS

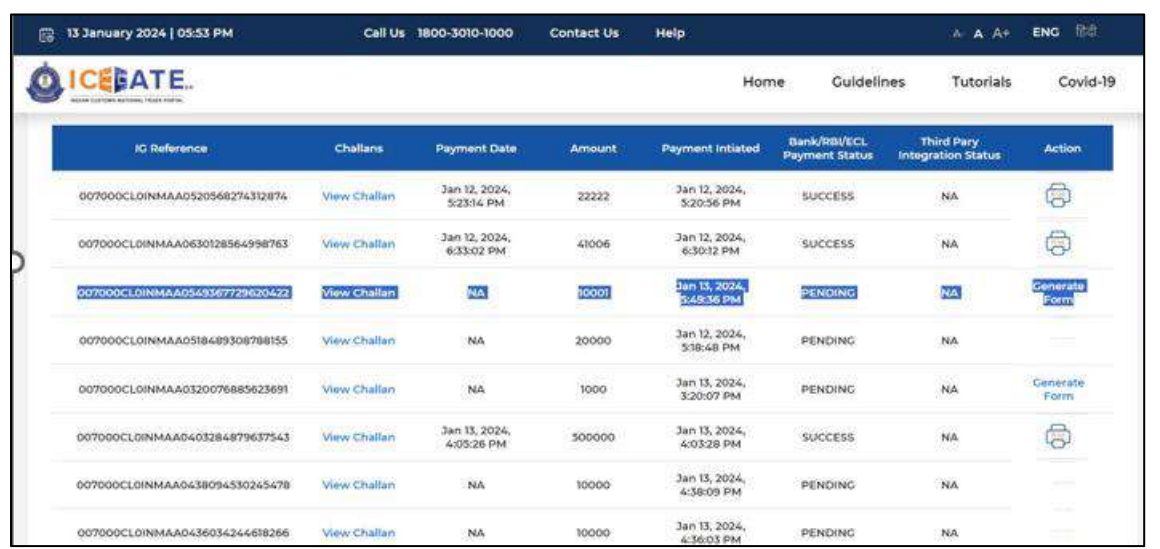

# <span id="page-32-0"></span>**7.2 Customs challan Payment through Internet Banking**

a) User will go to [www.icegate.gov.in.](http://www.icegate.gov.in/)

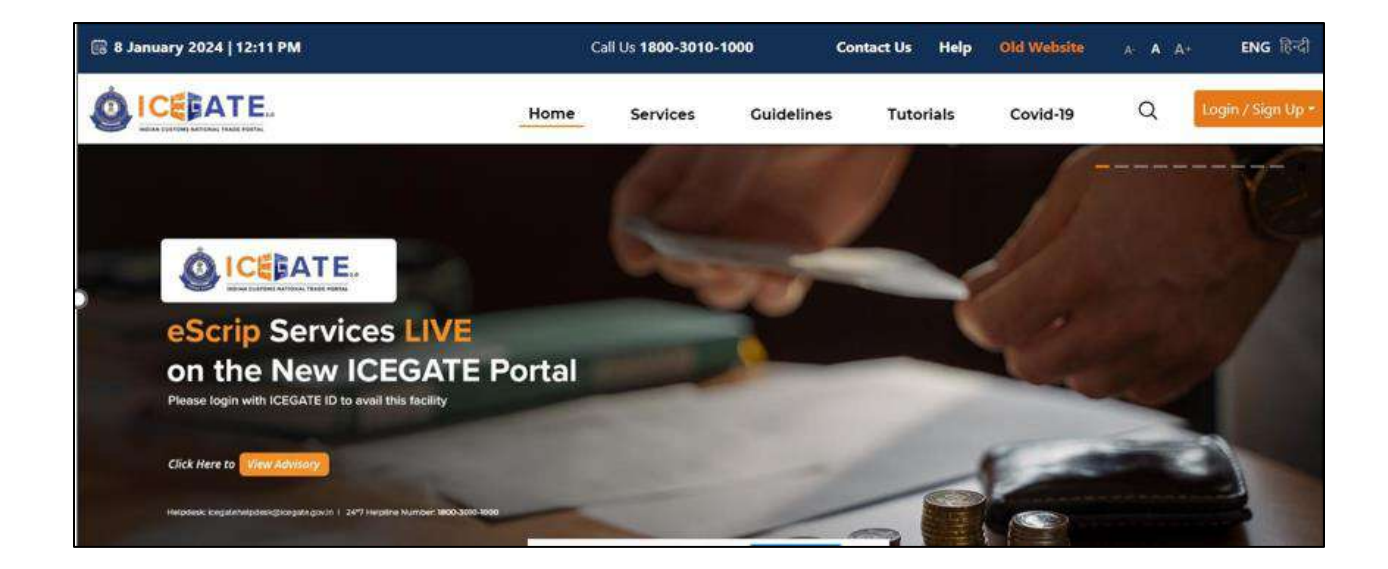

b) On the main website, user will click on Services tab.

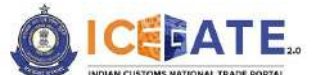

CENTRAL BOARD OF INDIRECT TAXES & CUSTOMS

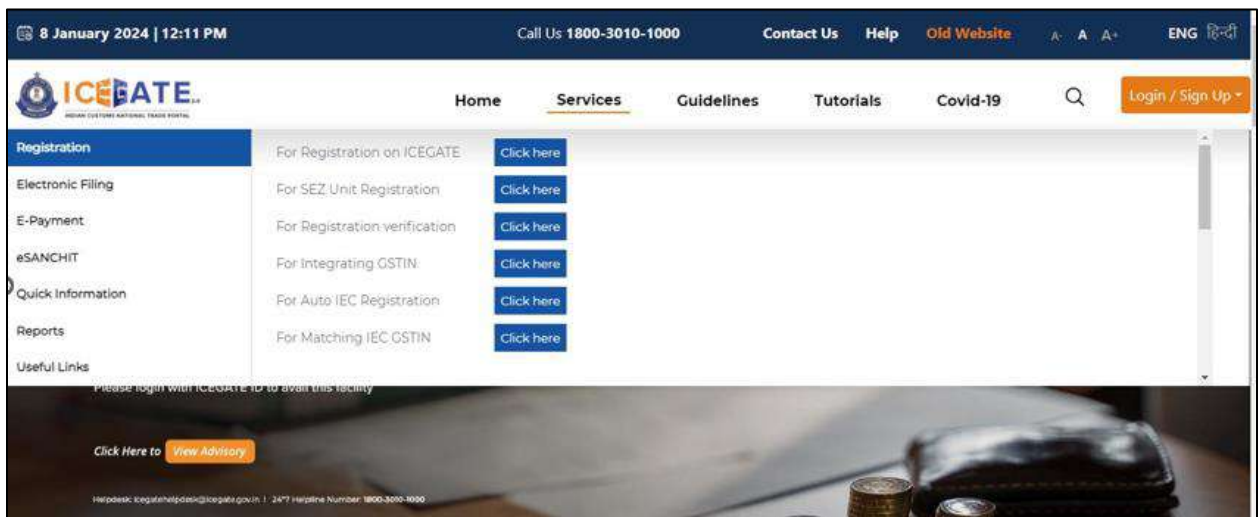

c) User will click on 'E-Payment' option on the left side menu bar and select ICES/ECCS/ECL Topup Payment.

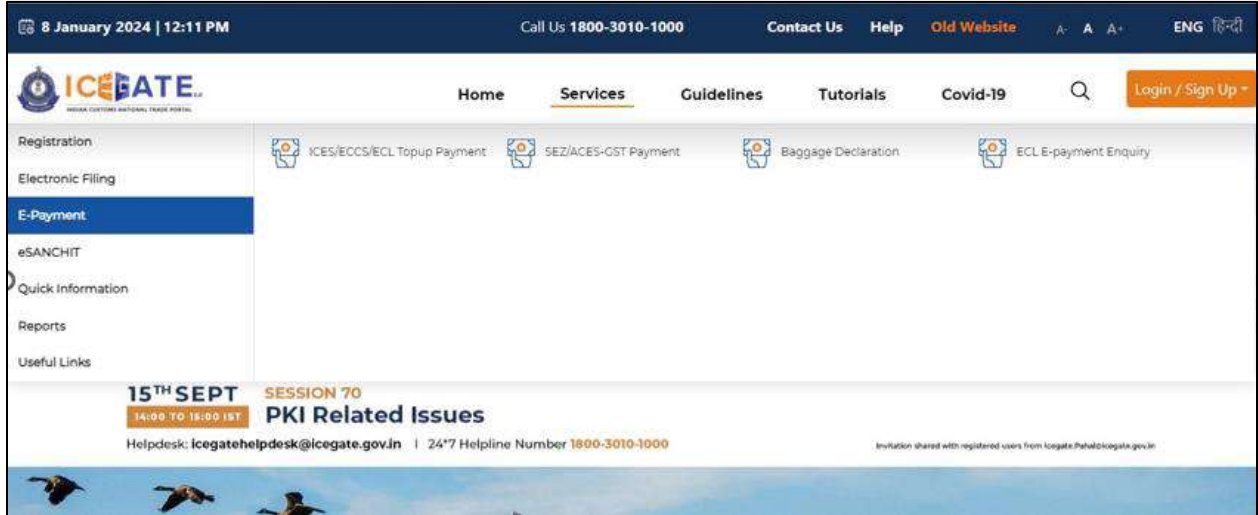

d) User will fill the credentials and click on Login.

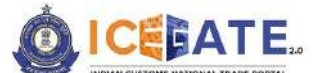

CENTRAL BOARD OF INDIRECT TAXES & CUSTOMS

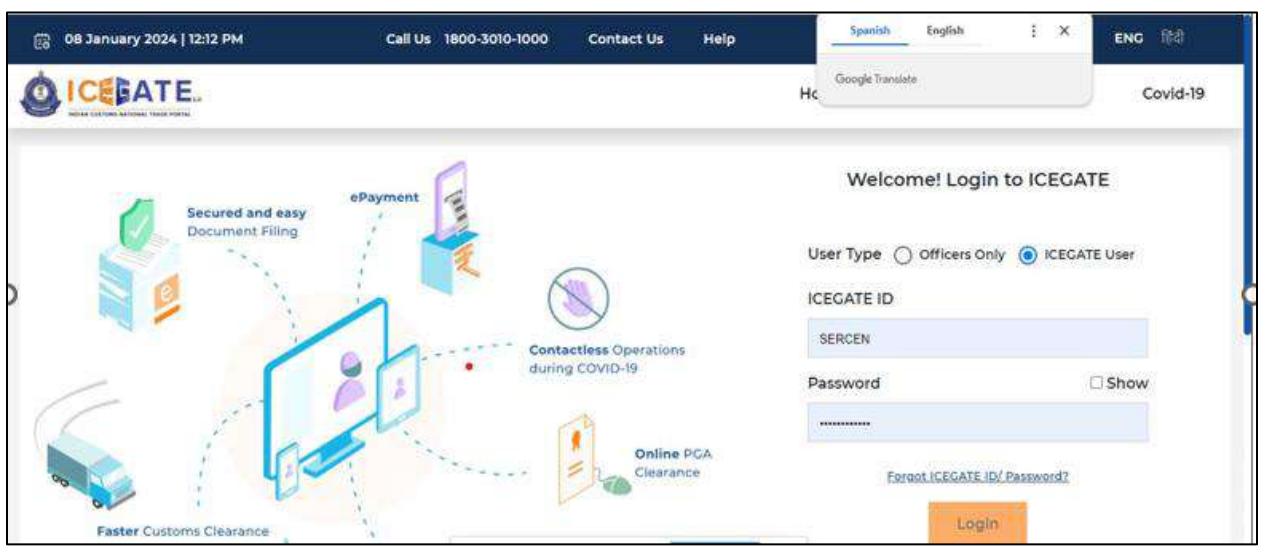

e) Once login is successful, user will be directed to 'ICEGATE Dashboard' page.

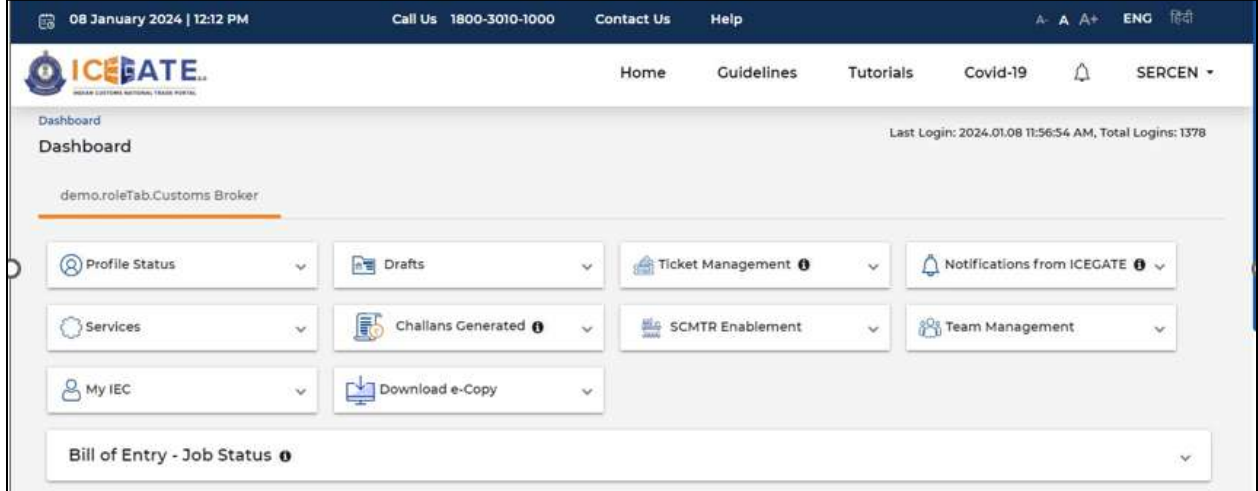

f) Now user will click on 'Services' Option.

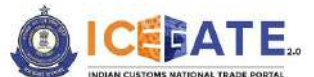

CENTRAL BOARD OF INDIRECT TAXES & CUSTOMS

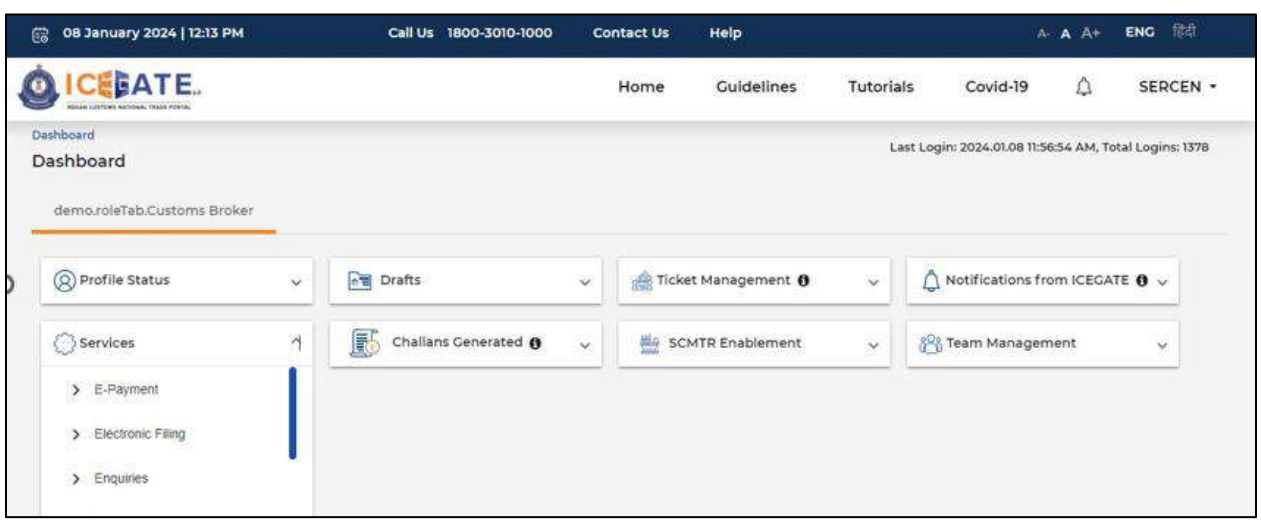

g) Once user clicks on E-Payment, 2 options will be available- ECL Duty Payment and ECL Wallet/Dashboard.

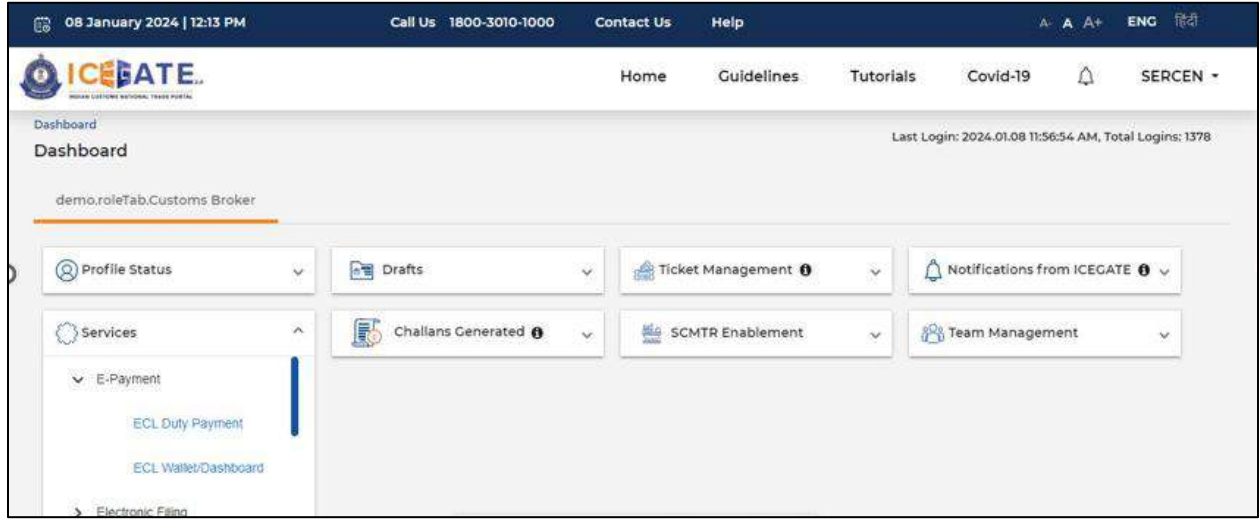

- h) User will click on ECL duty Payment, then following challan payment options will be visible to the user. User will select ICES Custom Duty and fill the requested details.
	- a. ICES Duty Payment
	- b. ECCS
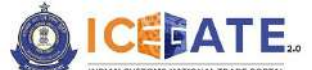

CENTRAL BOARD OF INDIRECT TAXES & CUSTOMS

c. Top up Payment

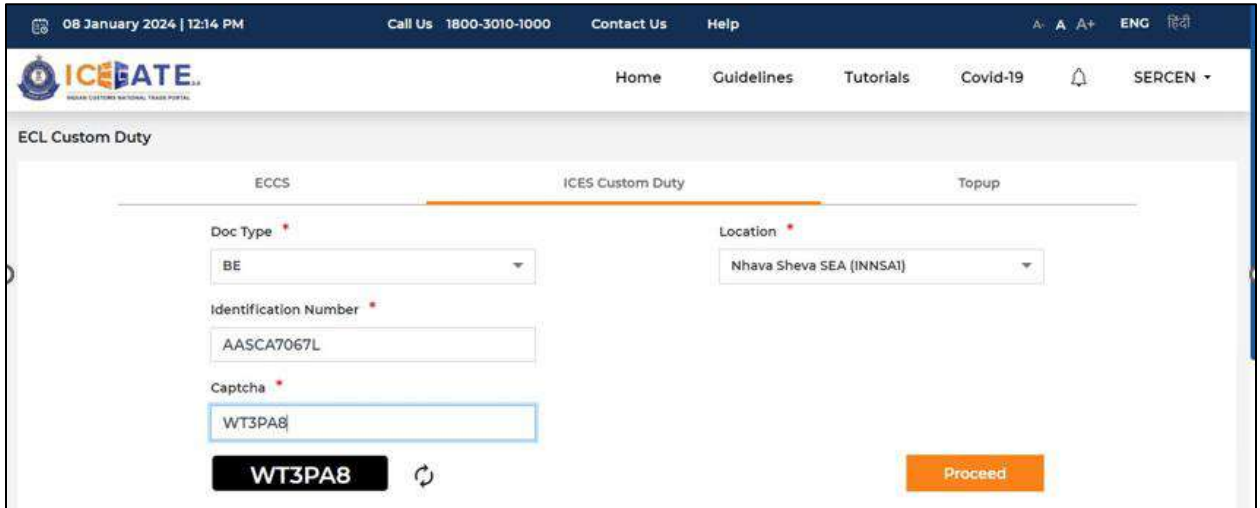

i) User will select the challan from the mentioned list and click on 'Select Challan'.

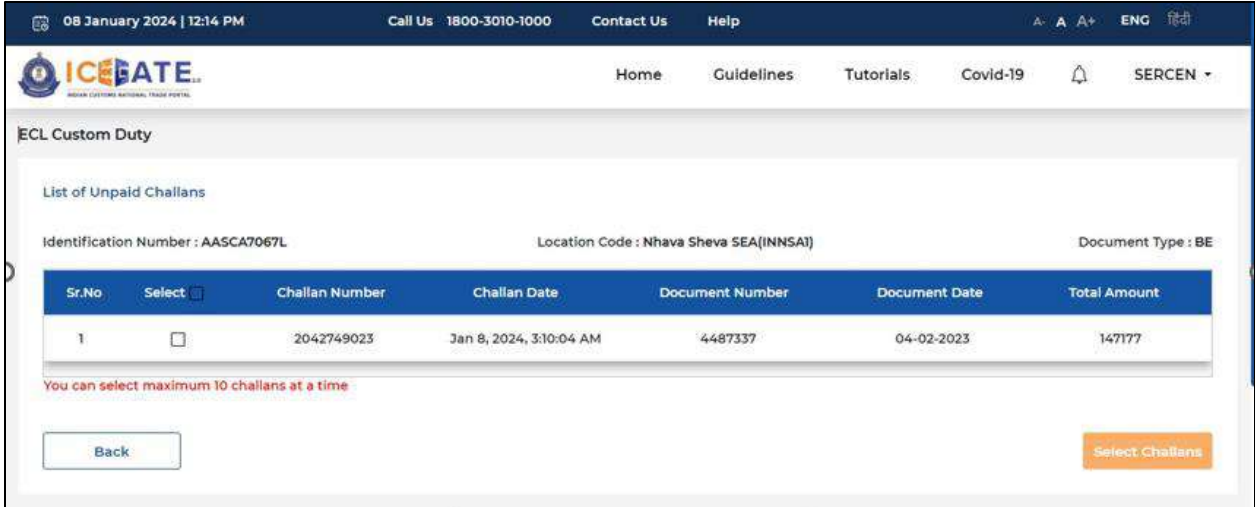

j) User will validate the list and click on 'Proceed for Payment'.

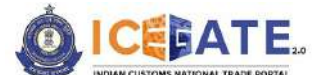

CENTRAL BOARD OF INDIRECT TAXES & CUSTOMS

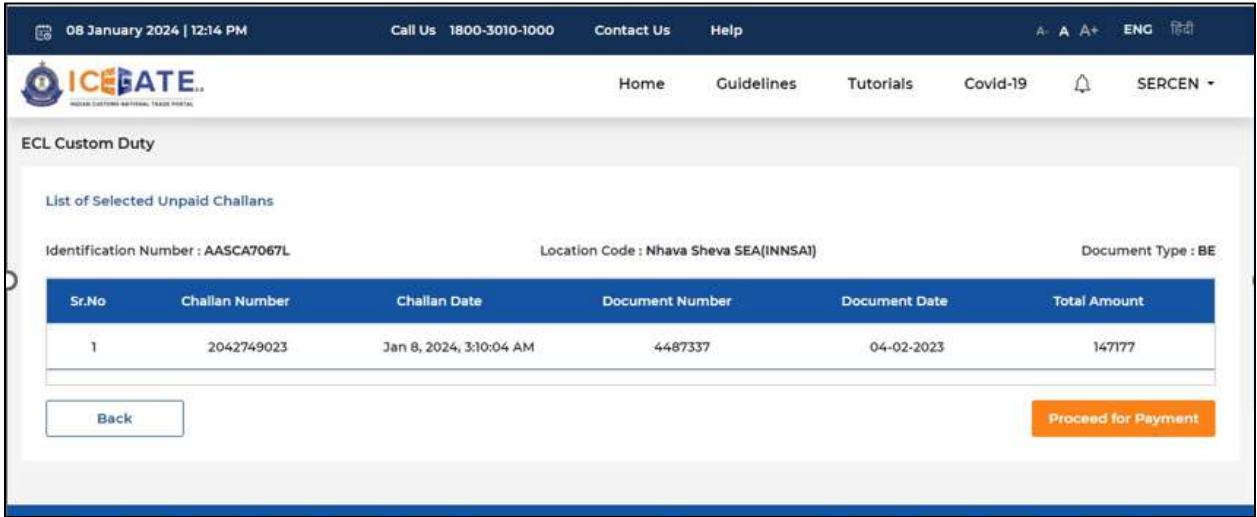

k) User will select Net Banking as mode of Payment, the list of authorized banks will be displayed from which user can select the desired bank for payment and click on 'Make Payment' button.

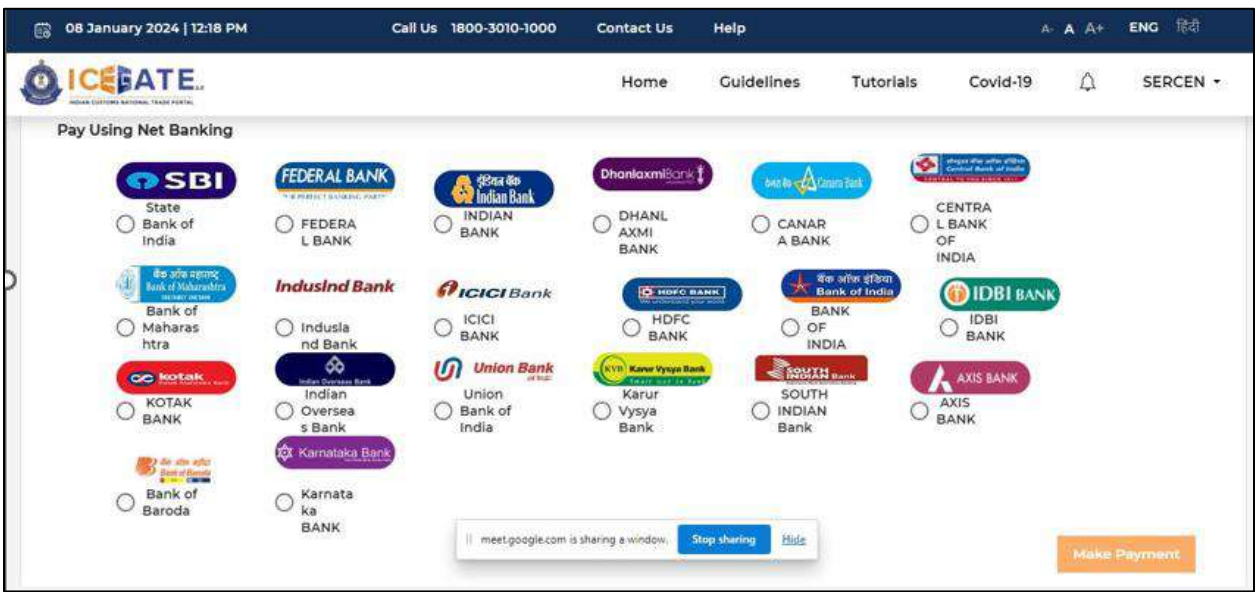

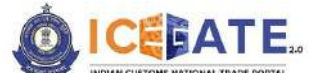

CENTRAL BOARD OF INDIRECT TAXES & CUSTOMS

l) User will be routed to Bank's Internet Banking page and once the payment is successful user will be re-directed to ICEGATE page with 'Transaction Successful' message.

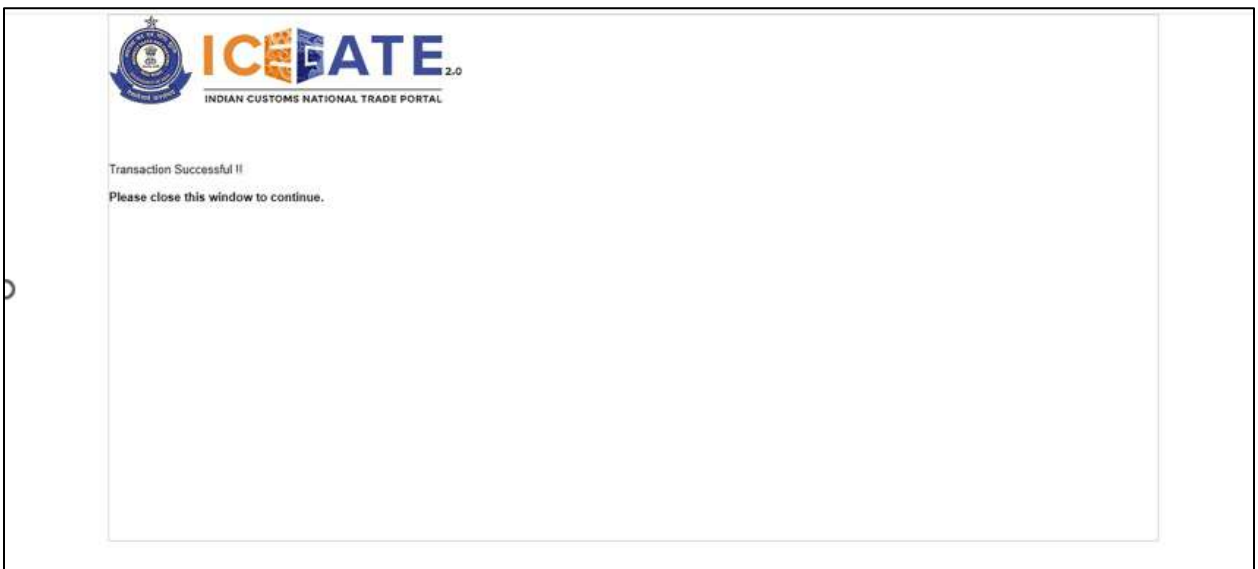

# **7.3 Challans Payment through ECL Wallet**

a) User will go to [www.icegate.gov.in.](http://www.icegate.gov.in/)

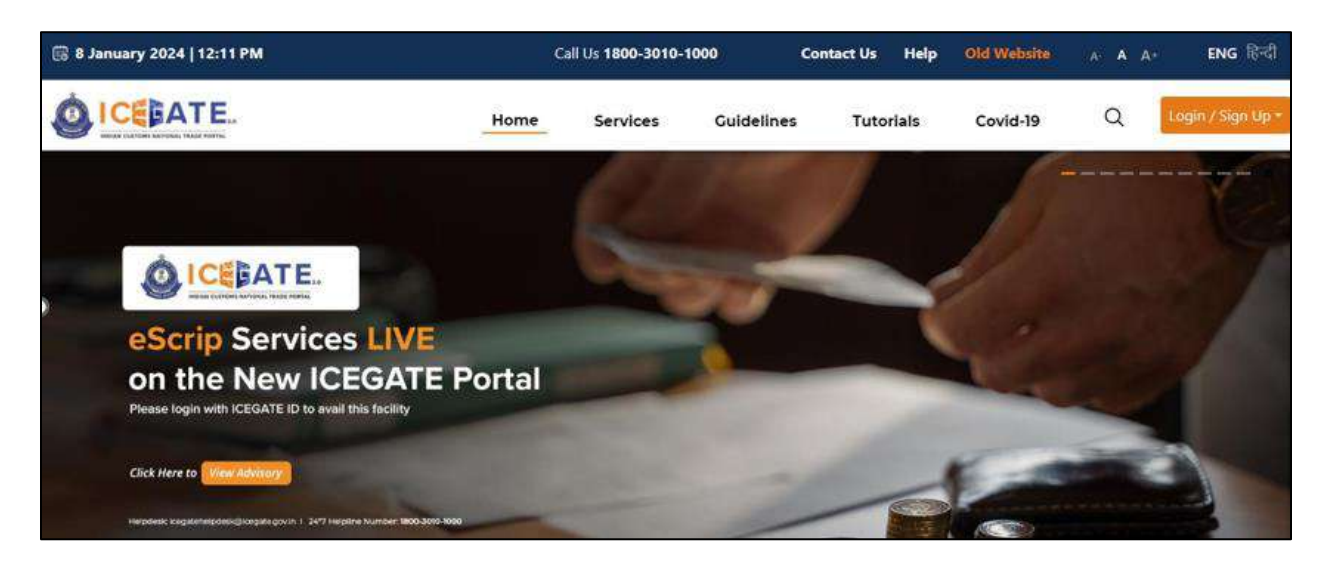

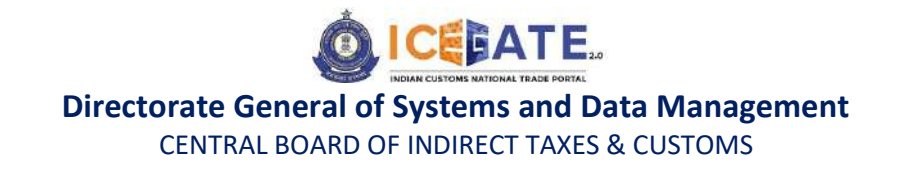

b) On the main website, user will click on Services tab.

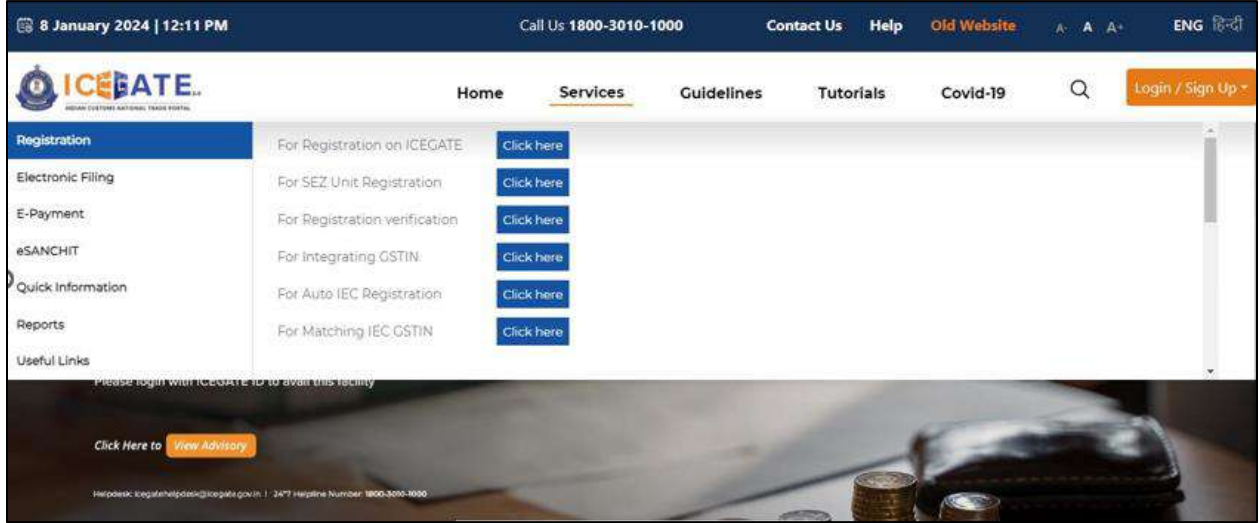

c) User will click on 'E-Payment' option on the left side menu bar and select ICES/ECCS/ECL Topup Payment.

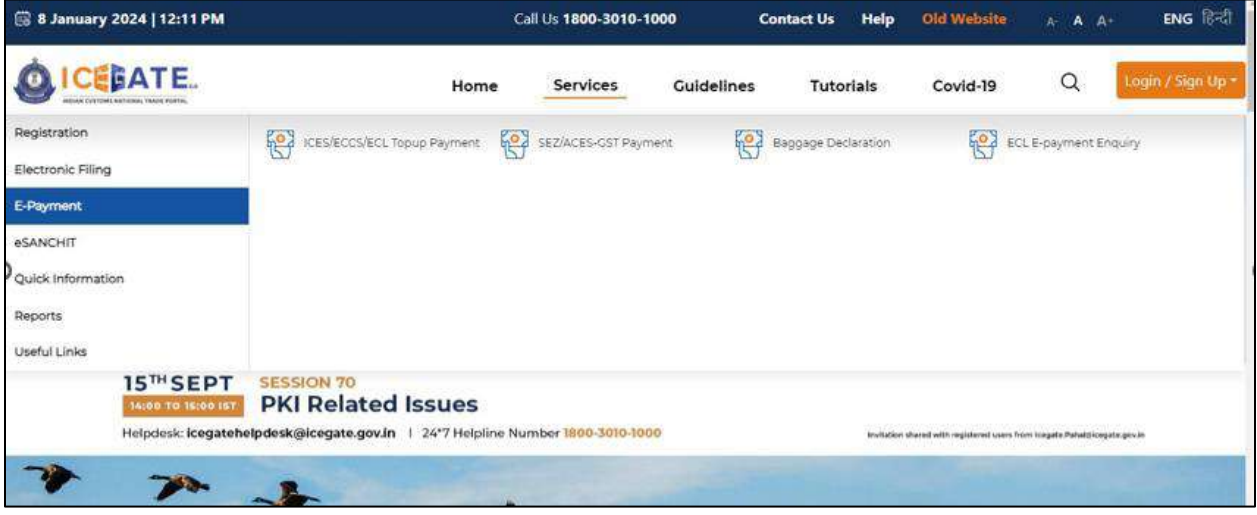

d) User will fill the credentials and click on Login.

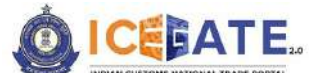

CENTRAL BOARD OF INDIRECT TAXES & CUSTOMS

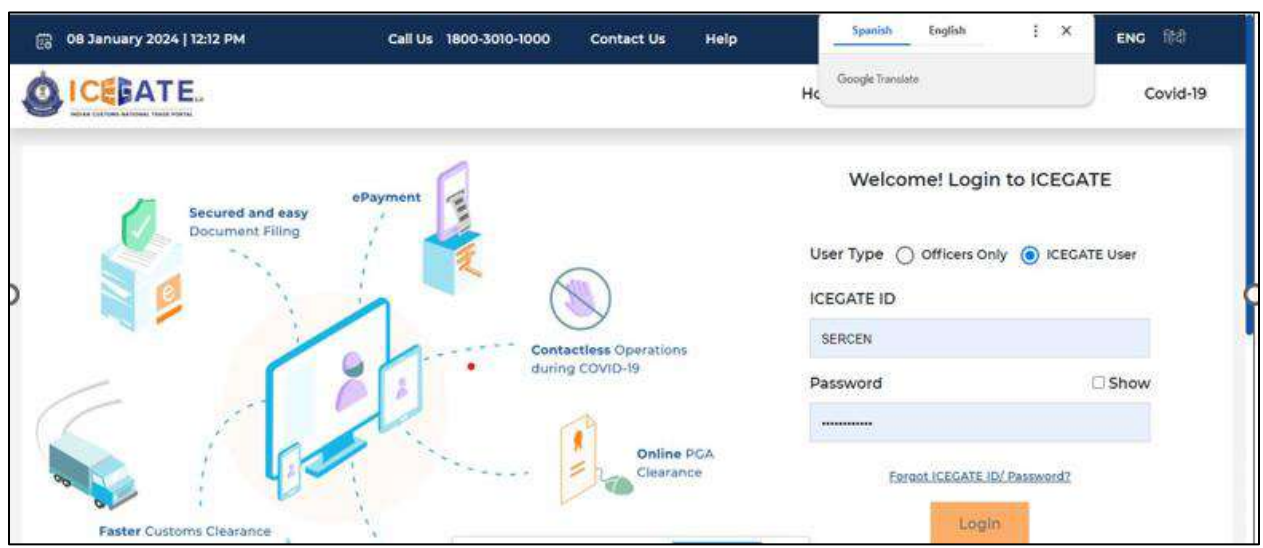

e) Once login is successful, user will be directed to 'ICEGATE Dashboard' page.

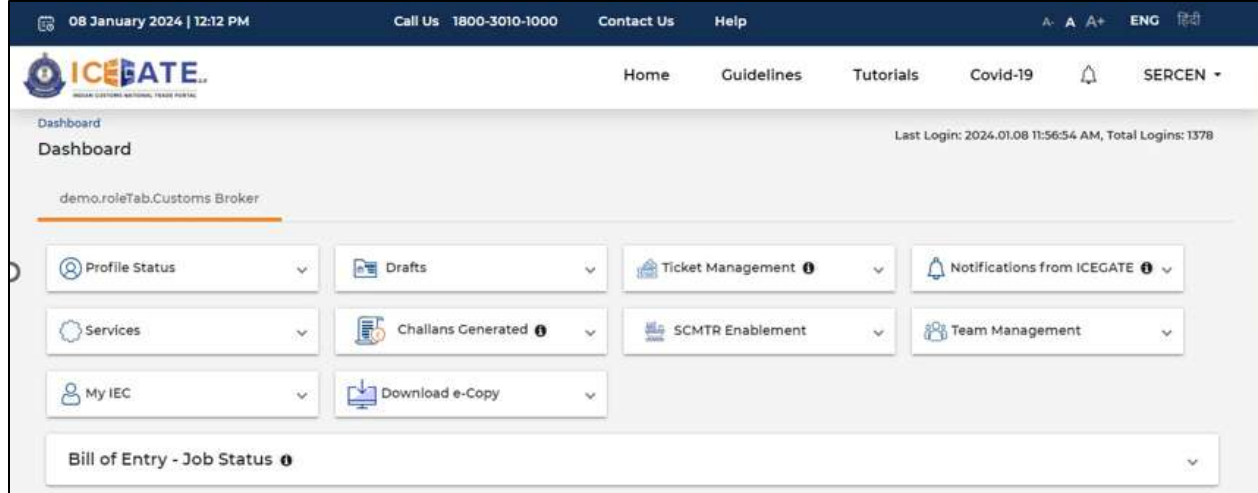

f) Now user will click on 'Services' Option.

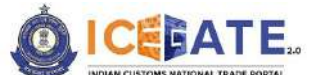

CENTRAL BOARD OF INDIRECT TAXES & CUSTOMS

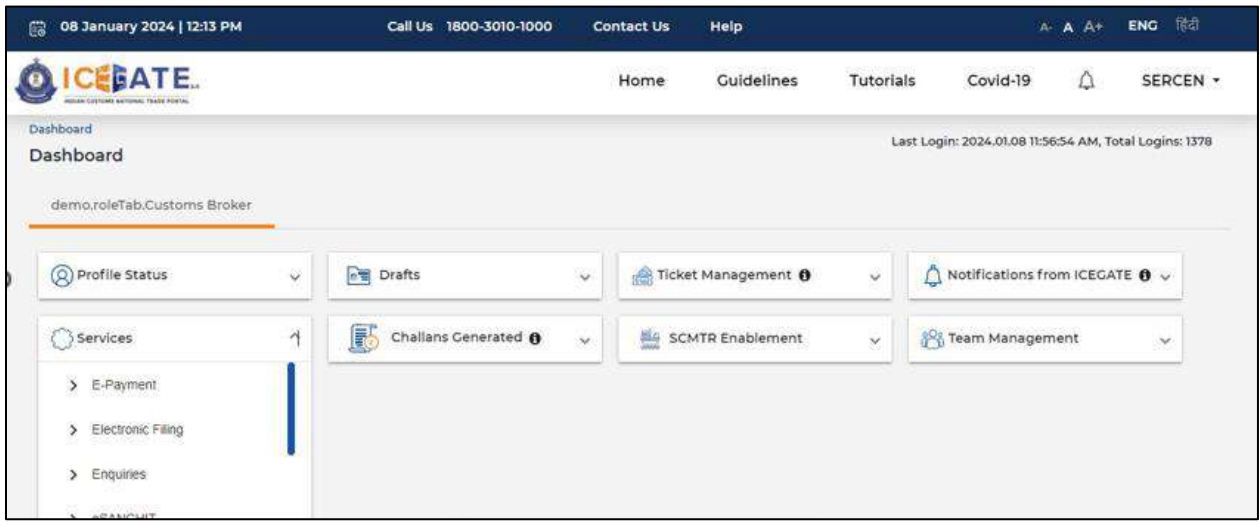

g) Once user clicks on E-Payment, 2 options will be available- ECL Duty Payment and ECL Wallet/Dashboard.

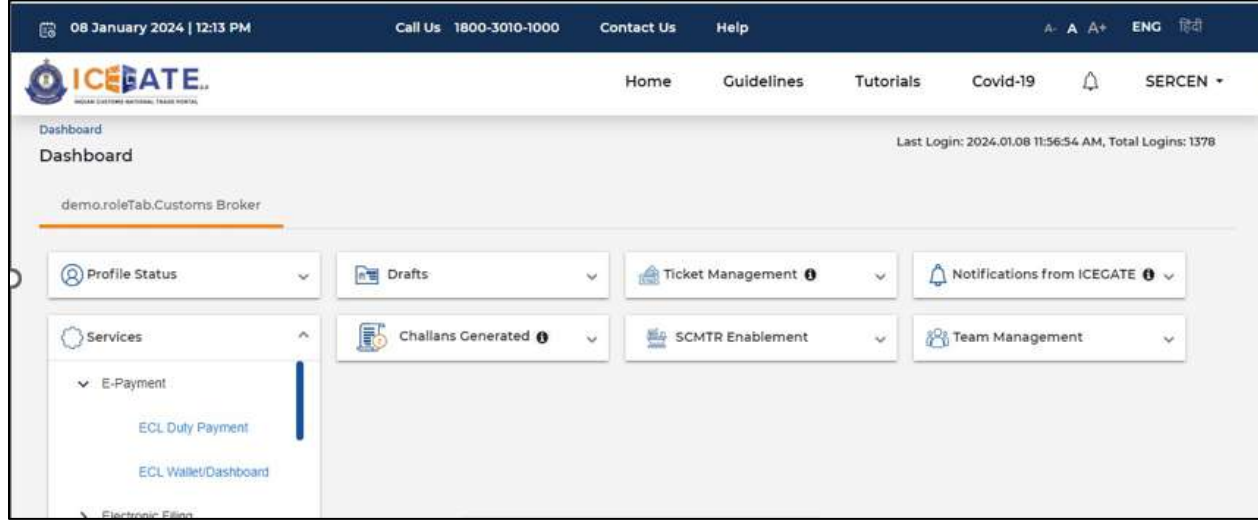

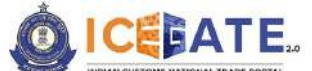

CENTRAL BOARD OF INDIRECT TAXES & CUSTOMS

- h) User will click on ECL duty Payment, then following challan payment options will be visible to the user. User will select ICES Custom Duty and fill the requested details.
	- a. ICES Duty Payment
	- b. ECCS
	- c. Top up Payment

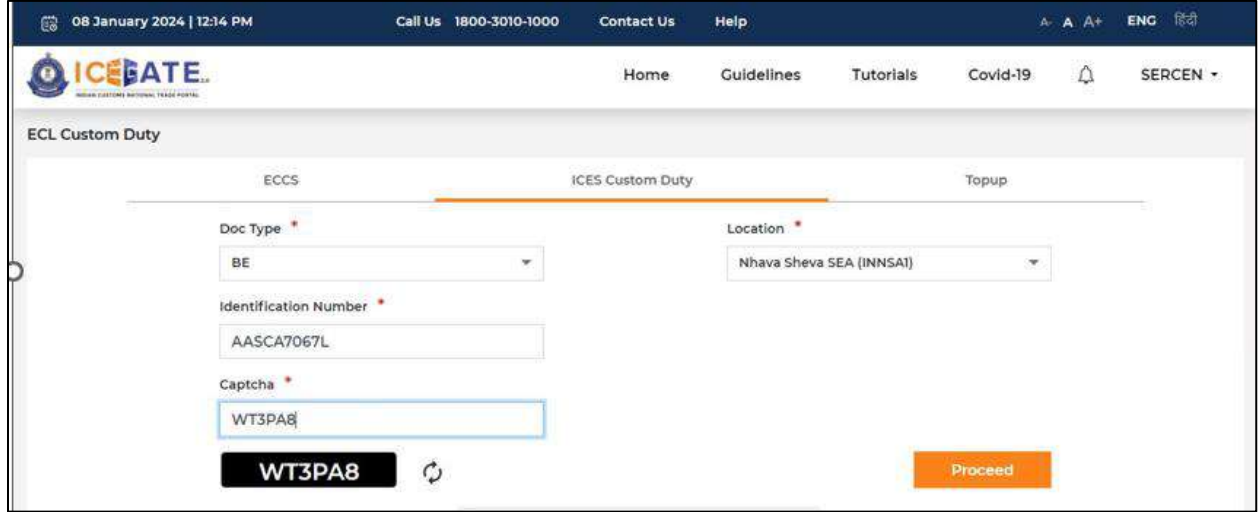

i) User will select the challan from the mentioned list and click on 'Select Challan'.

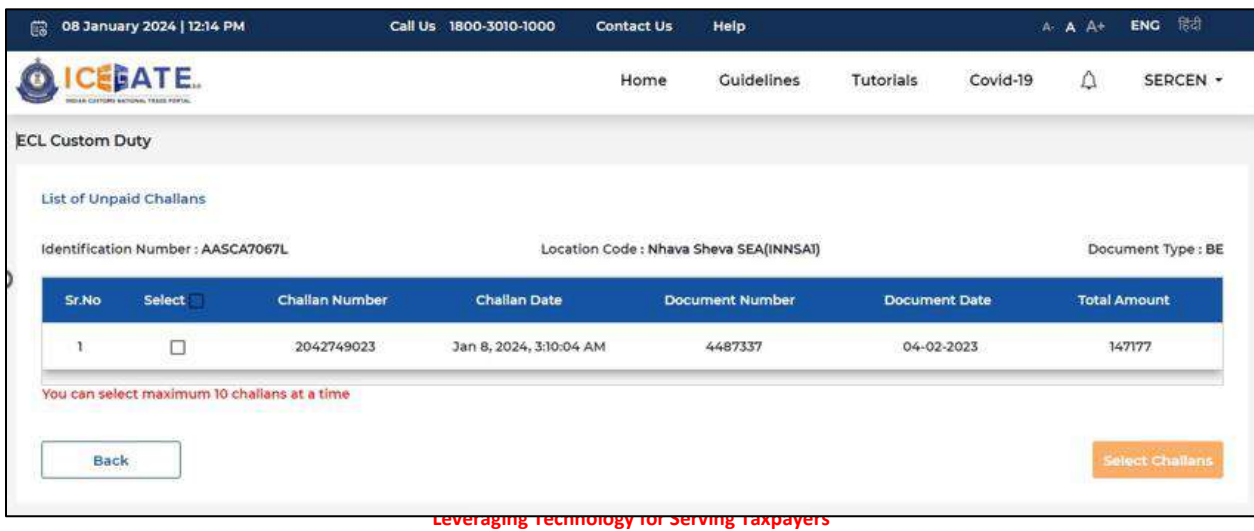

Page **43** of **112**

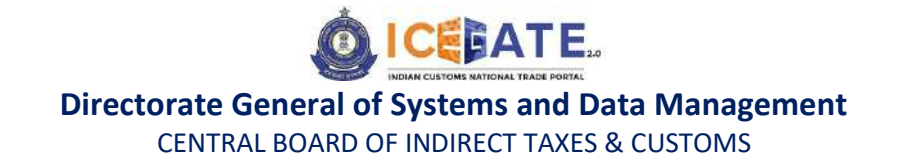

j) User will validate the list and click on 'Proceed for Payment'.

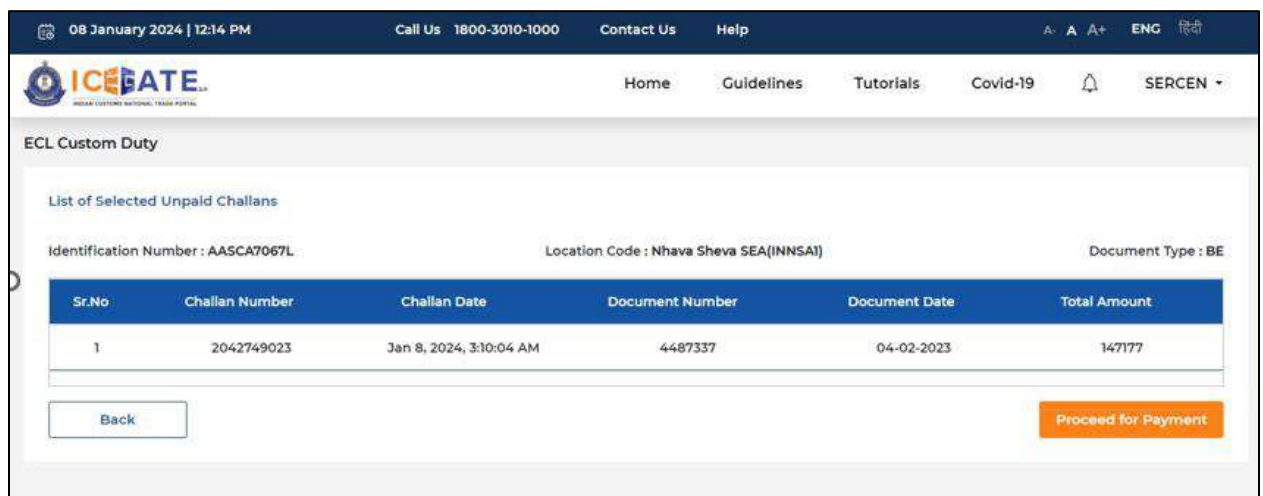

k) User will select ECL Wallet from the mentioned modes of Payment.

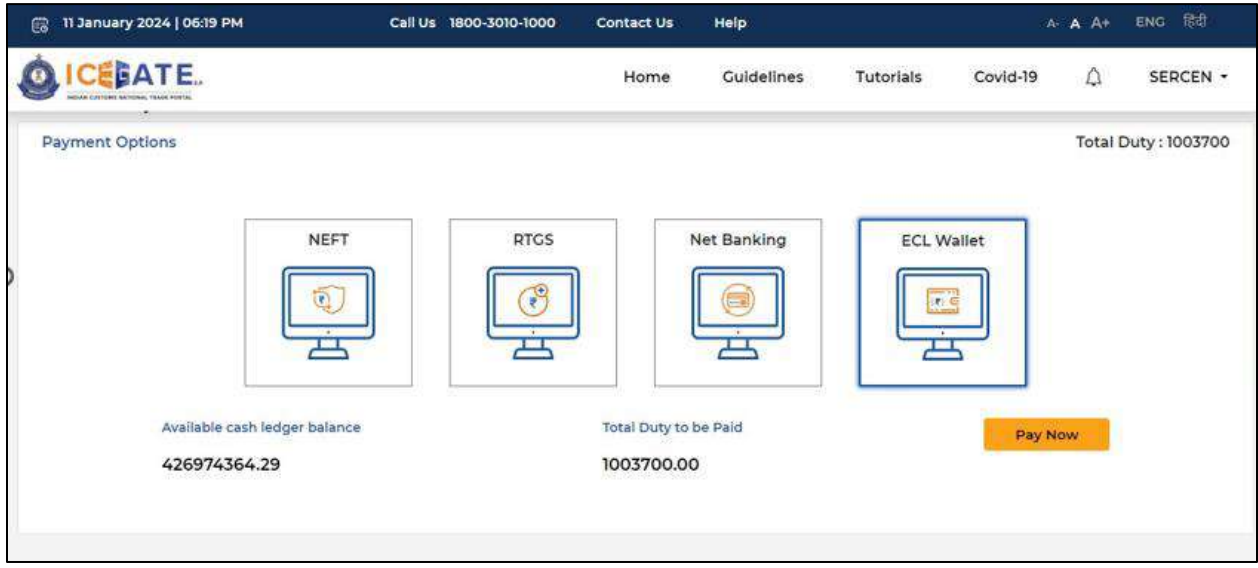

l) An OTP will be sent on user's registered Mobile number and email ID.

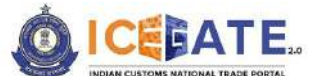

CENTRAL BOARD OF INDIRECT TAXES & CUSTOMS

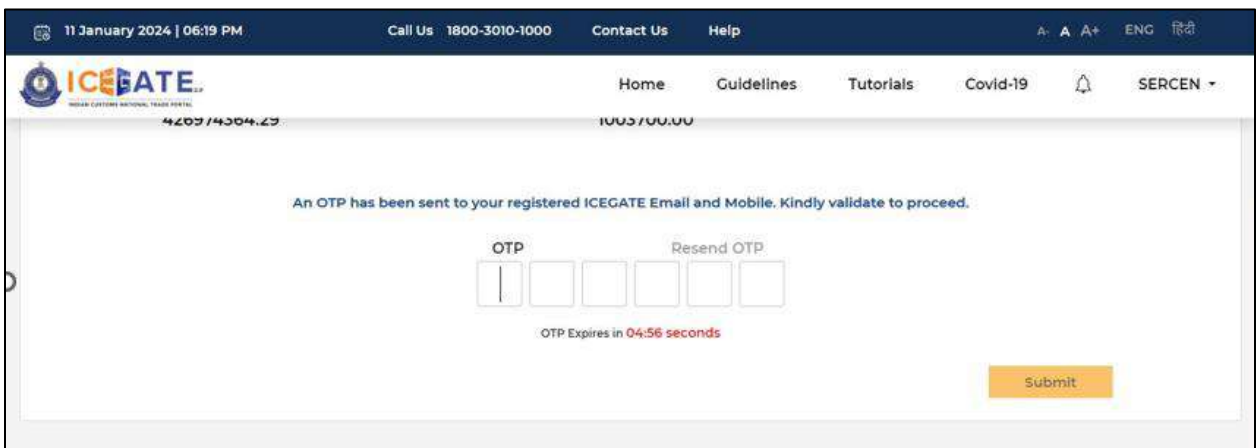

m) User will enter the OTP and click on Submit.

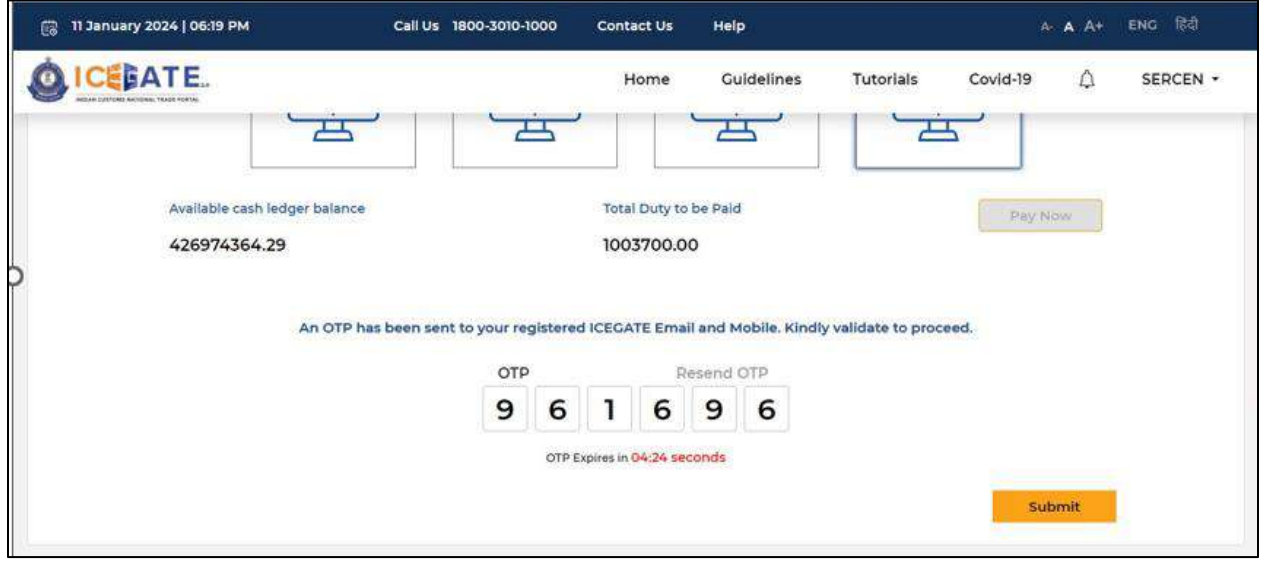

n) Payment Successful message will be displayed on the screen.

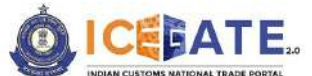

CENTRAL BOARD OF INDIRECT TAXES & CUSTOMS

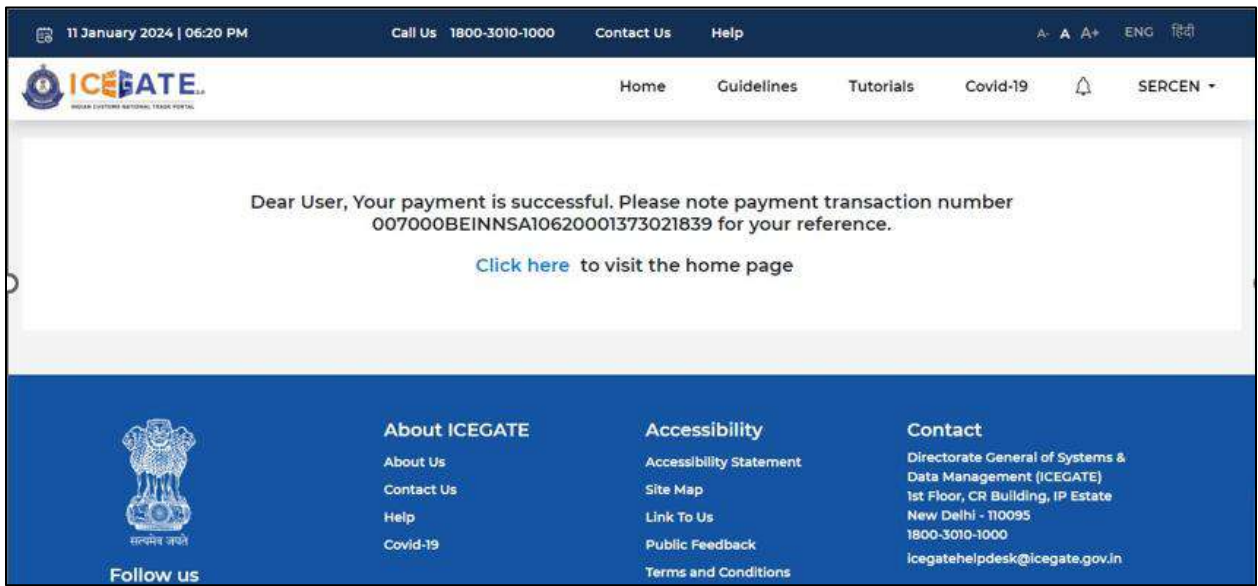

# **8. Payment of ECCS Challans through different modes 8.1 ECCS Challan Payment through NEFT/RTGS**

a) User will go to [www.icegate.gov.in](http://www.icegate.gov.in/)

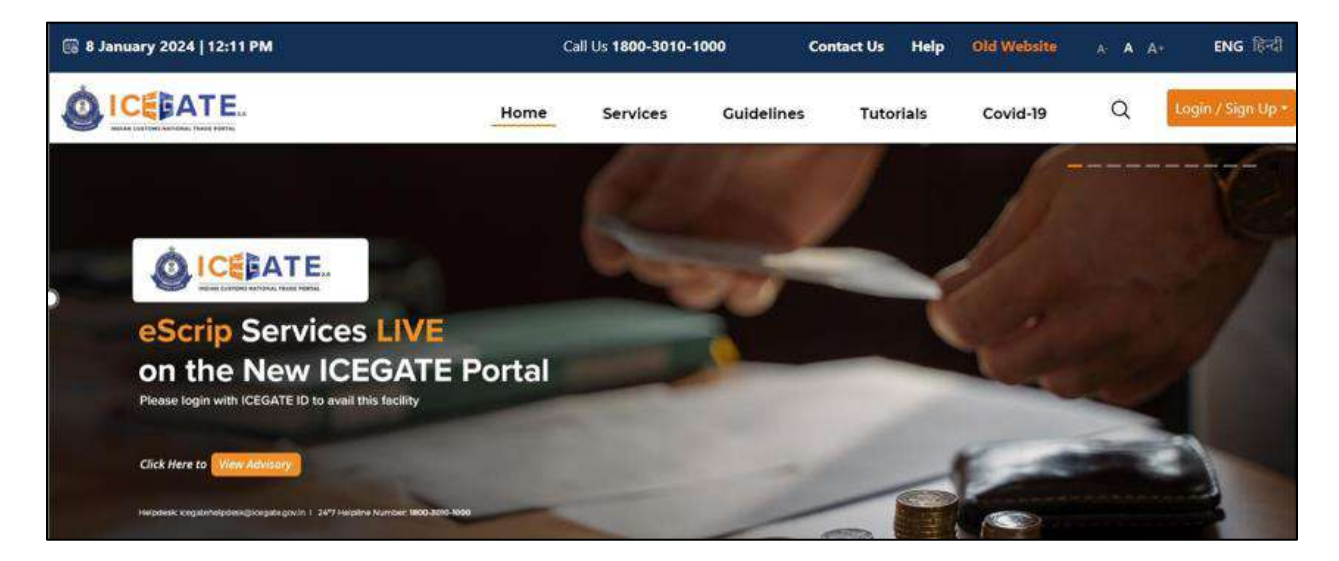

b) On the main website, user will click on Services tab.

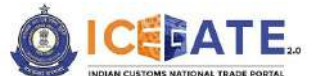

CENTRAL BOARD OF INDIRECT TAXES & CUSTOMS

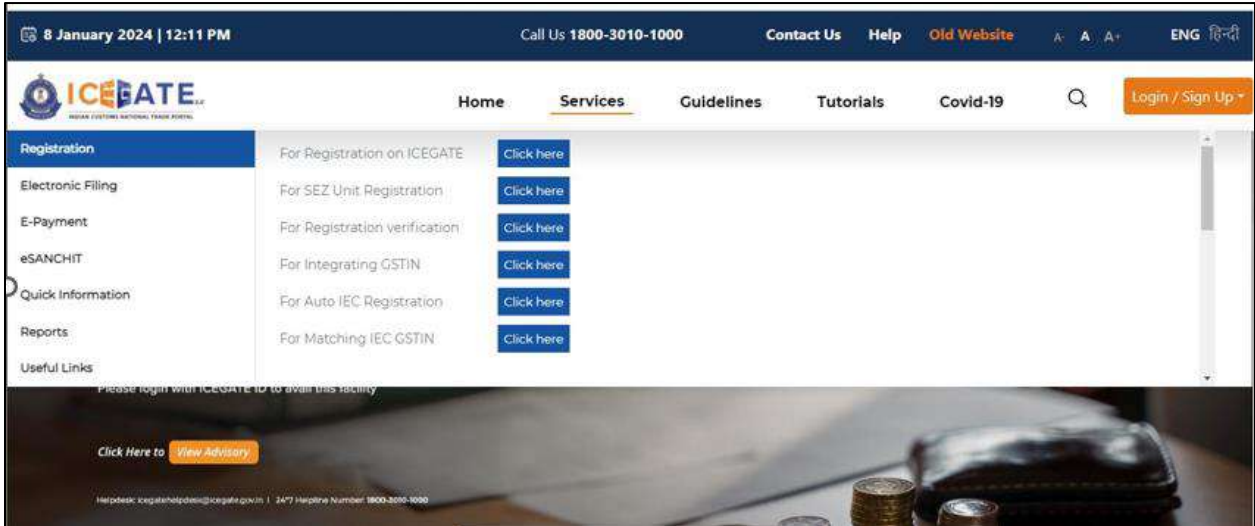

c) User will click on 'E-Payment' option on the left side menu bar and select ICES/ECCS/ECL Topup Payment.

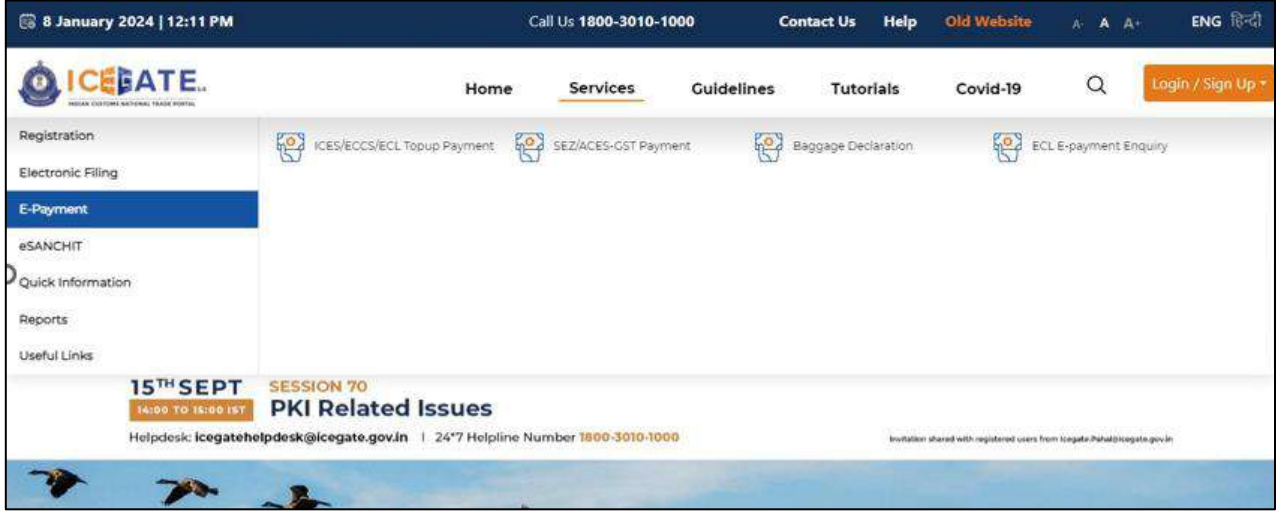

d) User will fill the credentials and click on Login.

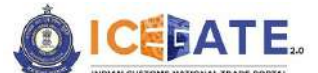

CENTRAL BOARD OF INDIRECT TAXES & CUSTOMS

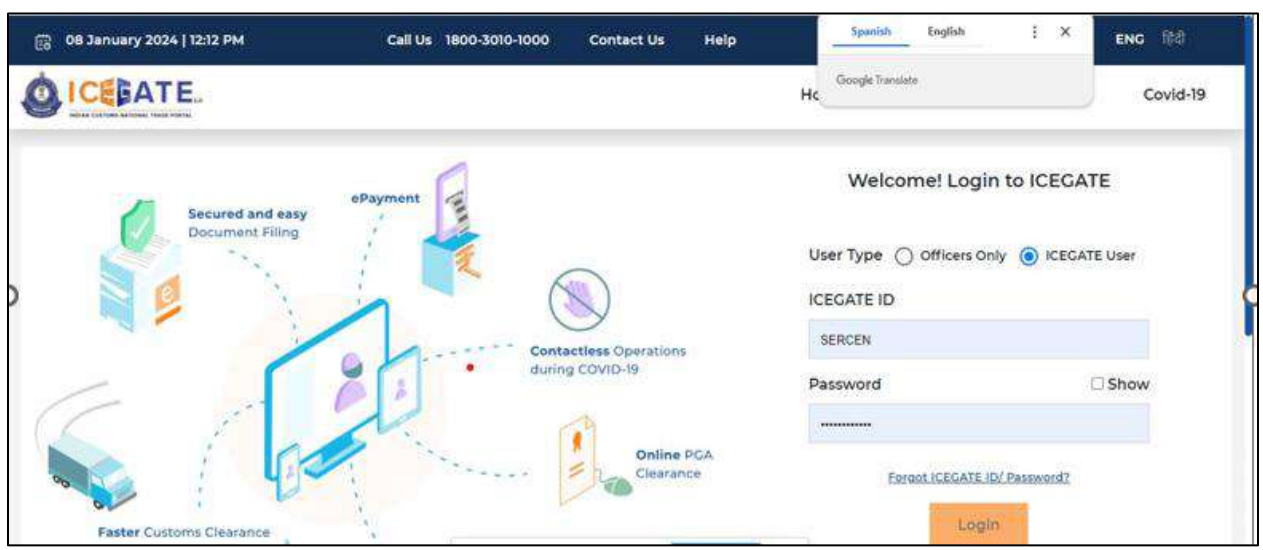

e) Once login is successful, user will be directed to 'ICEGATE Dashboard' page.

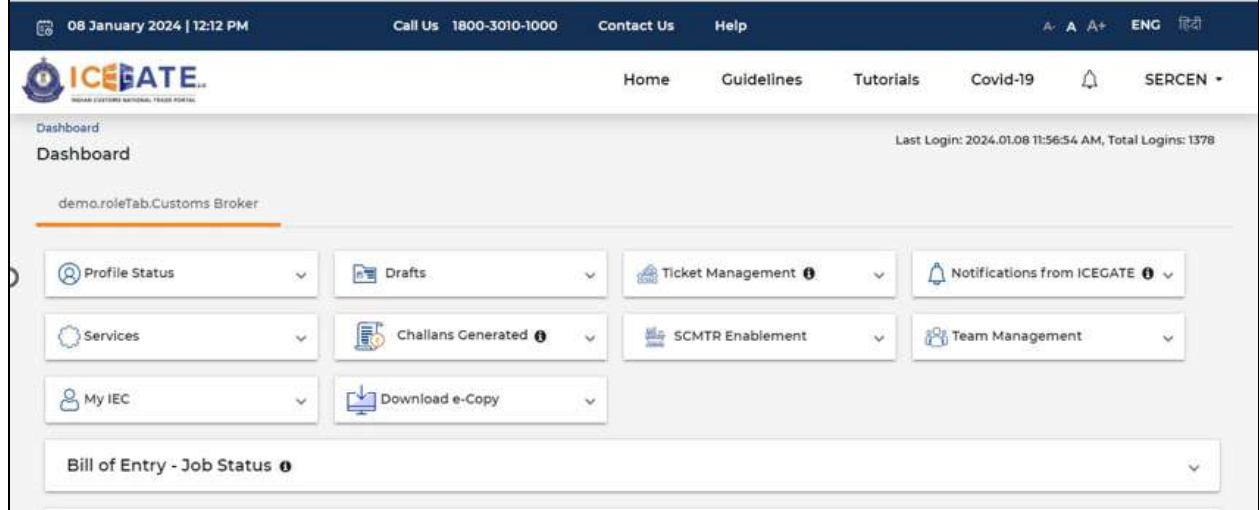

f) Now user will click on 'Services' Option.

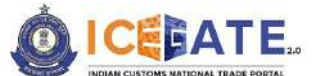

CENTRAL BOARD OF INDIRECT TAXES & CUSTOMS

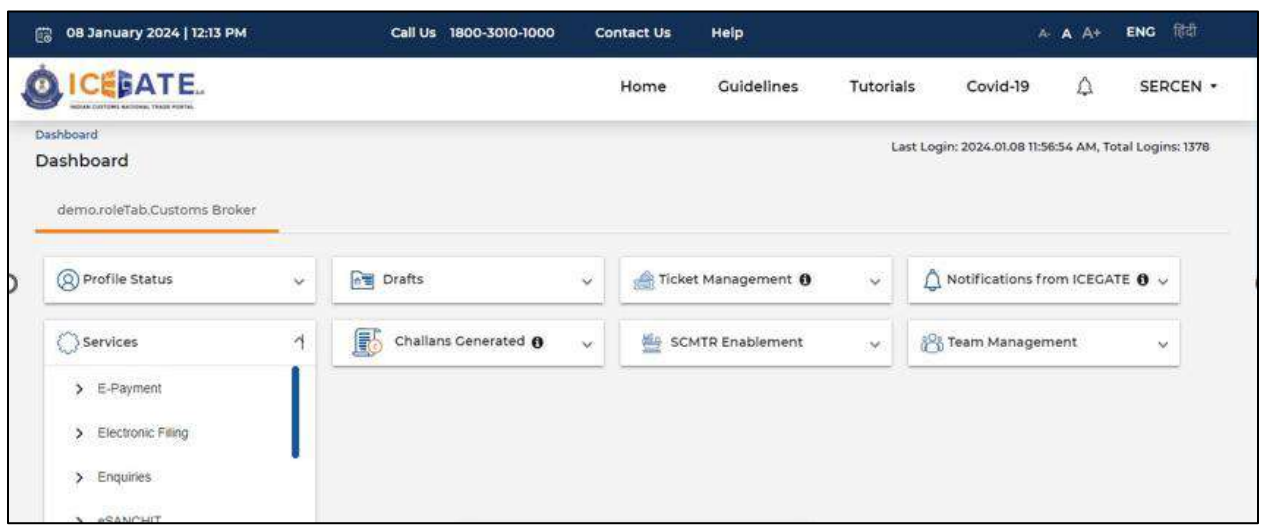

g) Once user clicks on E-Payment, 2 options will be available- ECL Duty Payment and ECL Wallet/Dashboard.

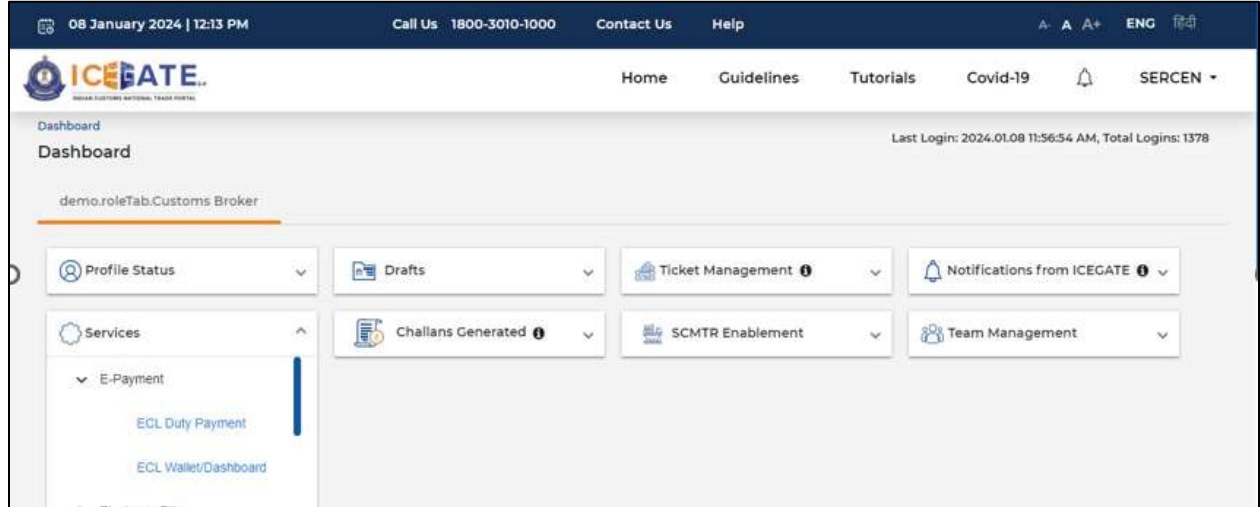

- h) User will click on ECL duty Payment, then following challan payment options will be visible to the user. User will select ECCS and fill the requested details.
	- a. ICES Duty Payment
	- b. ECCS
	- c. Top up Payment

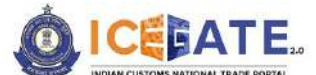

CENTRAL BOARD OF INDIRECT TAXES & CUSTOMS

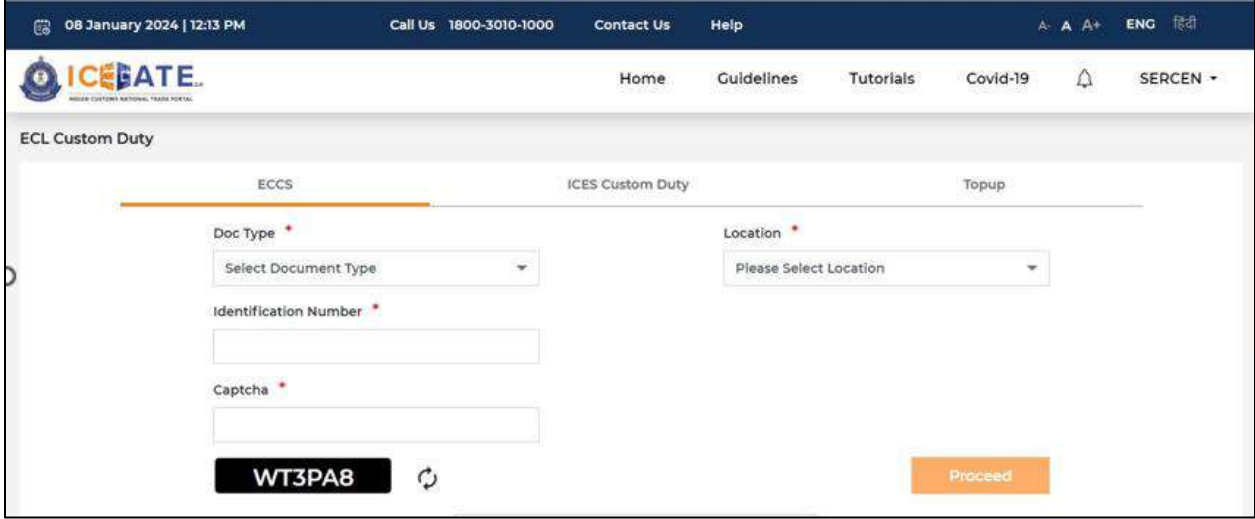

i) User will select the challan from the mentioned list and click on 'Confirm Challan'.

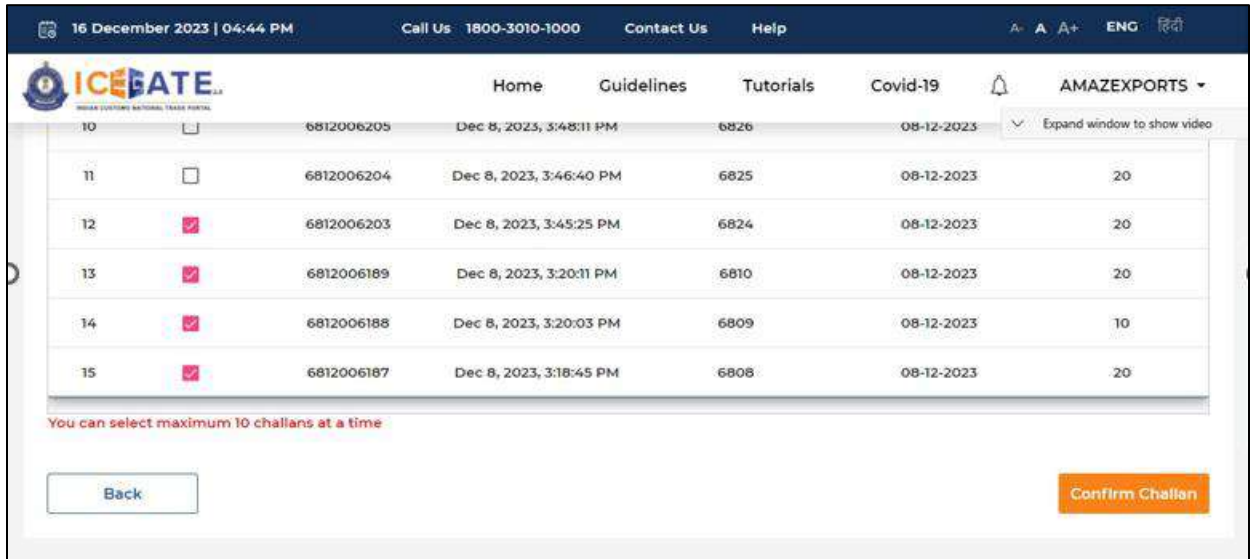

j) User will validate the list and click on 'Proceed for Payment'.

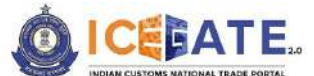

CENTRAL BOARD OF INDIRECT TAXES & CUSTOMS

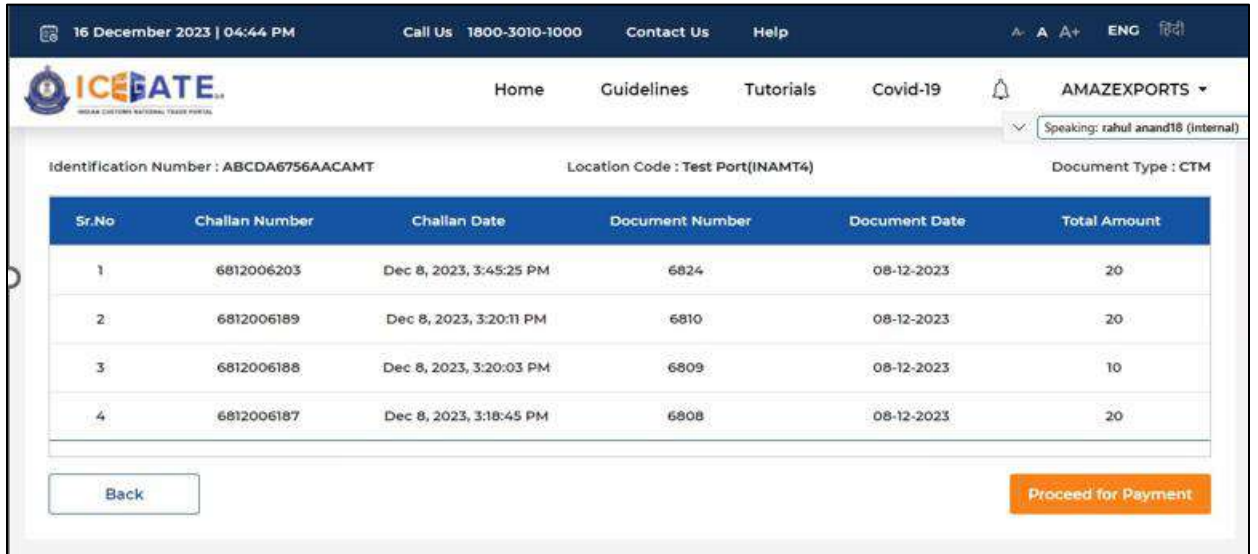

k) User will be directed to payment option where NEFT , RTGS and Netbanking modes of payment will be available. User will select NEFT/RTGS as mode of payment, an option to generate mandate form will be available as mentioned in below screen.

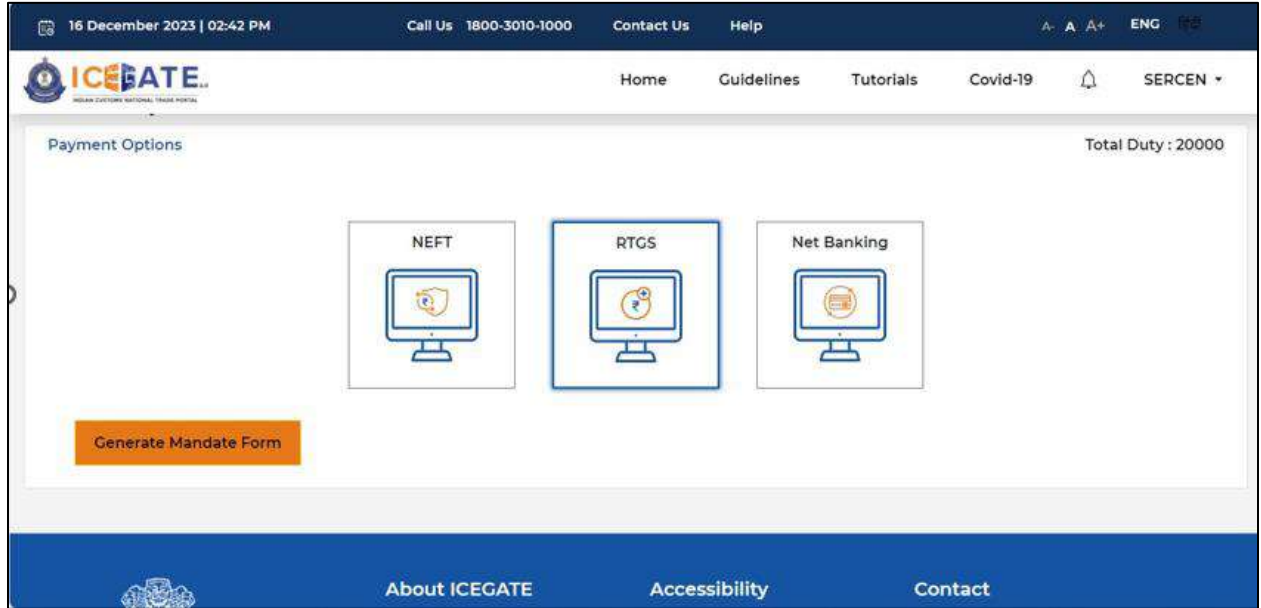

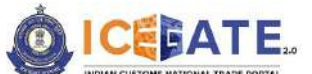

CENTRAL BOARD OF INDIRECT TAXES & CUSTOMS

l) After clicking on Generate Mandate form, a Mandate Form with all the details will be generated. After that user can make the payment through Internet Banking or Over the Counter (OTC) by taking the print of the Mandate form. Once the transaction is successful, user can check the E-Cash Ledger balance on the dashboard. However, it will take around 30 minutes to 60 minutes to reflect balance on E-Cash Ledger dashboard.

**Note**: NEFT/RTGS system will not provide payment confirmation status on following days:

- 1. All Sundays
- 2. Every  $2^{nd}$  and  $4^{th}$  Saturday in a month
- 3. National Holidays (26<sup>th</sup> January, 15<sup>th</sup> August and 2<sup>nd</sup> October)

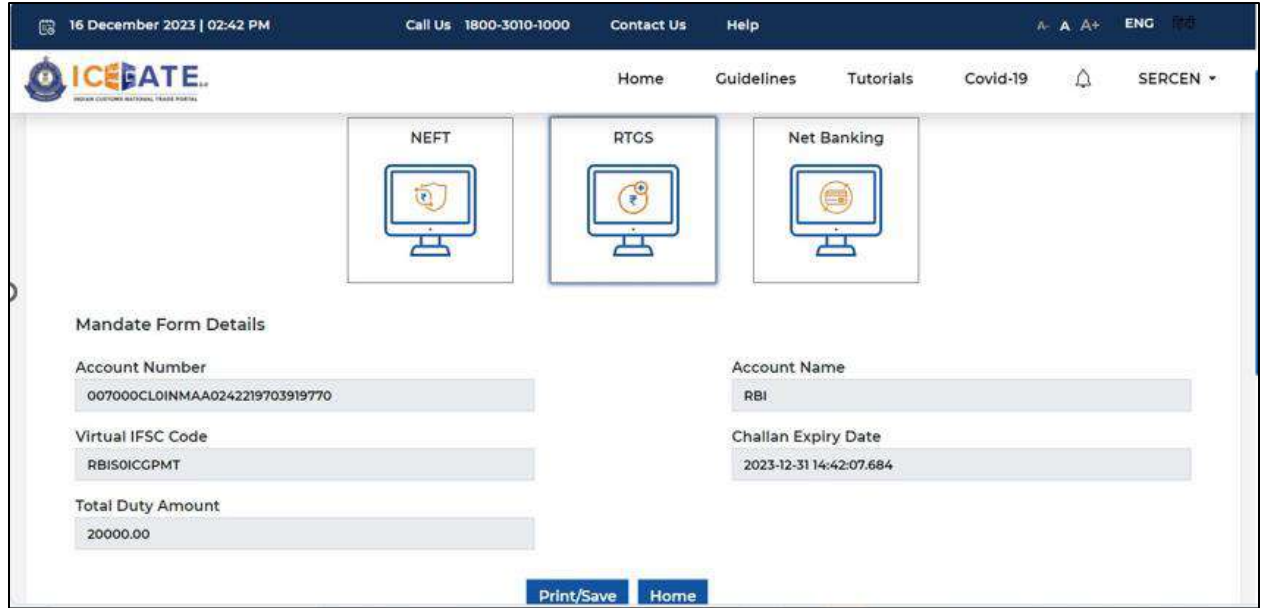

m) In case user has missed to print/download the Mandate form post creation, it can be printed/downloaded from ECL E-payment enquiry page post entering all the relevant details. User will get the option 'Generate Form' on the Enquiry page in the column 'Action'.

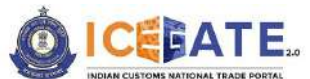

CENTRAL BOARD OF INDIRECT TAXES & CUSTOMS

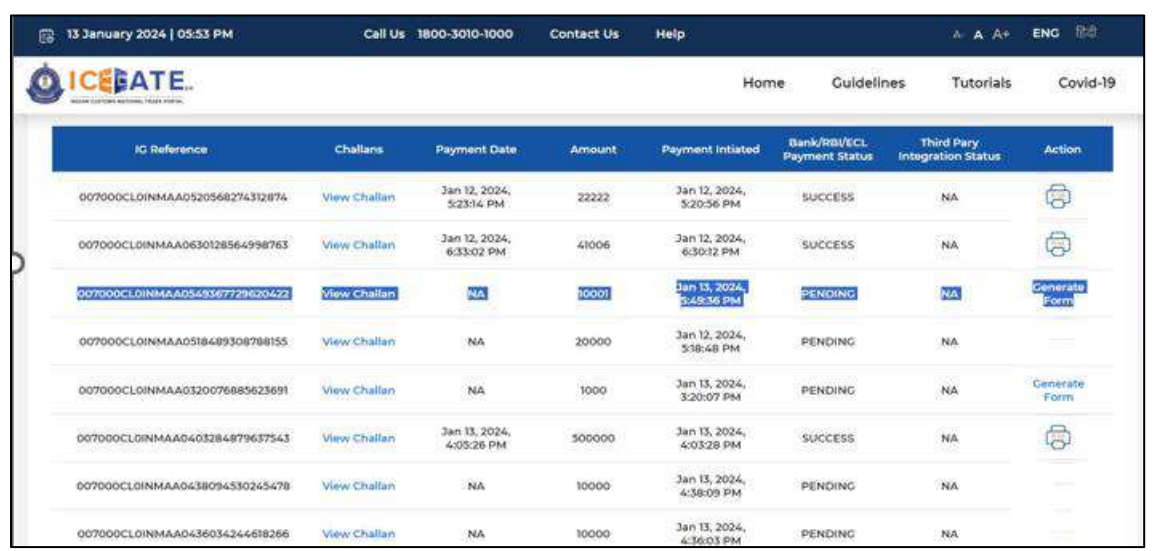

# **8.2 ECCS Challan Payment through Internet Banking**

a) User will go to [www.icegate.gov.in.](http://www.icegate.gov.in/)

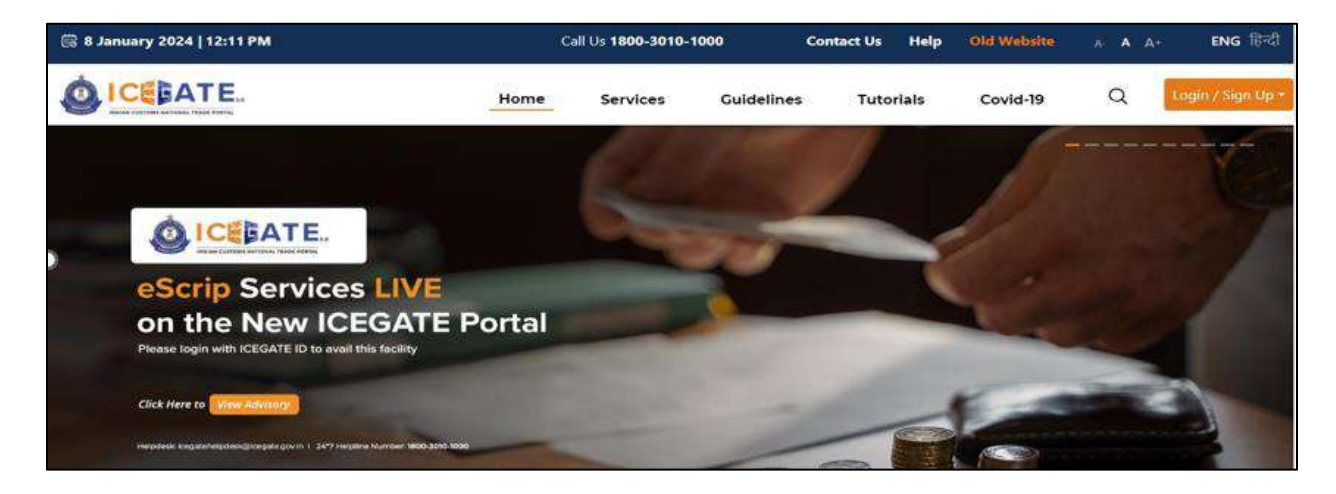

b) On the main website, user will click on Services tab.

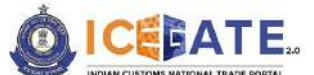

CENTRAL BOARD OF INDIRECT TAXES & CUSTOMS

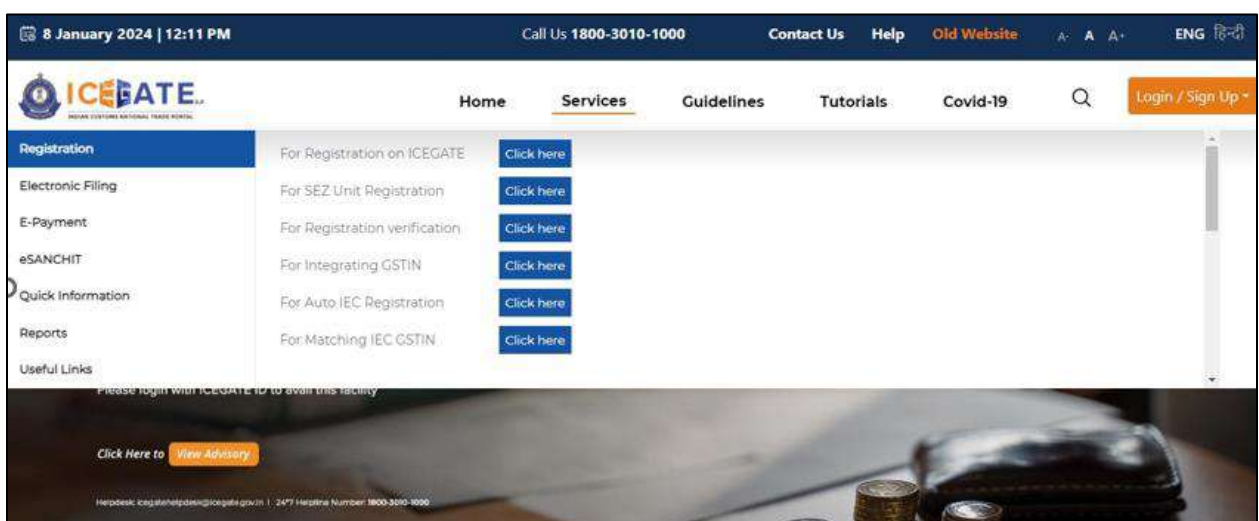

c) User will click on 'E-Payment' option on the left side menu bar and select ICES/ECCS/ECL Topup Payment.

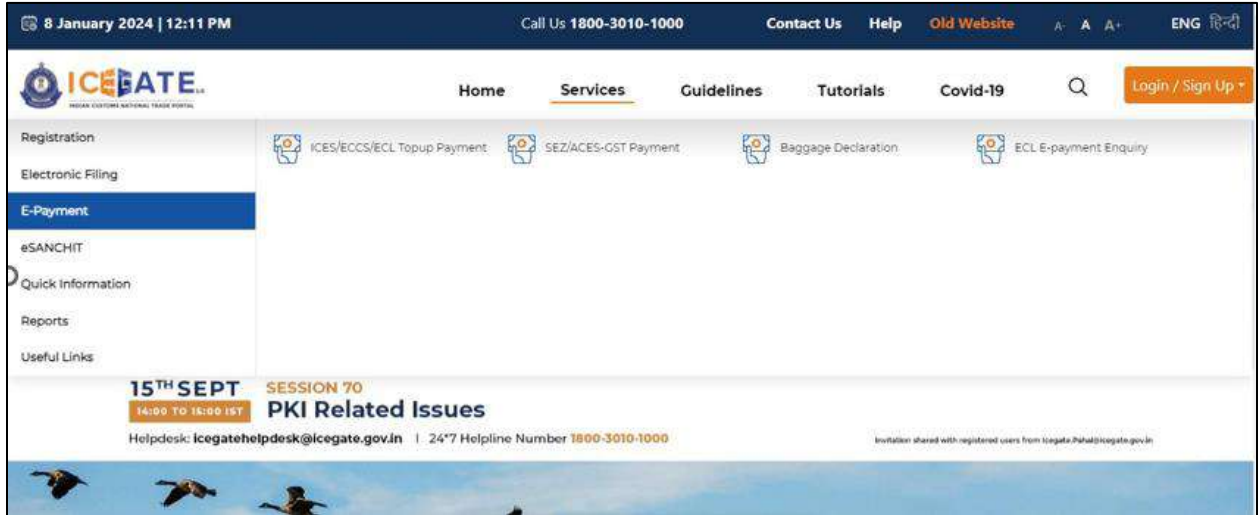

d) User will fill the credentials and click on Login.

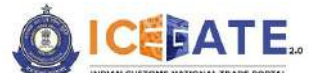

CENTRAL BOARD OF INDIRECT TAXES & CUSTOMS

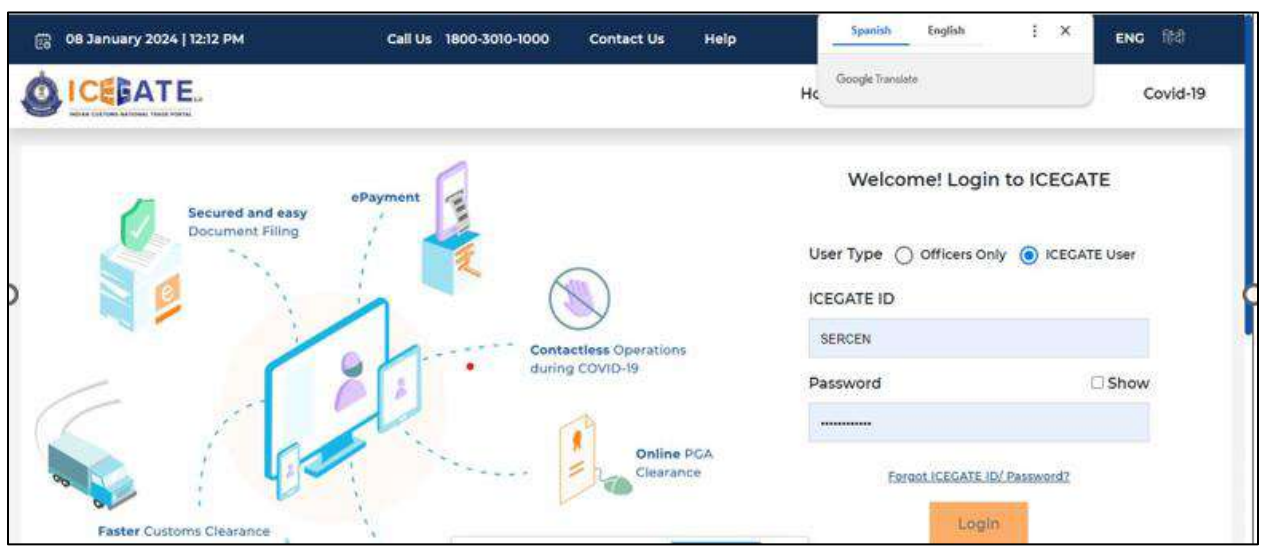

e) Once login is successful, user will be directed to 'ICEGATE Dashboard' page.

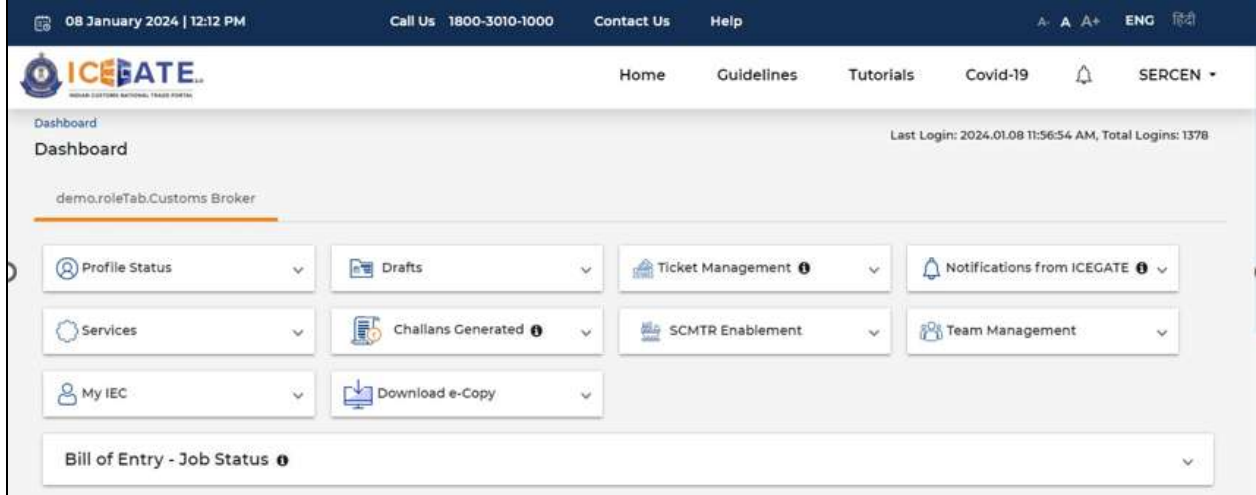

f) Now user will click on 'Services' Option.

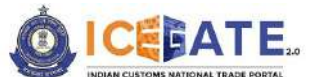

CENTRAL BOARD OF INDIRECT TAXES & CUSTOMS

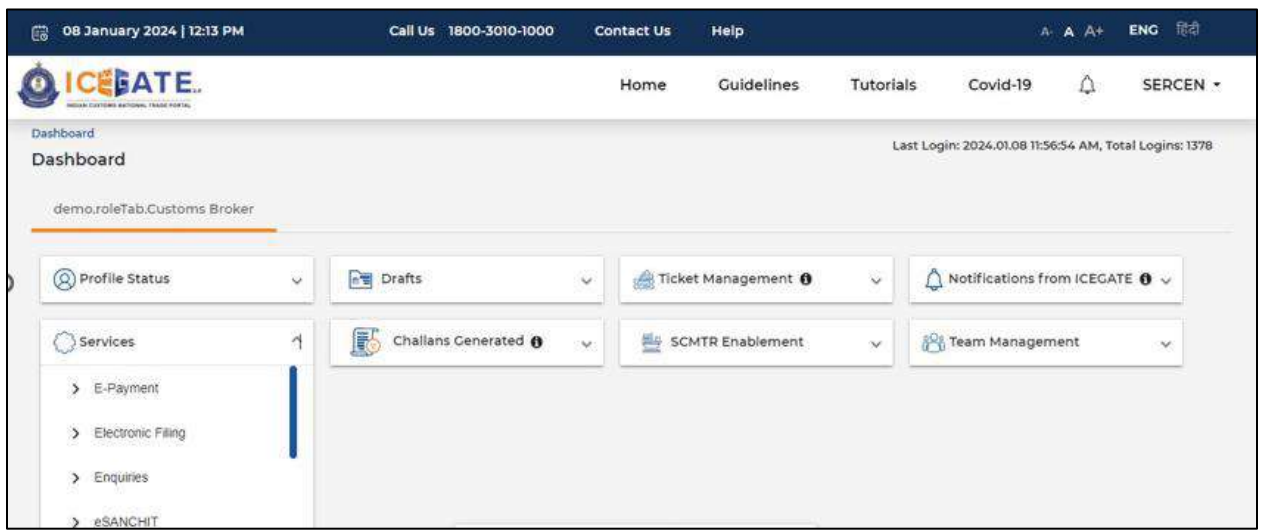

g) Once user clicks on E-Payment, 2 options will be available- ECL Duty Payment and ECL Wallet/Dashboard.

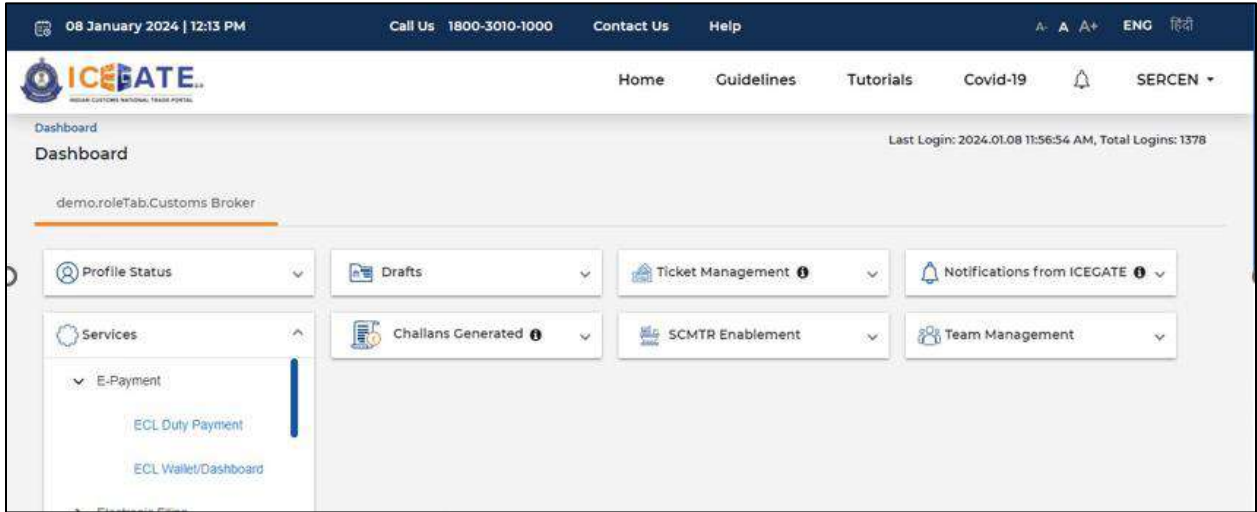

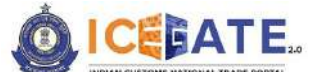

CENTRAL BOARD OF INDIRECT TAXES & CUSTOMS

- h) User will click on ECL duty Payment, then following challan payment options will be visible to the user. User will select ECCS and fill the requested details.
	- a. ICES Duty Payment
	- b. ECCS
	- c. Top up Payment

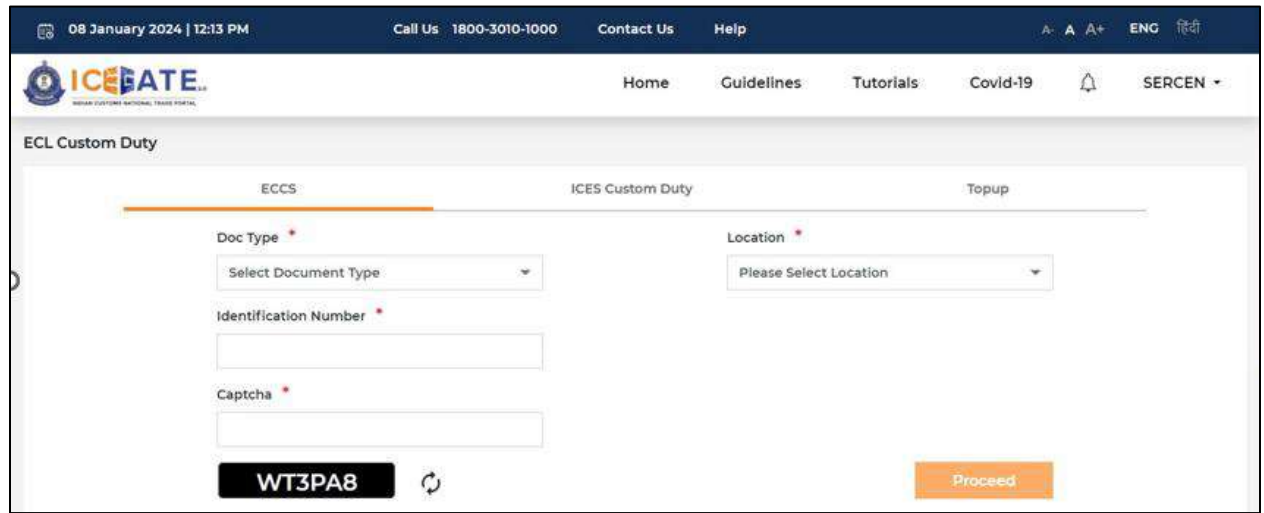

i) User will select the challan from the mentioned list and click on 'Confirm Challan'.

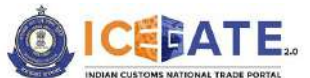

CENTRAL BOARD OF INDIRECT TAXES & CUSTOMS

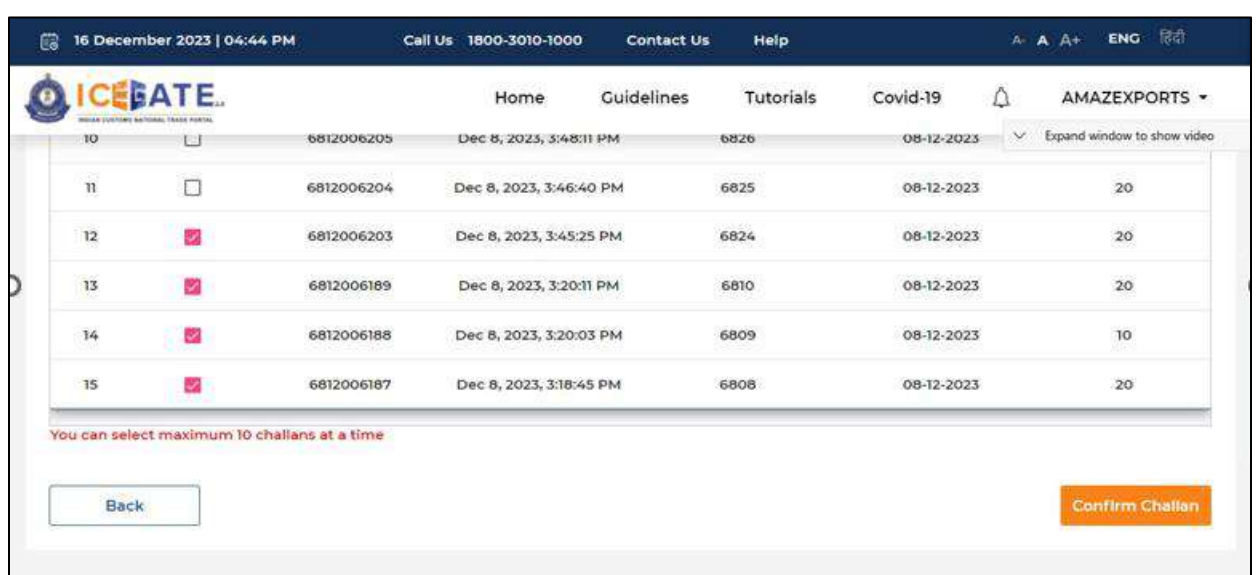

j) User will validate the list and click on 'Proceed for Payment'.

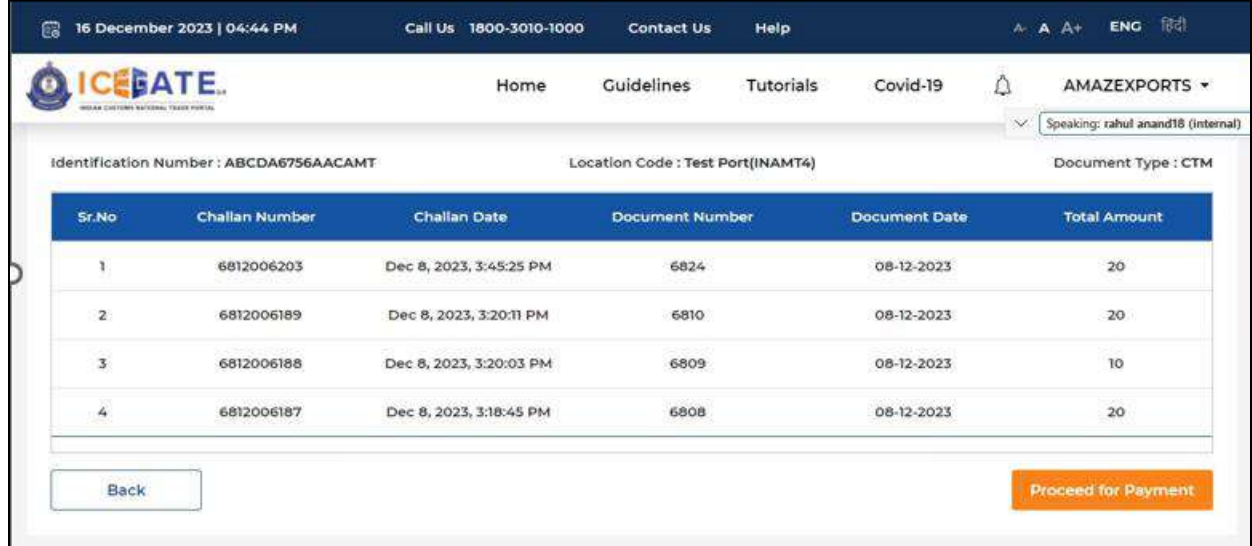

k) User will select Net Banking as mode of Payment, the list of authorized banks will be displayed from which user can select the desired bank for payment and click on 'Make Payment' button.

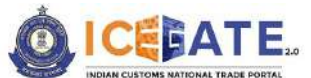

CENTRAL BOARD OF INDIRECT TAXES & CUSTOMS

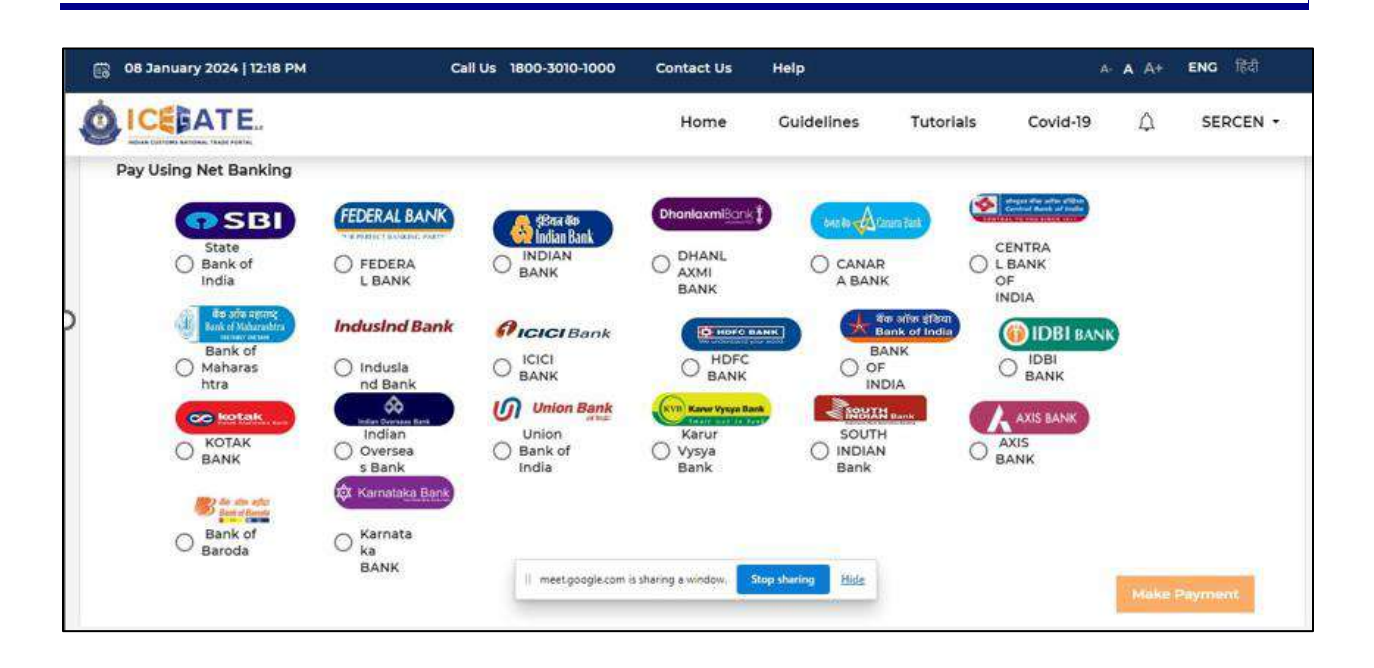

l) User will be routed to Bank's Internet Banking page and once the payment is successful user will be re-directed to ICEGATE page with 'Transaction Successful' message.

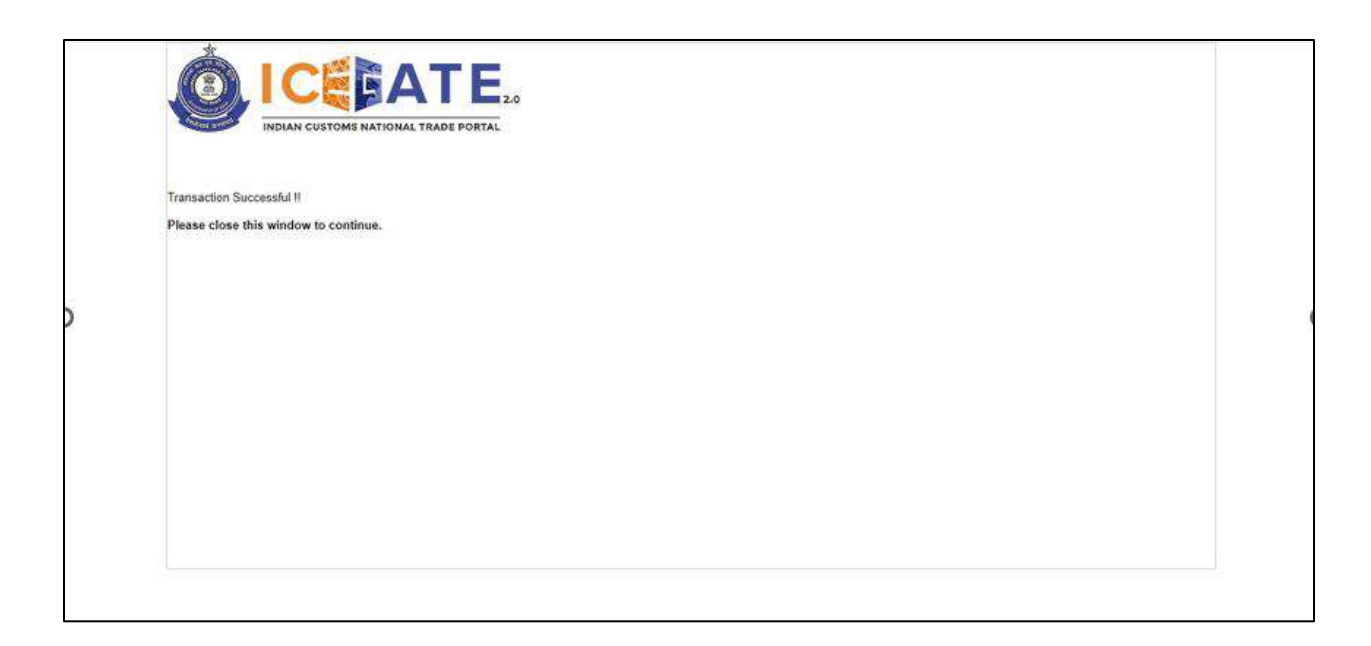

### **8.3ECCS Challan Payment through ECL Wallet**

a) User will go to [www.icegate.gov.in.](http://www.icegate.gov.in/)

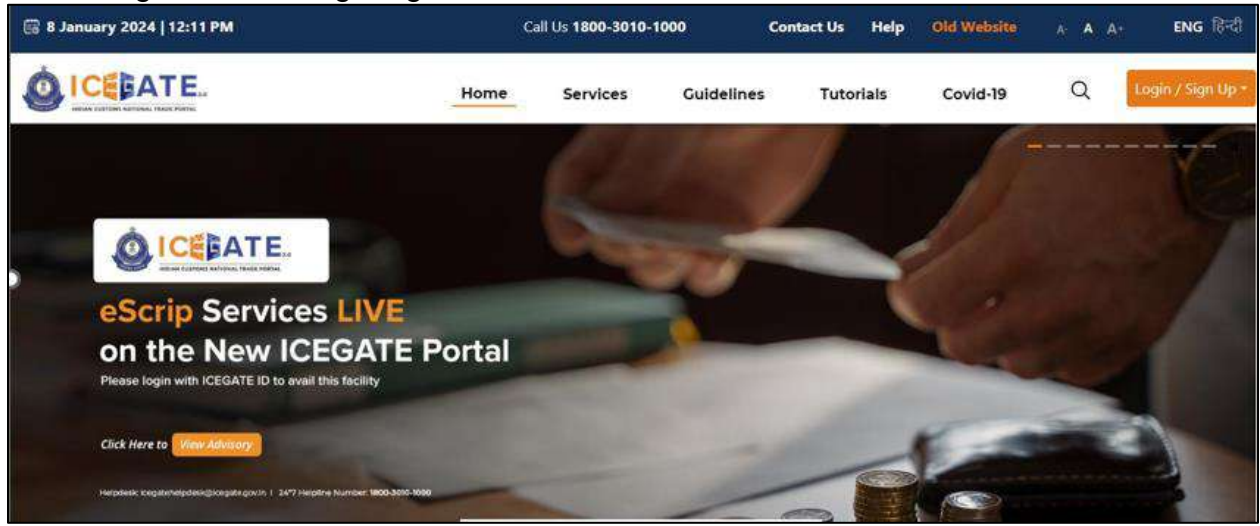

b) On the main website, user will click on Services tab.

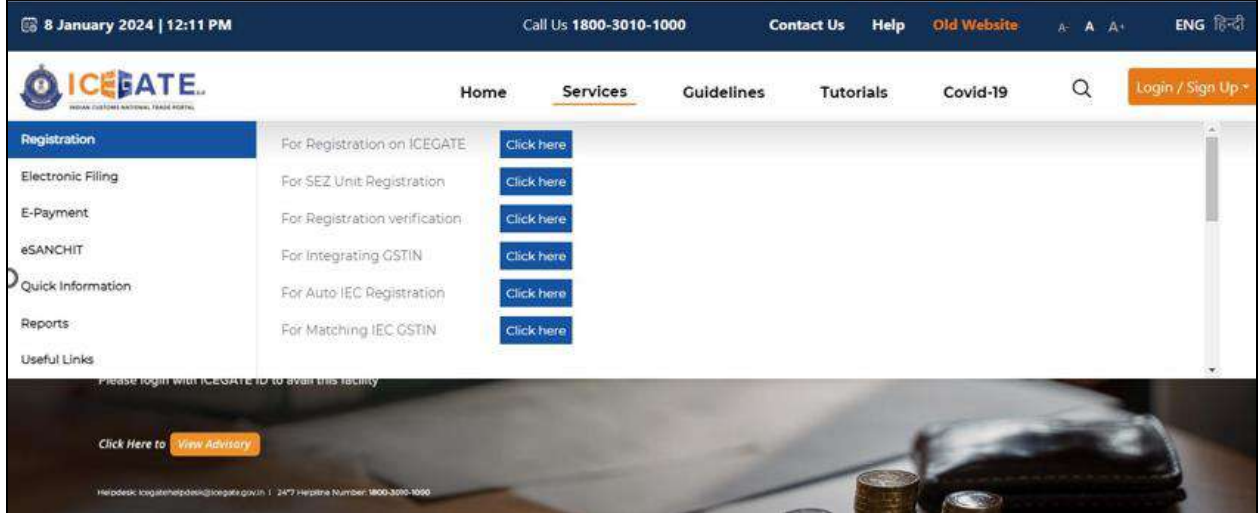

c) User will click on 'E-Payment' option on the left side menu bar and select ICES/ECCS/ECL Topup Payment.

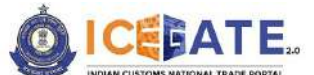

CENTRAL BOARD OF INDIRECT TAXES & CUSTOMS

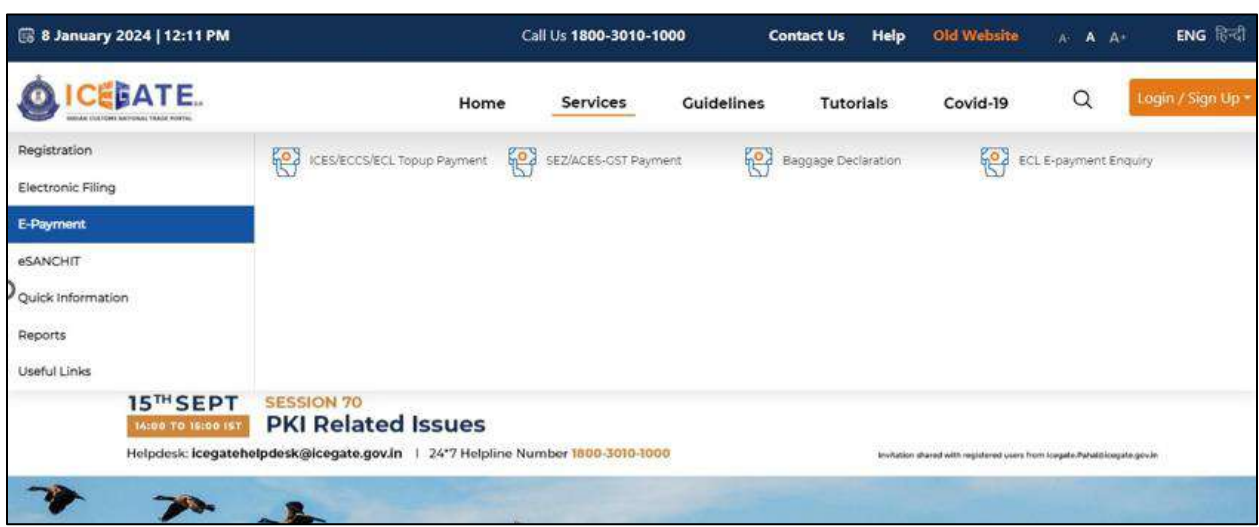

d) User will fill the credentials and click on Login.

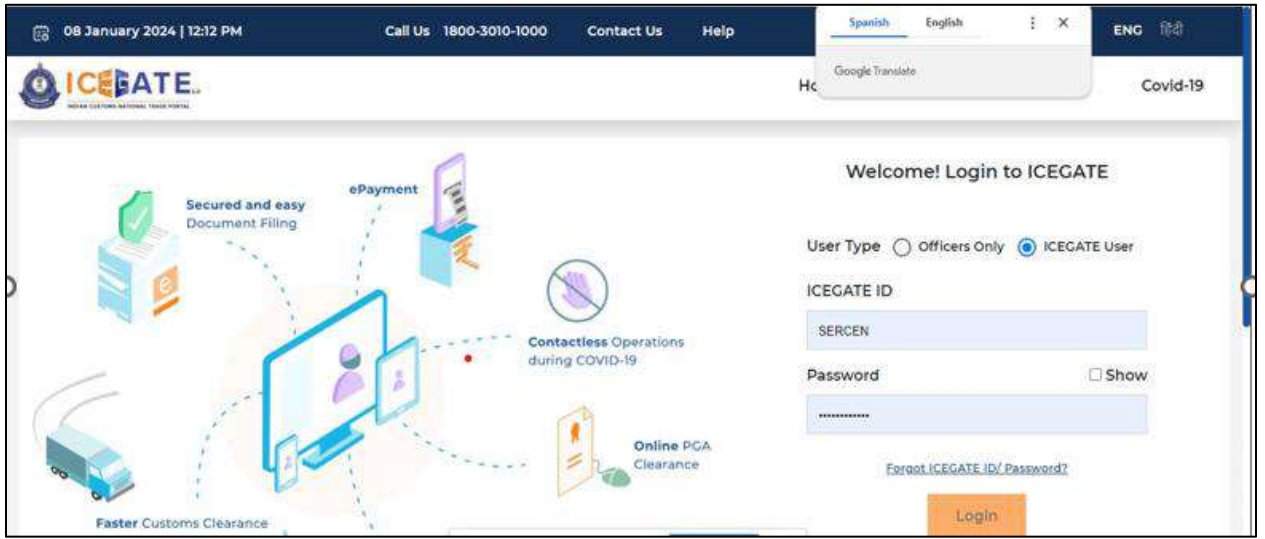

e) Once login is successful, user will be directed to 'ICEGATE Dashboard' page.

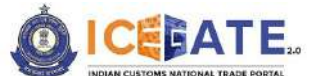

CENTRAL BOARD OF INDIRECT TAXES & CUSTOMS

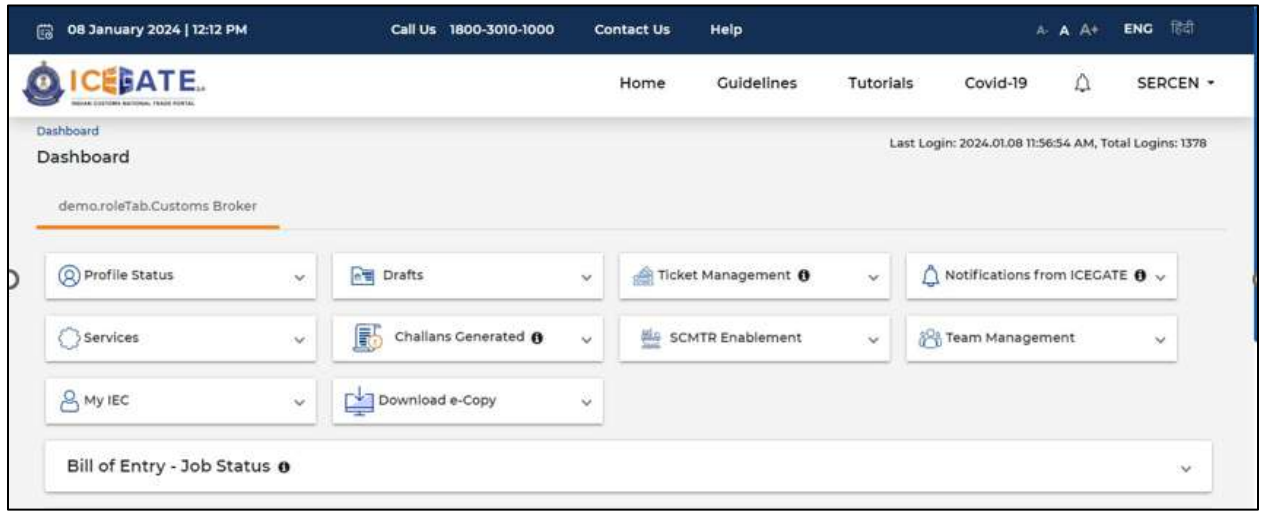

f) Now user will click on 'Services' Option.

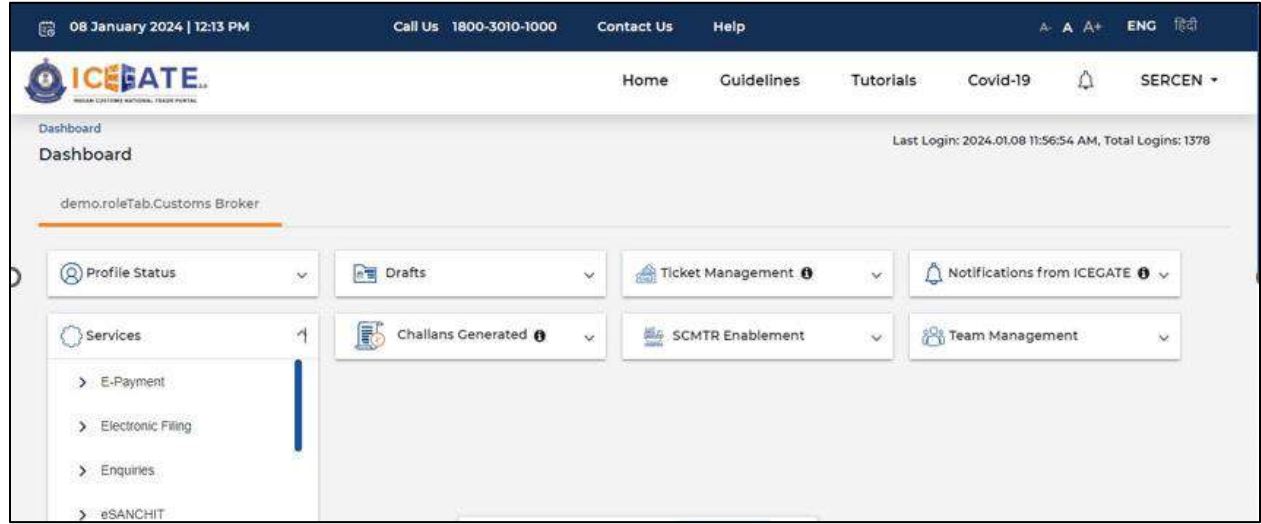

g) Once user clicks on E-Payment, 2 options will be available- ECL Duty Payment and ECL Wallet/Dashboard.

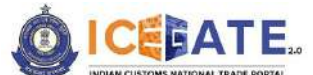

CENTRAL BOARD OF INDIRECT TAXES & CUSTOMS

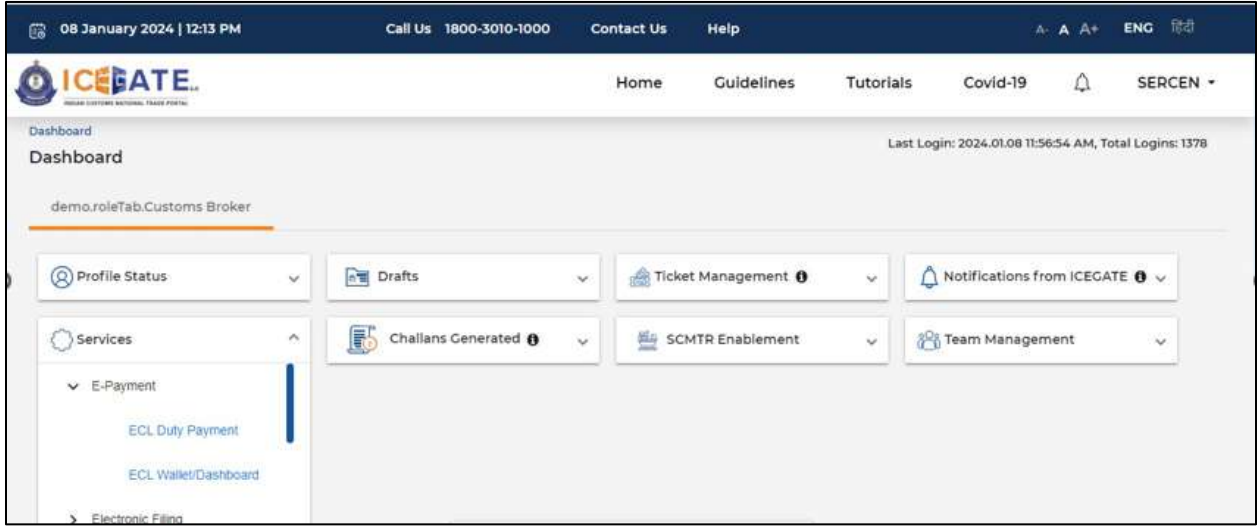

- h) User will click on ECL duty Payment, then following challan payment options will be visible to the user. User will select ECCS and fill the requested details.
	- a. ICES Duty Payment
	- b. ECCS
	- c. Top up Payment

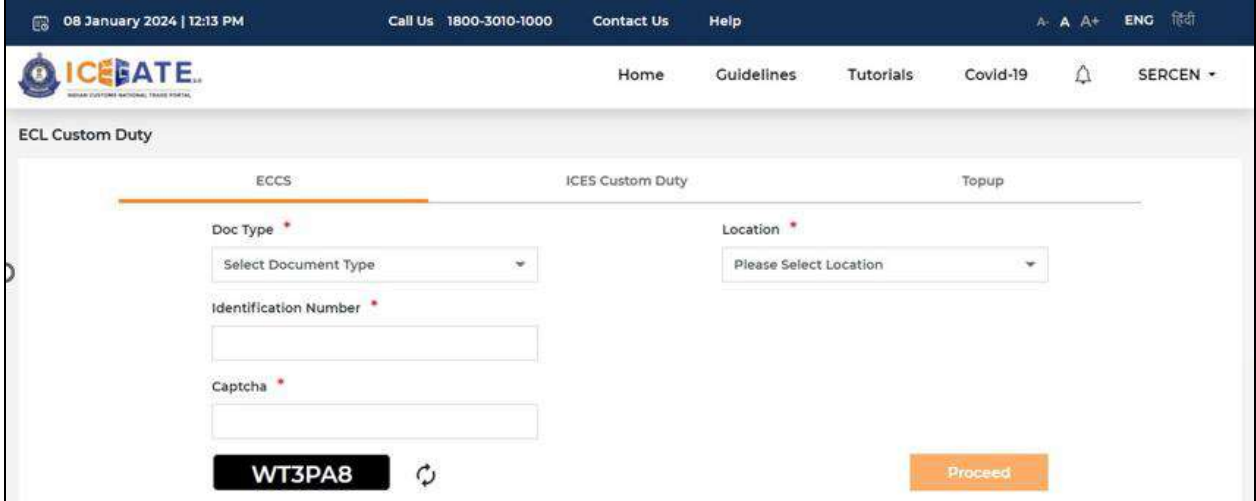

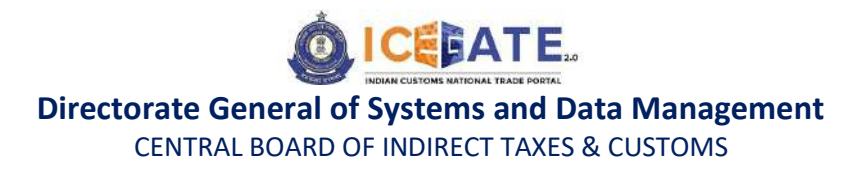

i) User will select the challan from the mentioned list and click on 'Confirm Challan'.

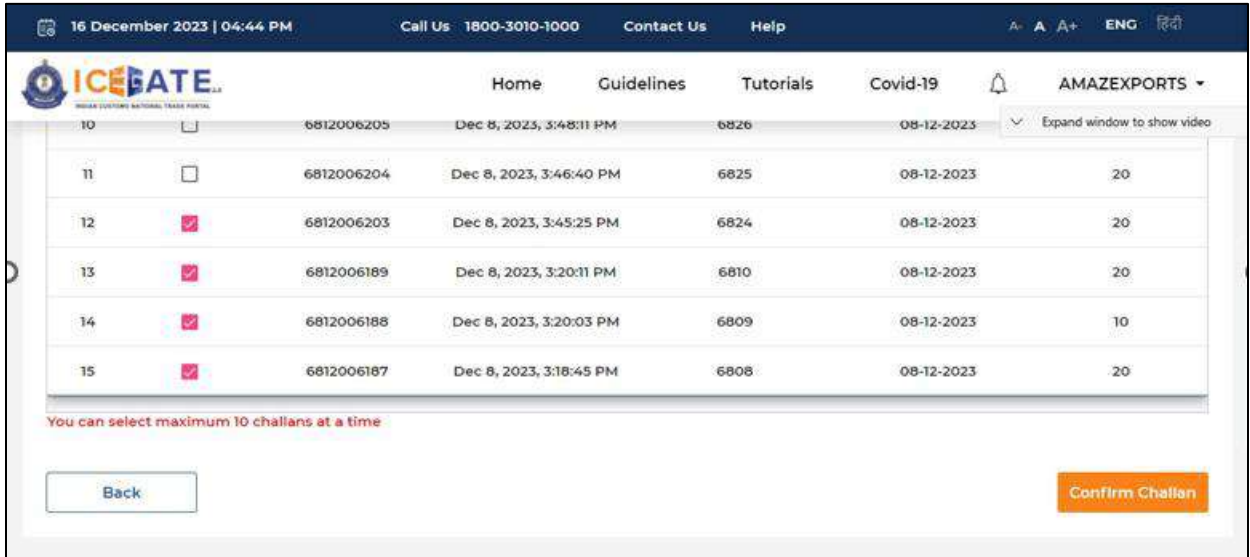

j) User will validate the list and click on 'Proceed for Payment'.

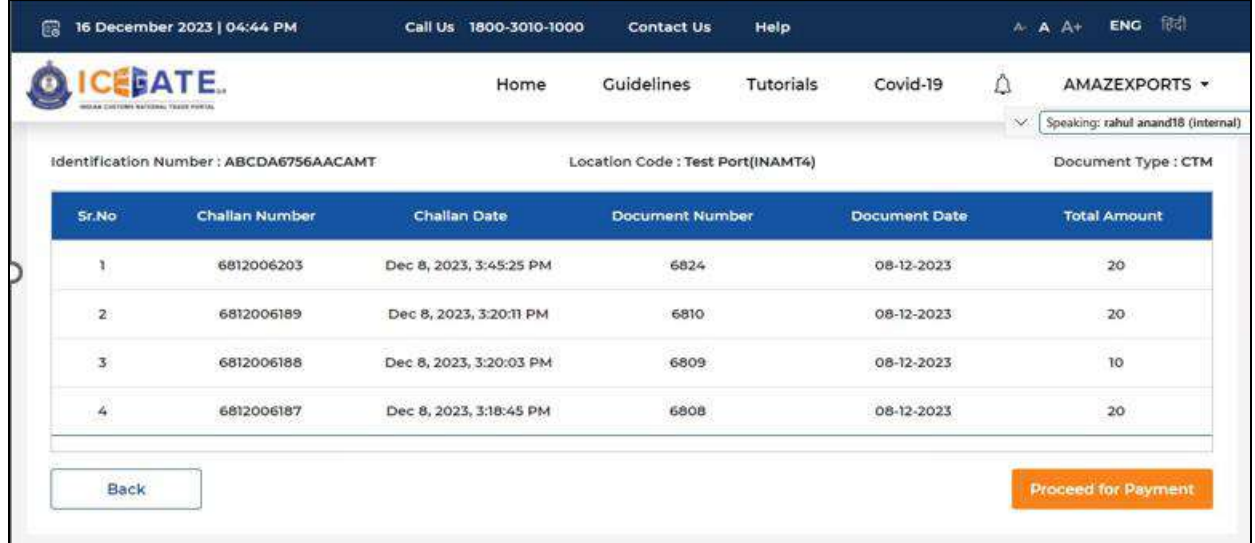

k) User will select ECL Wallet from the mentioned modes of Payment.

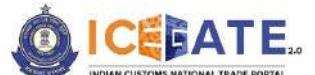

CENTRAL BOARD OF INDIRECT TAXES & CUSTOMS

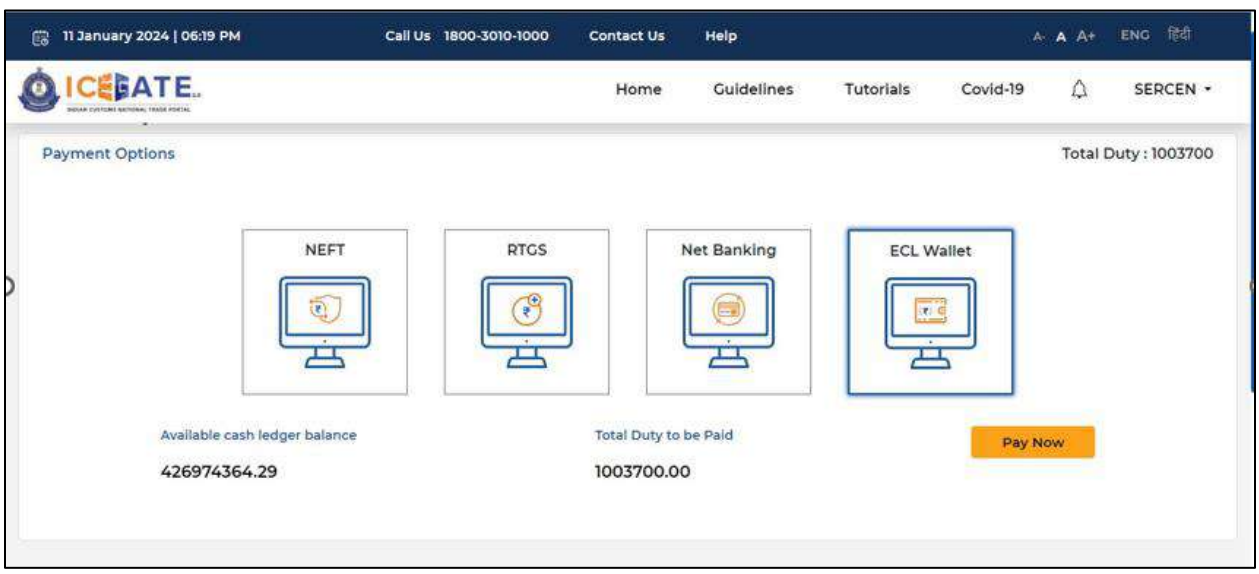

l) An OTP will be sent on user's registered Mobile number and email ID.

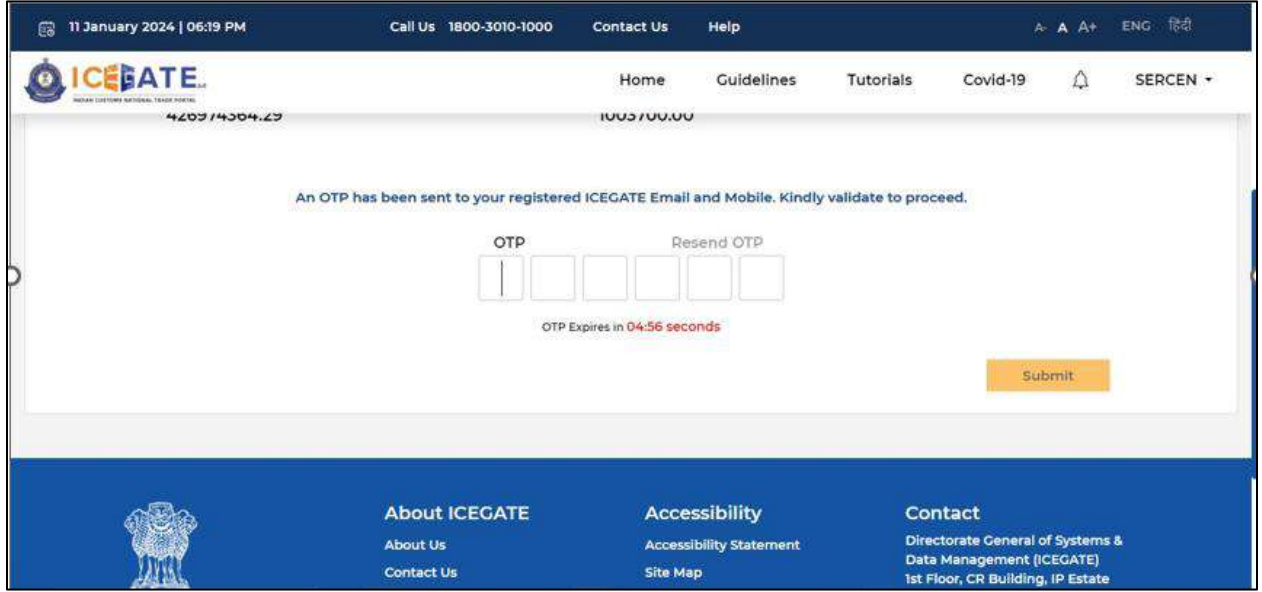

m) User will enter the OTP and click on Submit.

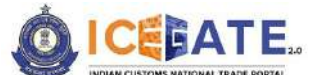

CENTRAL BOARD OF INDIRECT TAXES & CUSTOMS

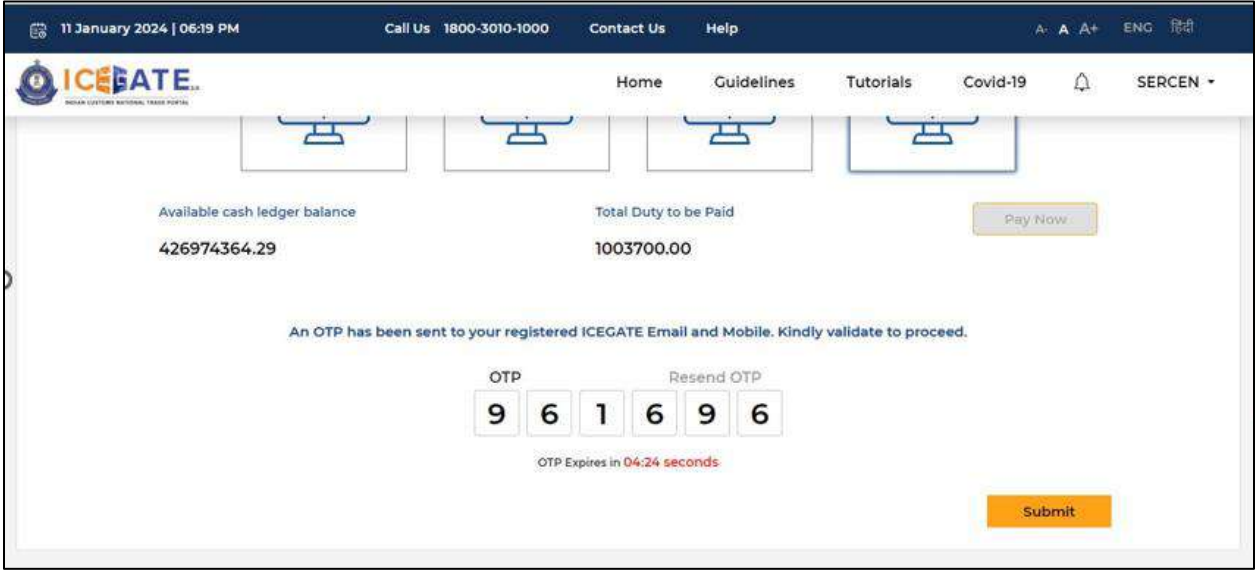

n) Payment Successful message will be displayed on the screen.

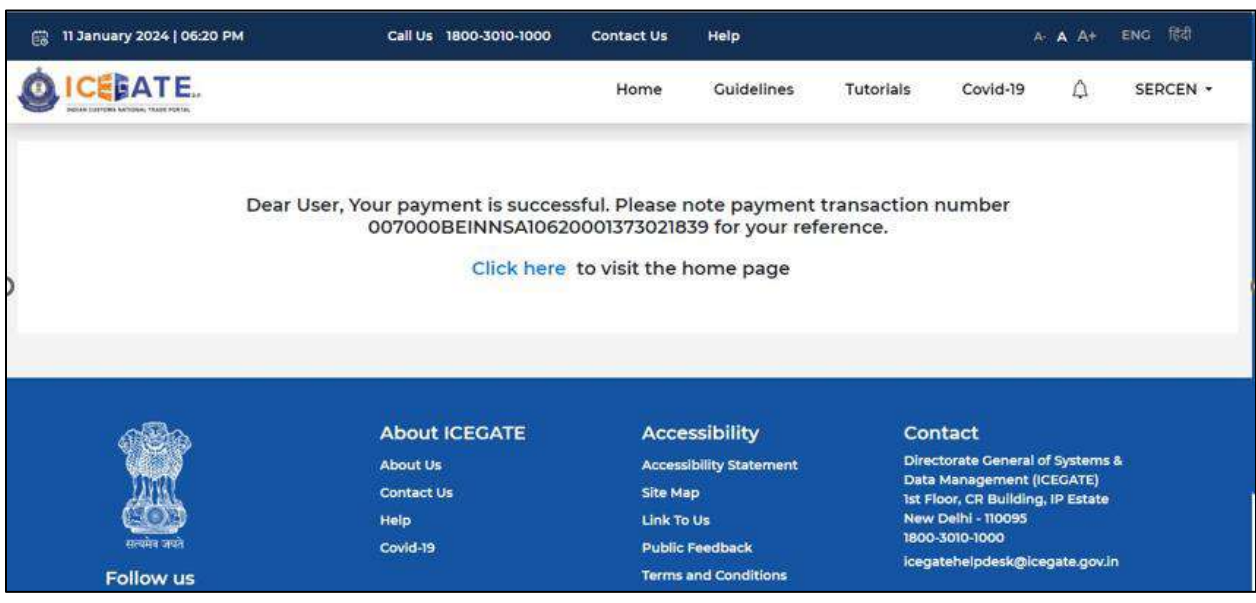

# **9. Payment of SEZ Challans through different modes 9.1 SEZ Challan Payment through NEFT/RTGS**

a) User will go to [www.icegate.gov.in.](http://www.icegate.gov.in/)

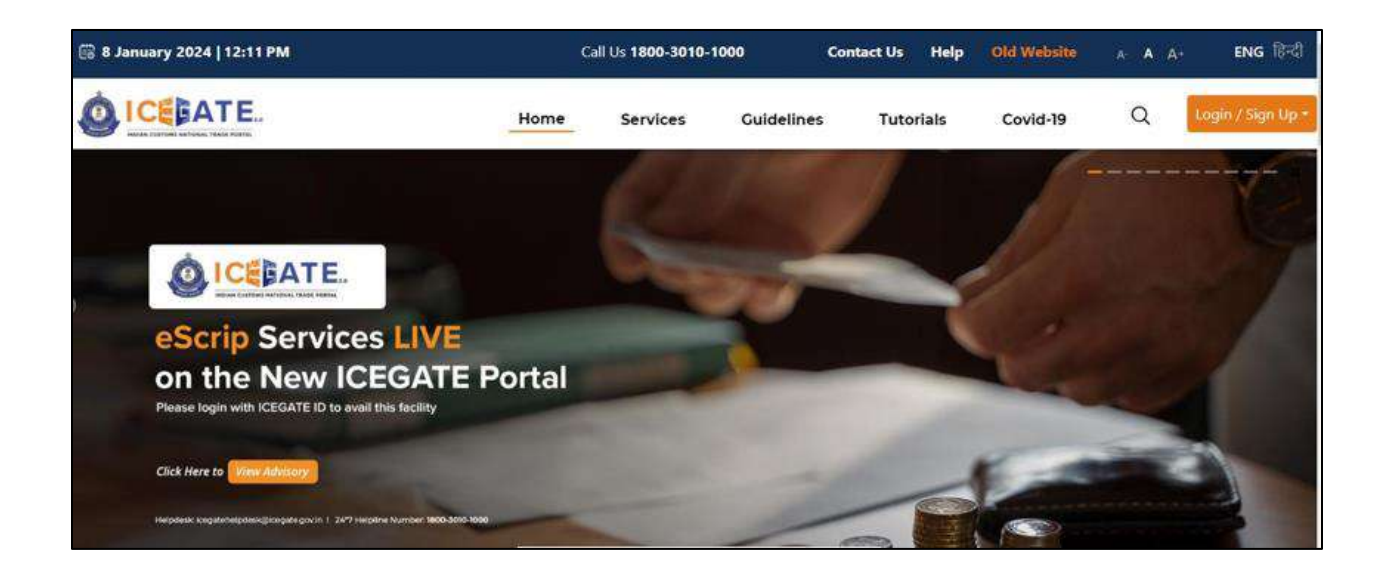

b) On the main website, user will click on Services tab.

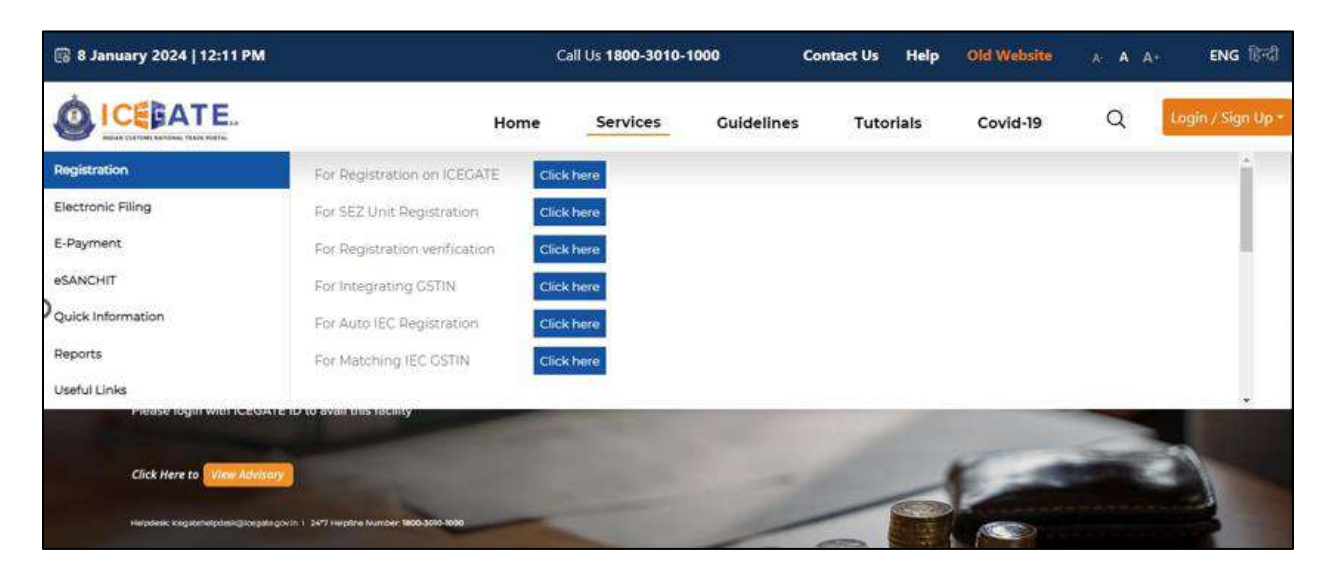

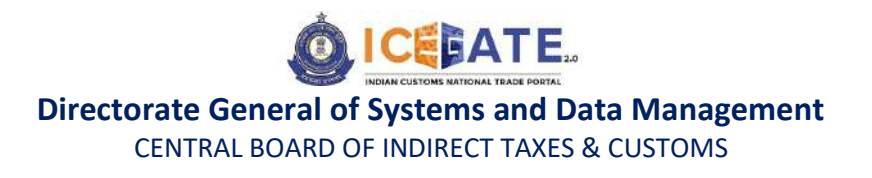

c) User will click on 'E-Payment' option on the left side menu bar and select SEZ/ACES-GST Payment.

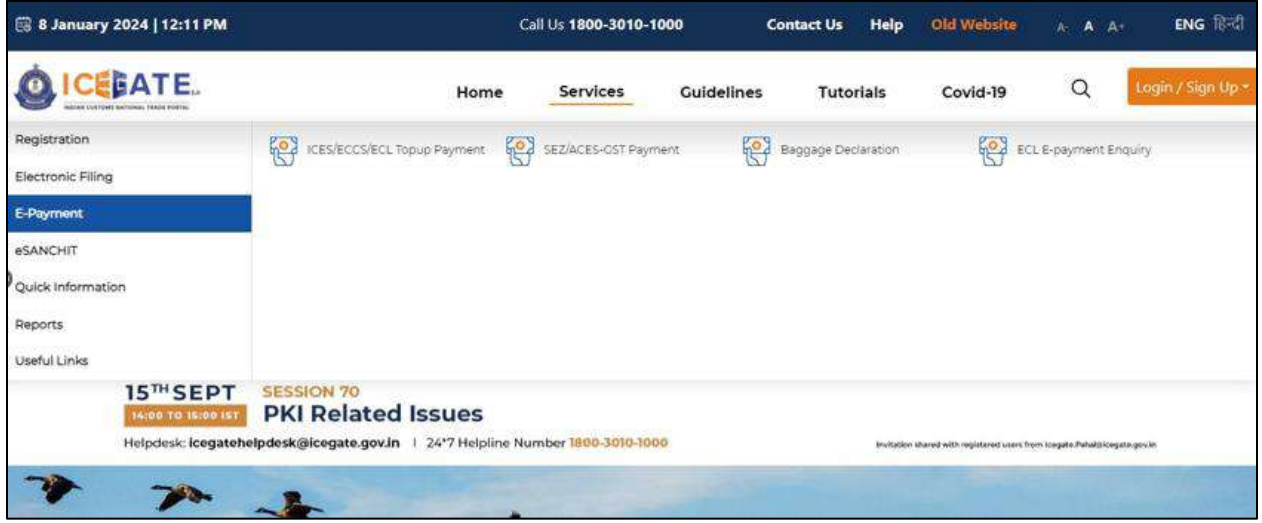

d) User will click on 'SEZ Duty' and fill the requested details and click on 'Proceed'.

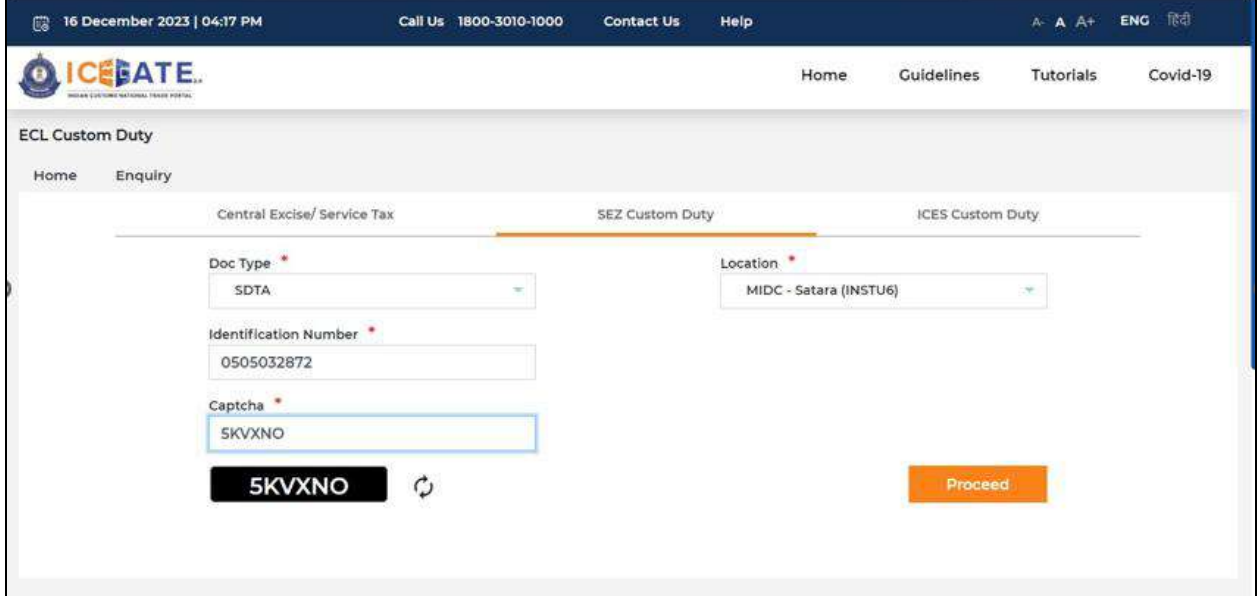

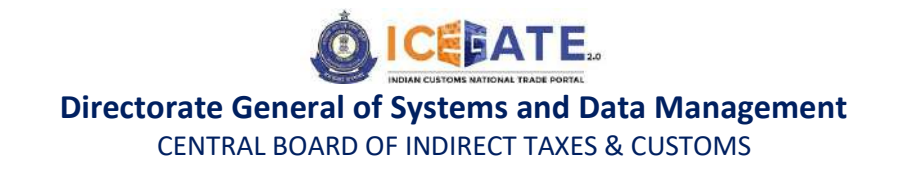

e) User will select the challan from the mentioned list and click on 'Select Challan'.

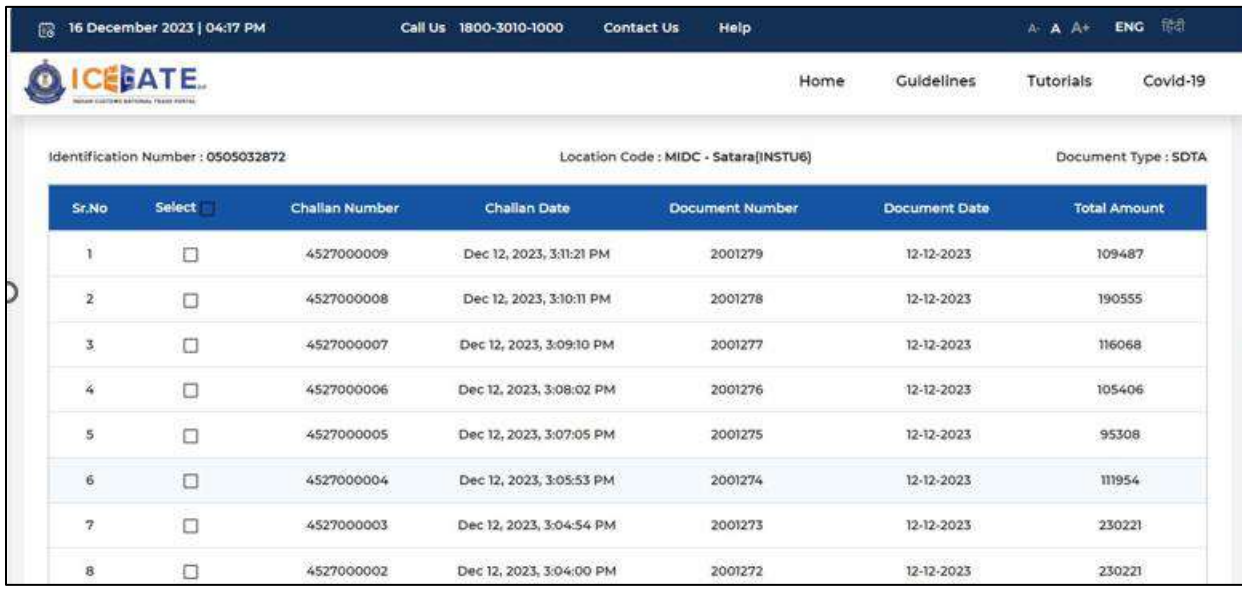

f) User will validate the list and click on 'Proceed for Payment'.

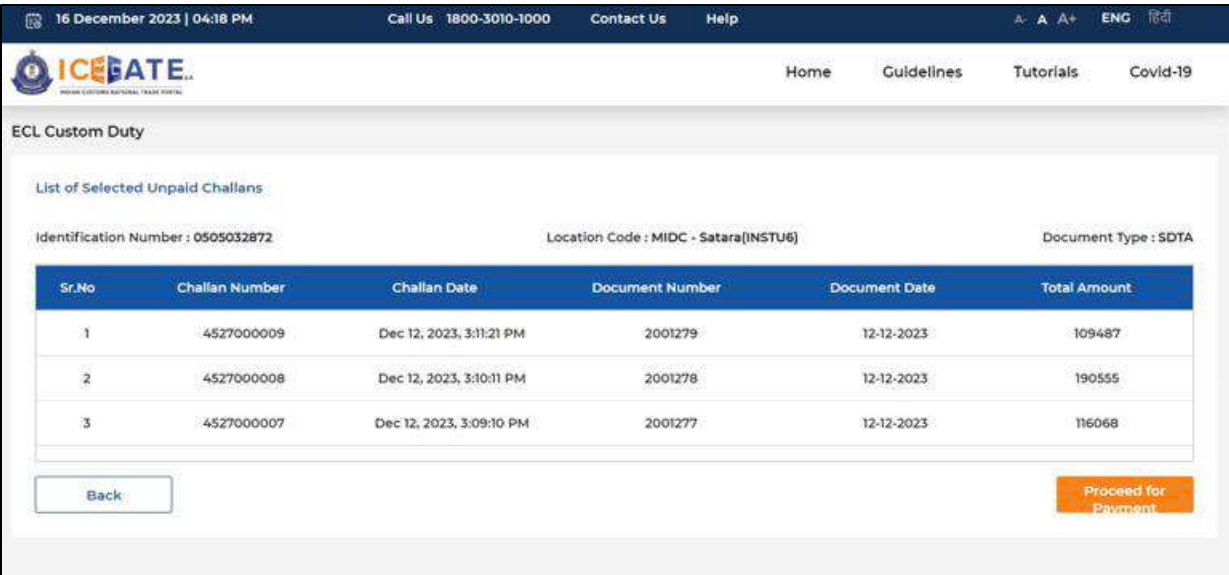

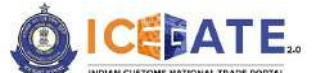

CENTRAL BOARD OF INDIRECT TAXES & CUSTOMS

g) User will be directed to payment option where NEFT , RTGS and Netbanking modes of payment will be available. User will select NEFT/RTGS as mode of payment, an option to generate mandate form will be available as mentioned in below screen.

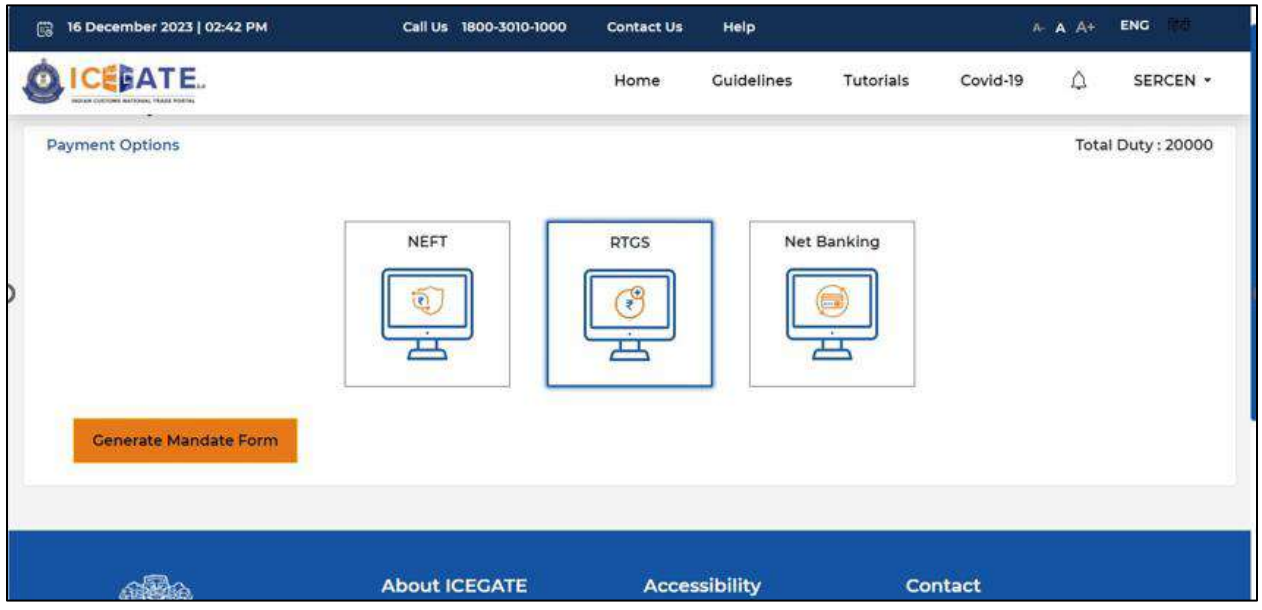

h) After clicking on Generate Mandate form, a Mandate Form with all the details will be generated. After that user can make the payment through Internet Banking or Over the Counter (OTC) by taking the print of the Mandate form. Once the transaction is successful, user can check the E-Cash Ledger balance on the dashboard. However, it will take around 30 minutes to 60 minutes to reflect balance on E-Cash Ledger dashboard.

**Note**: NEFT/RTGS system will not provide payment confirmation status on following days:

- 1. All Sundays
- 2. Every  $2^{nd}$  and  $4^{th}$  Saturday in a month

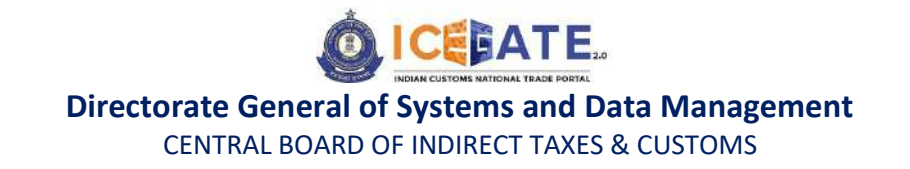

3. National Holidays (26<sup>th</sup> January, 15<sup>th</sup> August and 2<sup>nd</sup> October)

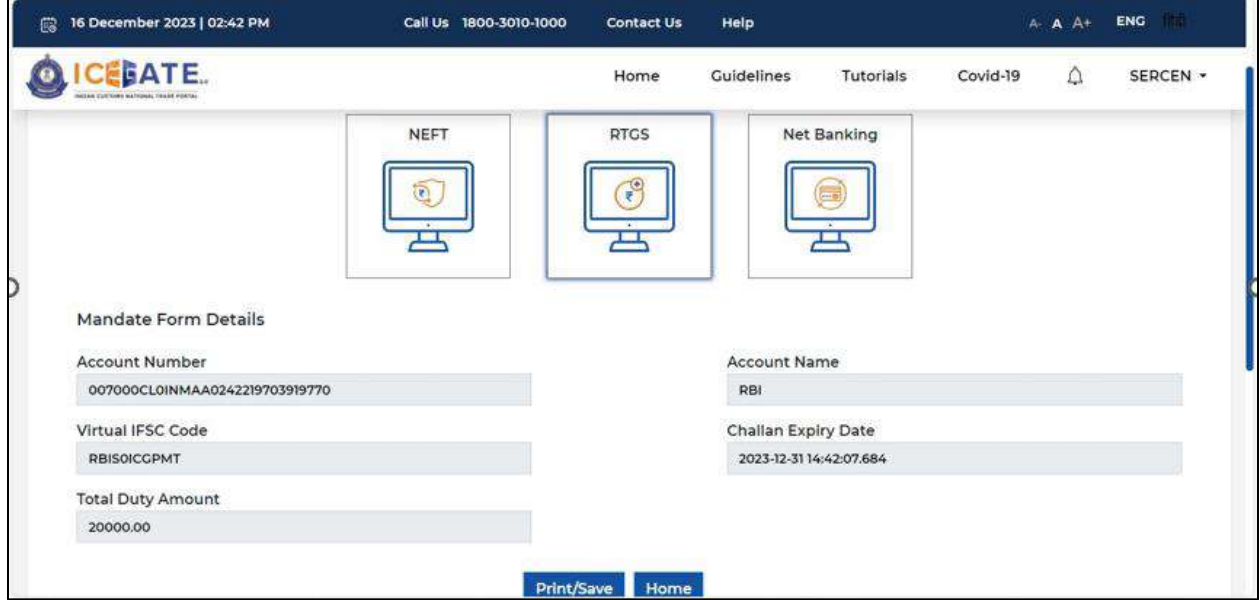

i) In case user has missed to print/download the Mandate form post creation, it can be printed/downloaded from ECL E-payment enquiry page post entering all the relevant details. User will get the option 'Generate Form' on the Enquiry page in the column 'Action'.

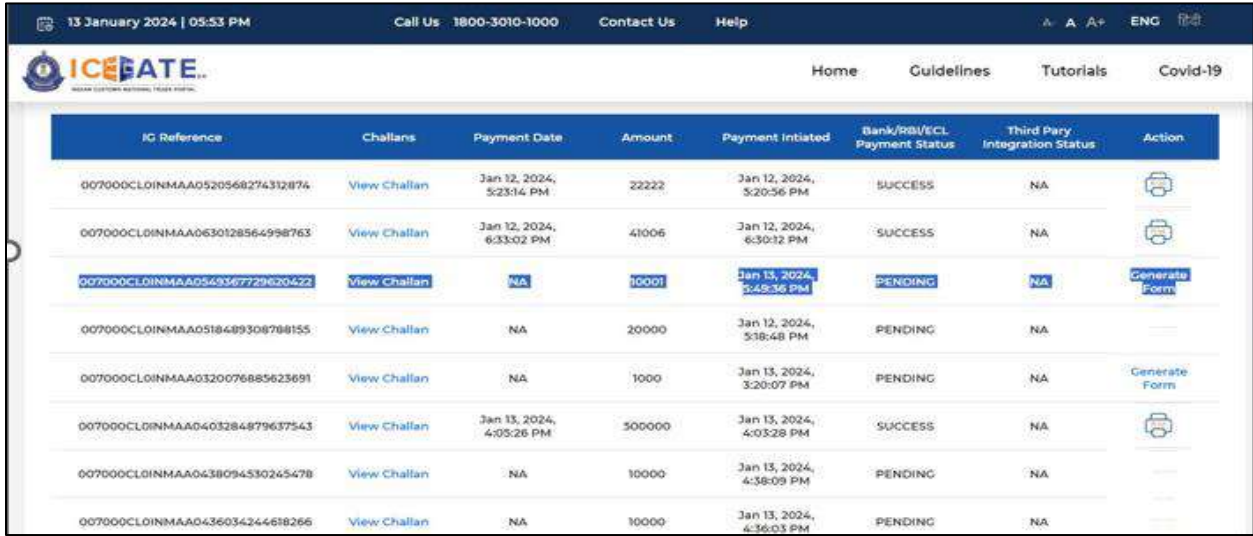

### **9.2 SEZ Challan Payment through Internet Banking**

a) User will go to [www.icegate.gov.in.](http://www.icegate.gov.in/)

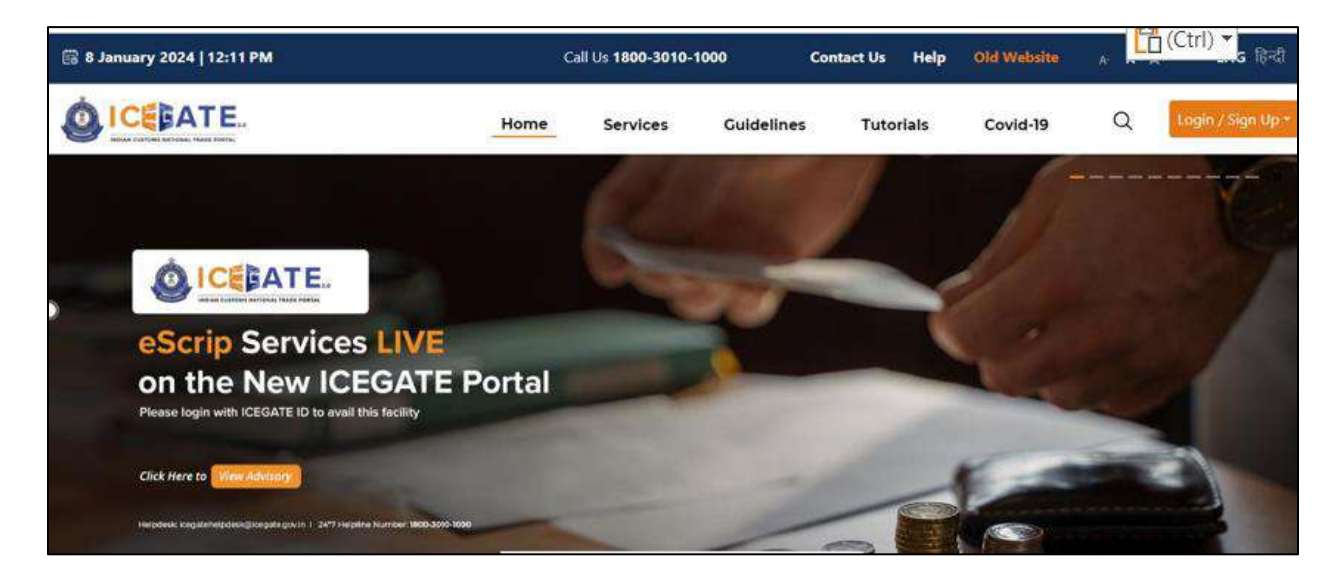

b) On the main website, user will click on Services tab.

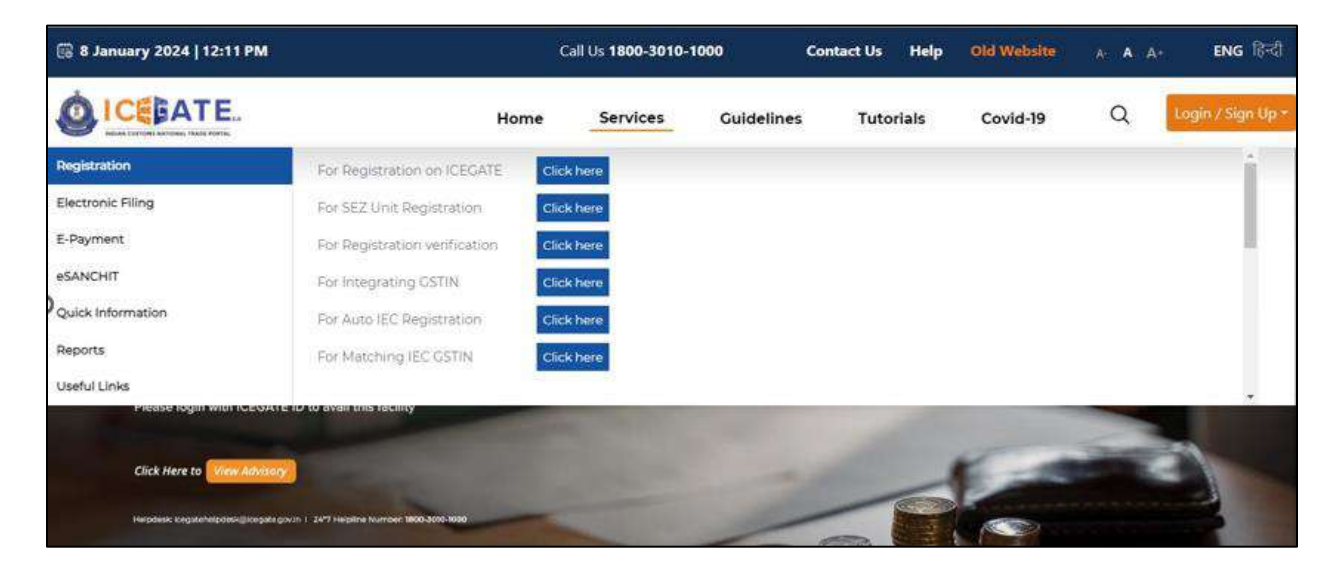

c) User will click on 'E-Payment' option on the left side menu bar and select SEZ/ACES-GST Payment.
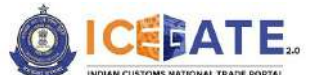

CENTRAL BOARD OF INDIRECT TAXES & CUSTOMS

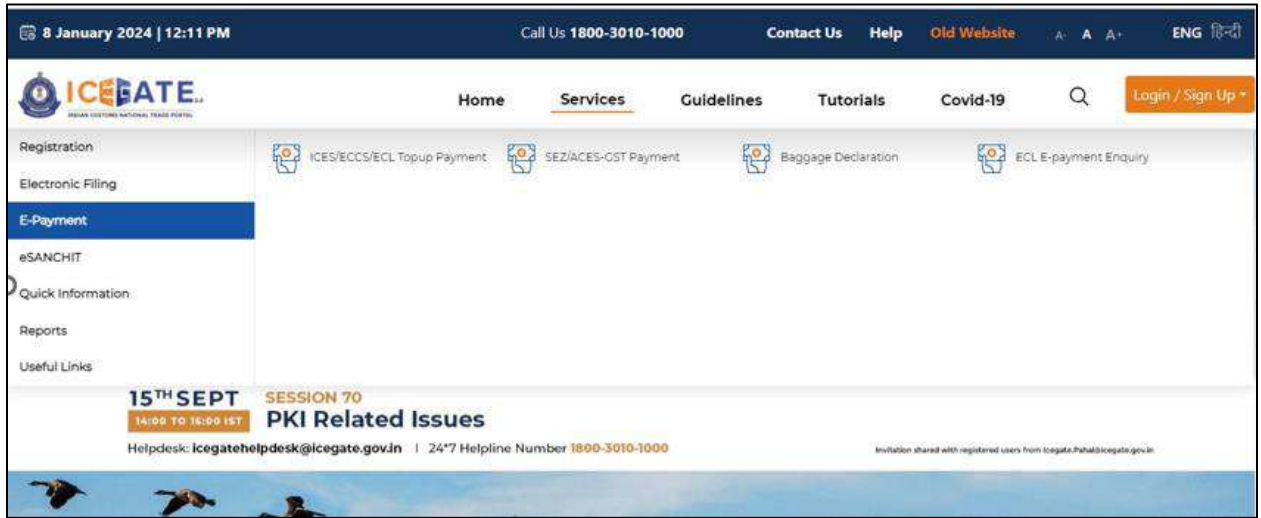

d) User will click on 'SEZ Duty' and fill the requested details and click on 'Proceed'.

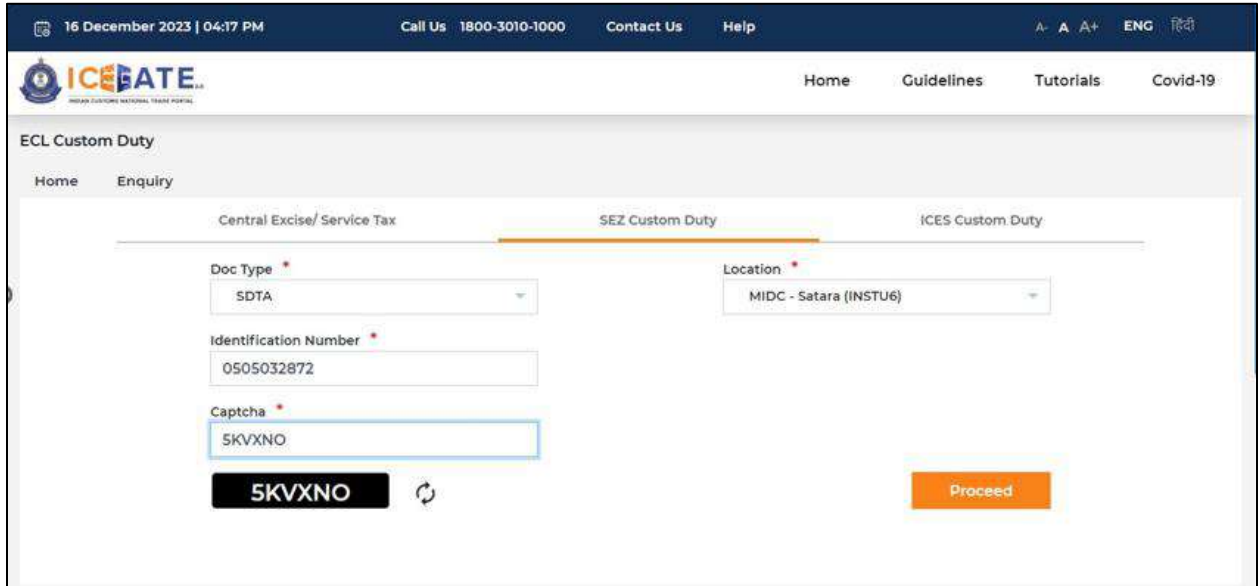

e) User will select the challan from the mentioned list and click on 'Select Challan'.

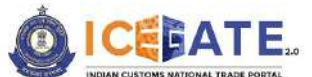

CENTRAL BOARD OF INDIRECT TAXES & CUSTOMS

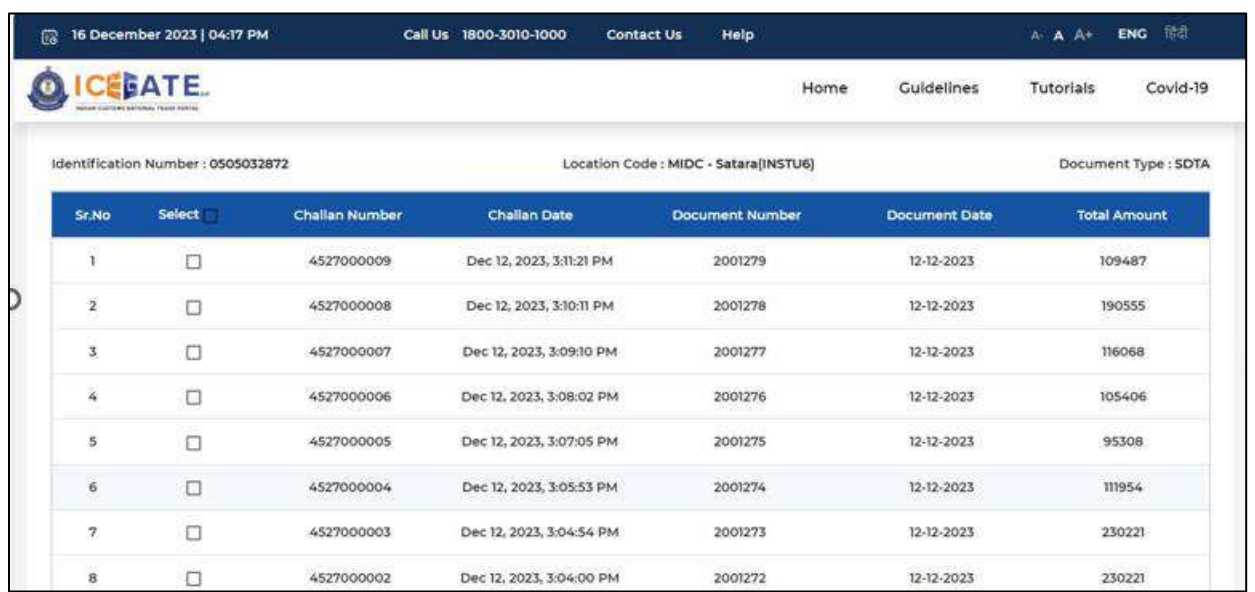

f) User will validate the list and click on 'Proceed for Payment'.

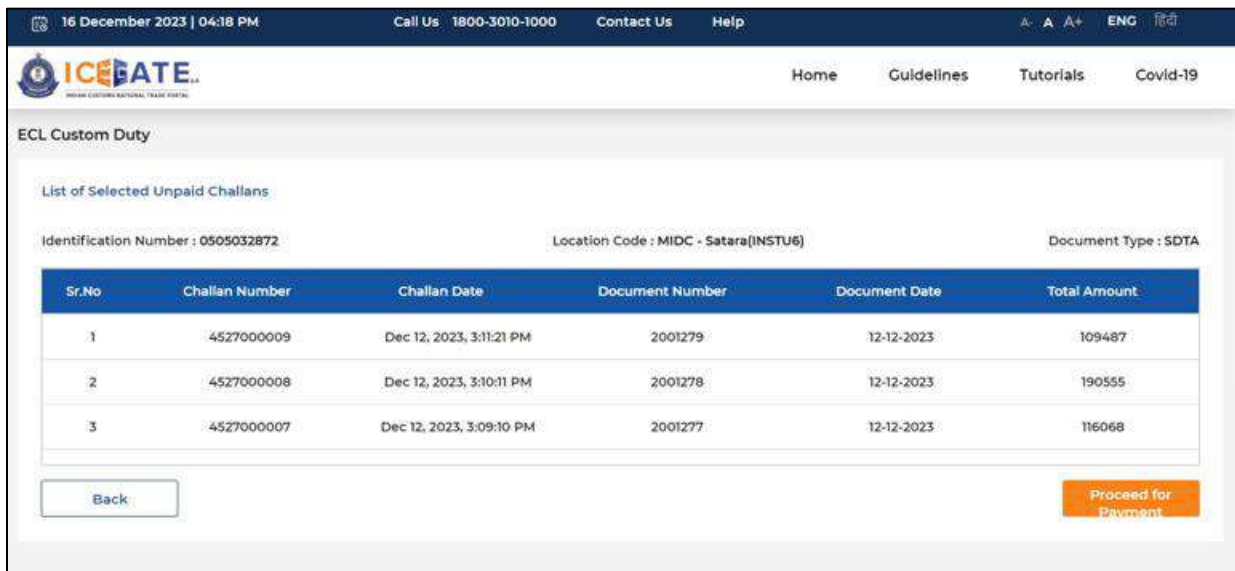

g) Three modes of payment will be visible to the user.

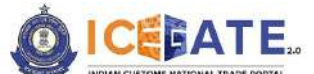

CENTRAL BOARD OF INDIRECT TAXES & CUSTOMS

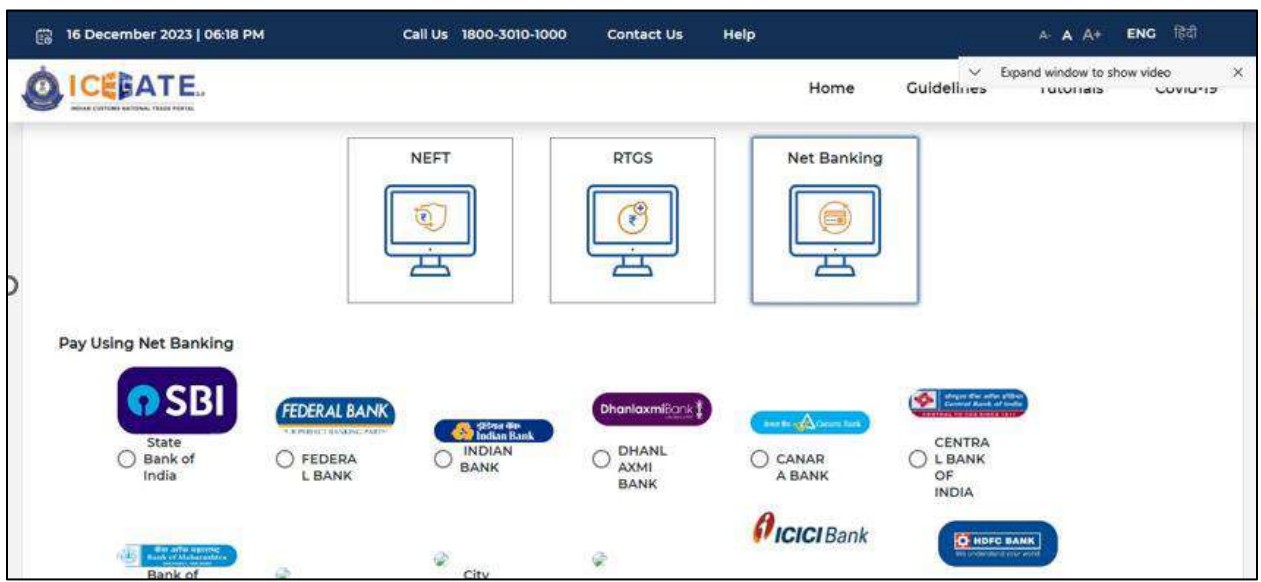

h) User will select Net Banking as mode of Payment, the list of authorized banks will be displayed from which user can select the desired bank for payment and click on 'Make Payment' button.

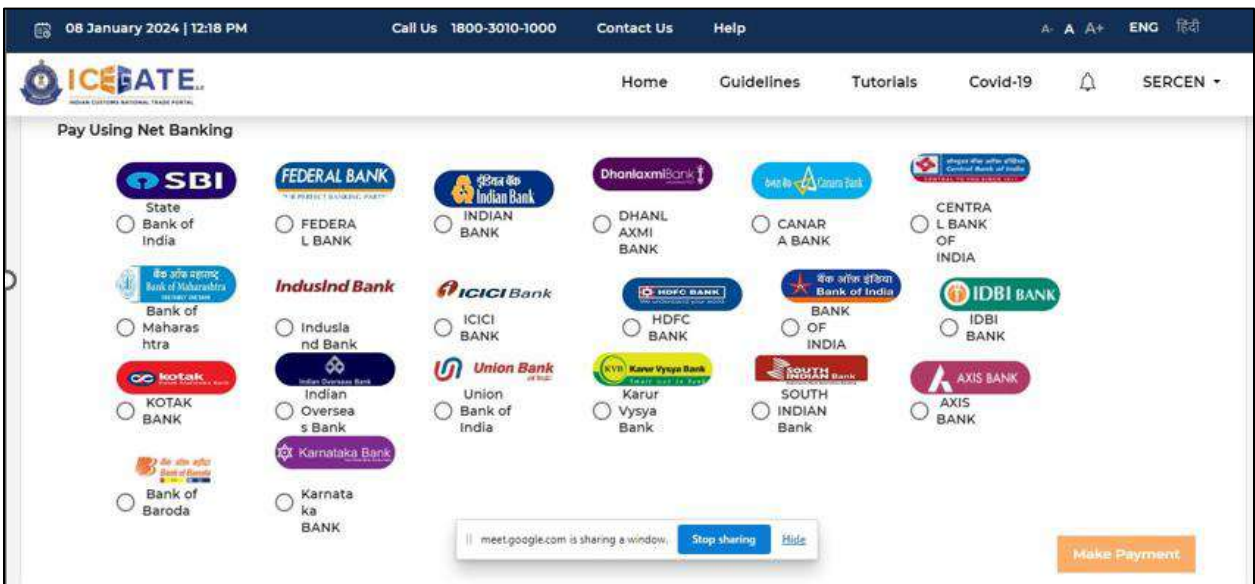

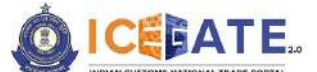

CENTRAL BOARD OF INDIRECT TAXES & CUSTOMS

i) User will be routed to Bank's Internet Banking page and once the payment is successful user will be re-directed to ICEGATE page with 'Transaction Successful' message.

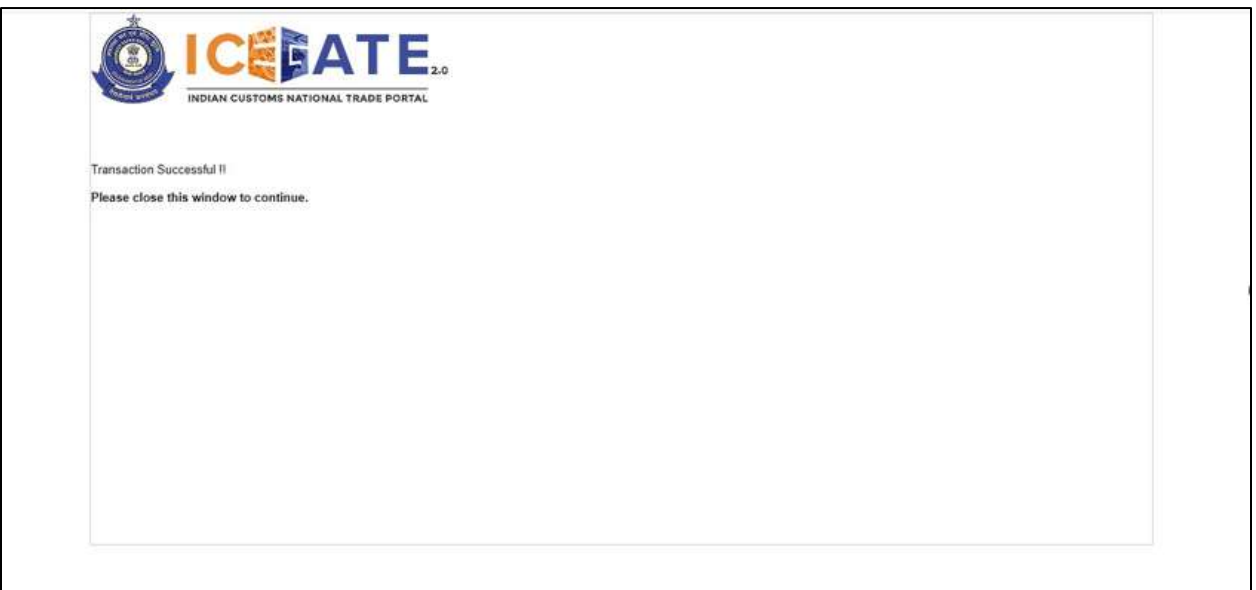

## **10. Payment of ACES Challans through different modes 10.1 ACES Challan Payment through NEFT/RTGS**

a) User will go to [www.icegate.gov.in.](http://www.icegate.gov.in/)

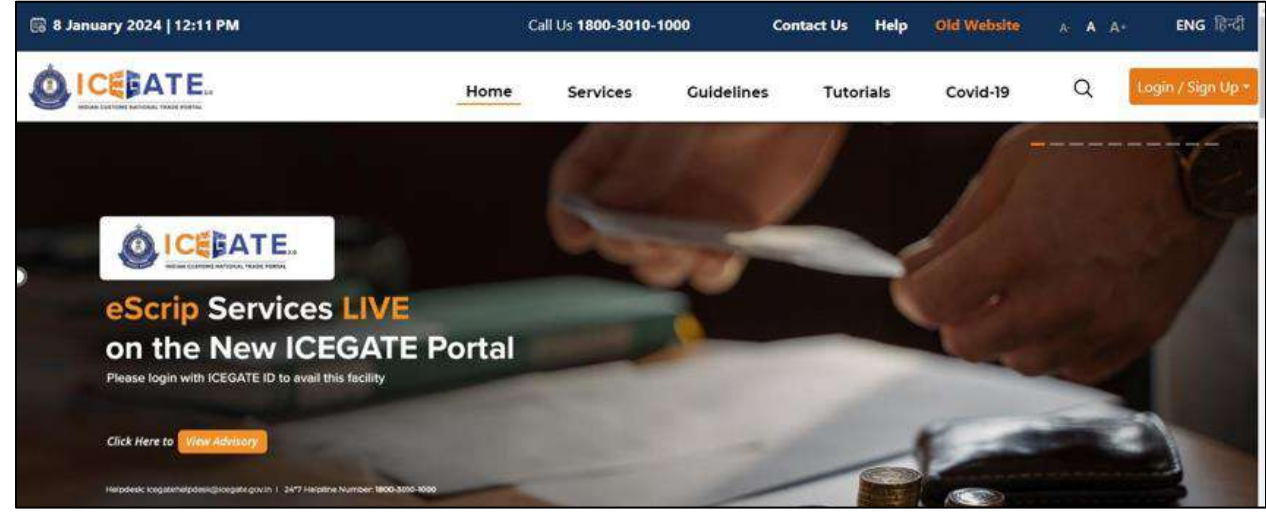

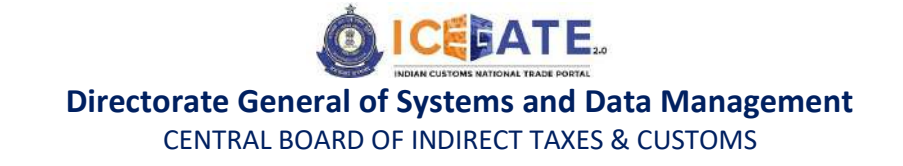

b) On the main website, user will click on Services tab.

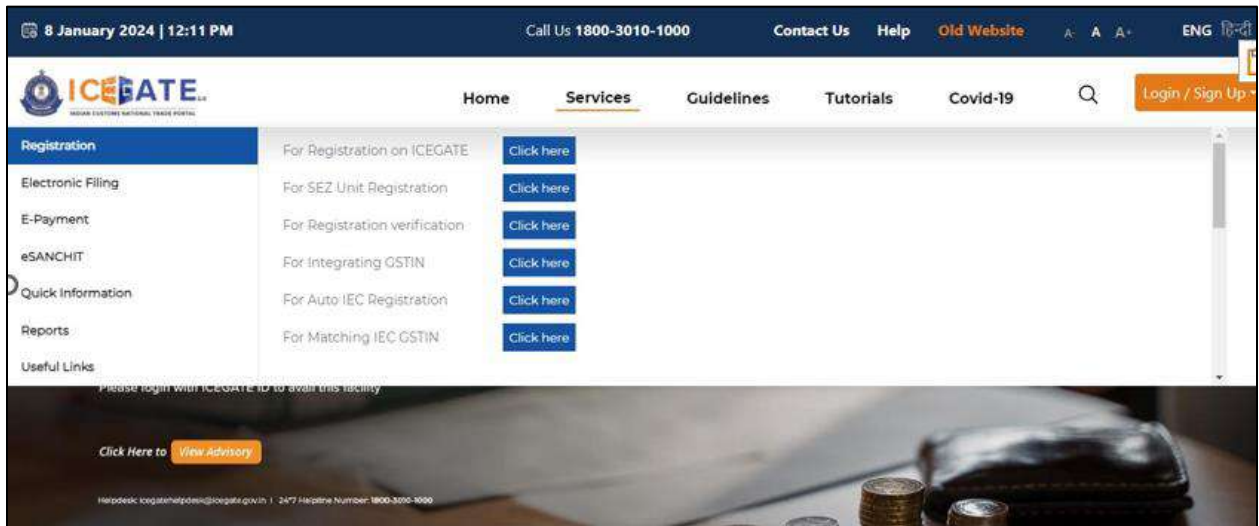

c) User will click on 'E-Payment' option on the left side menu bar and select SEZ/ACES-GST Payment.

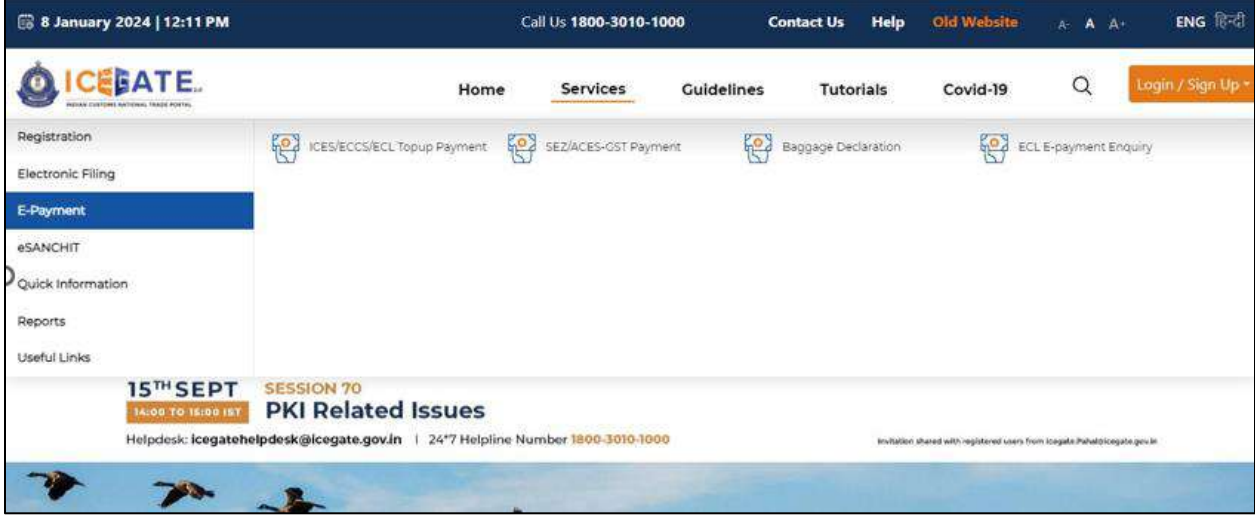

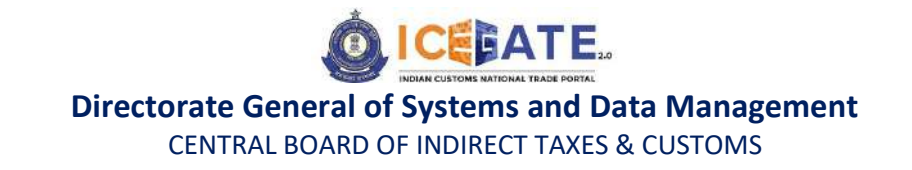

d) User will click on 'Central Excise/Service Tax' and fill the requested details and click on 'Proceed'.

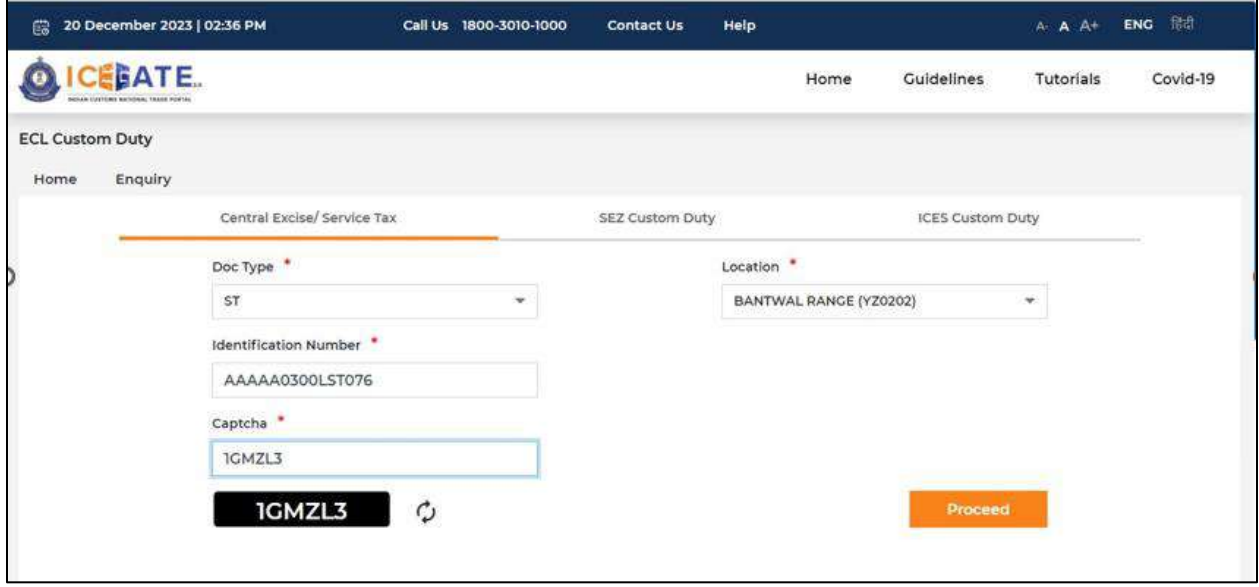

e) User will select the challan from the mentioned list and click on 'Confirm Challan'.

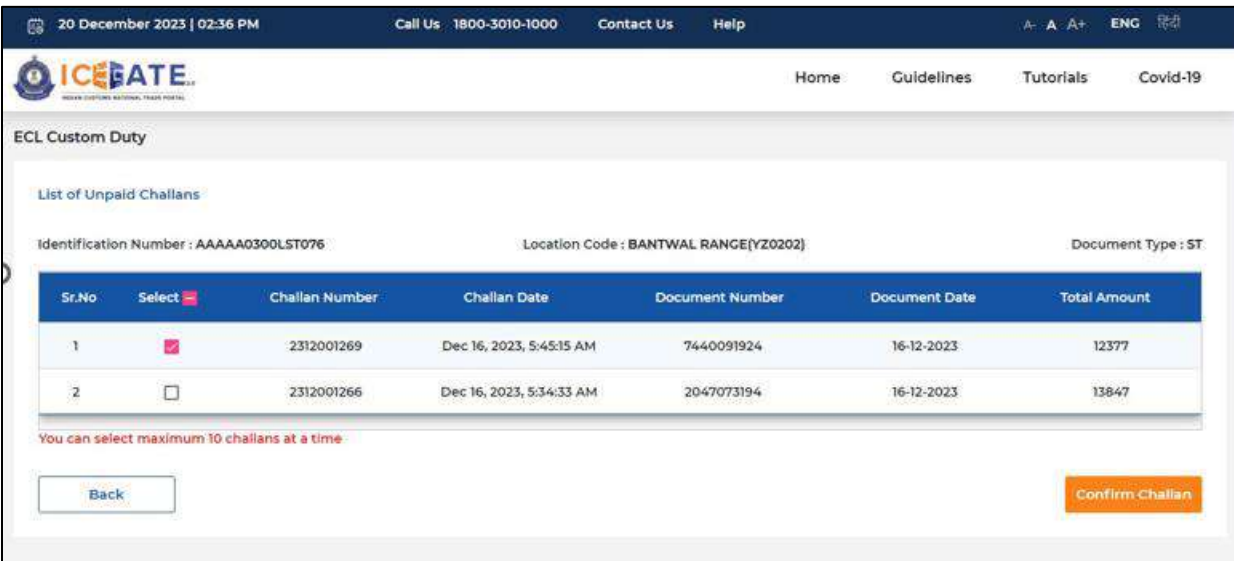

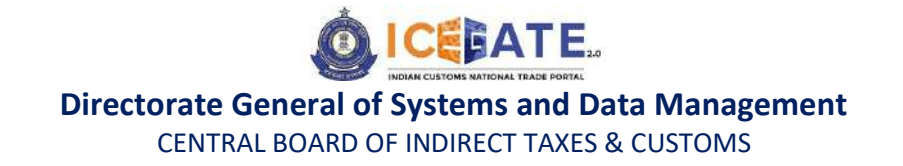

f) User will validate the list and click on 'Proceed for Payment'.

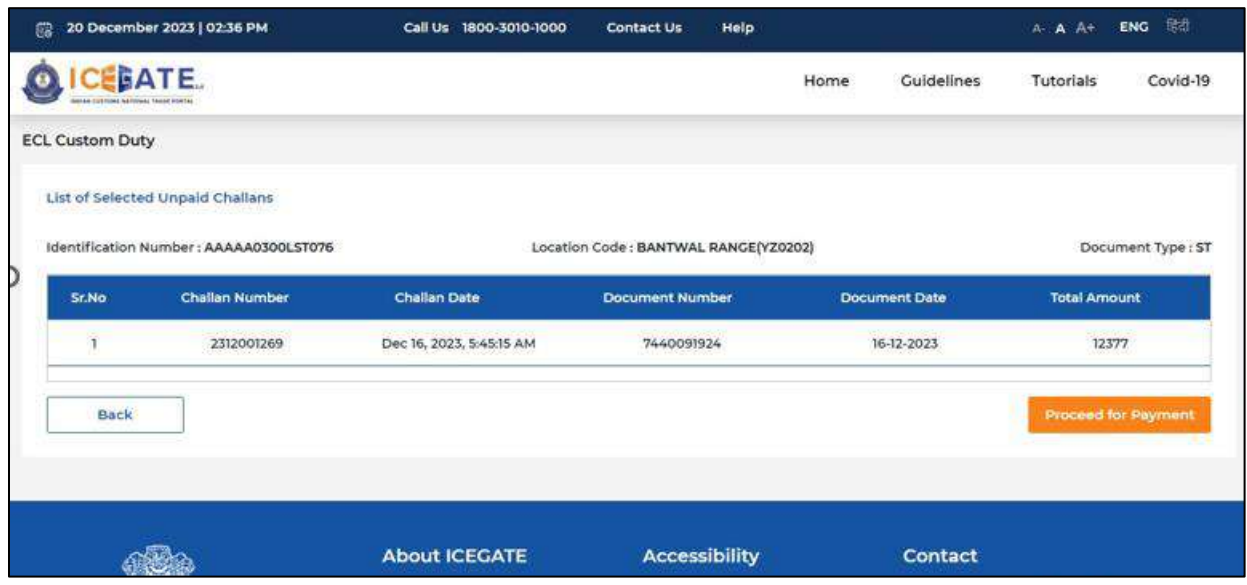

g) User will be directed to payment option where NEFT , RTGS and Netbanking modes of payment will be available. User will select NEFT/RTGS as mode of payment, an option to generate mandate form will be available as mentioned in below screen.

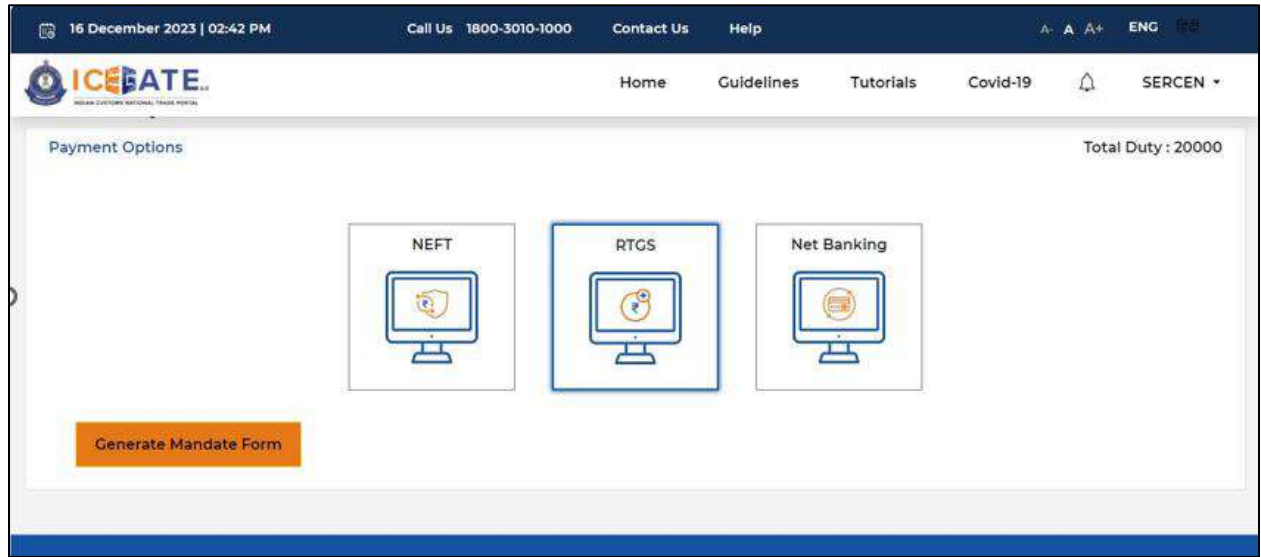

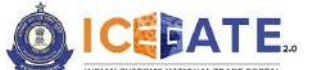

CENTRAL BOARD OF INDIRECT TAXES & CUSTOMS

h) After clicking on Generate Mandate form, a Mandate Form with all the details will be generated. After that user can make the payment through Internet Banking or Over the Counter (OTC) by taking the print of the Mandate form. Once the transaction is successful, user can check the E-Cash Ledger balance on the dashboard. However, it will take around 30 minutes to 60 minutes to reflect balance on E-Cash Ledger dashboard.

**Note**: NEFT/RTGS system will not provide payment confirmation status on following days:

- 1. All Sundays
- 2. Every  $2^{nd}$  and  $4^{th}$  Saturday in a month
- 3. National Holidays (26<sup>th</sup> January, 15<sup>th</sup> August and 2<sup>nd</sup> October)

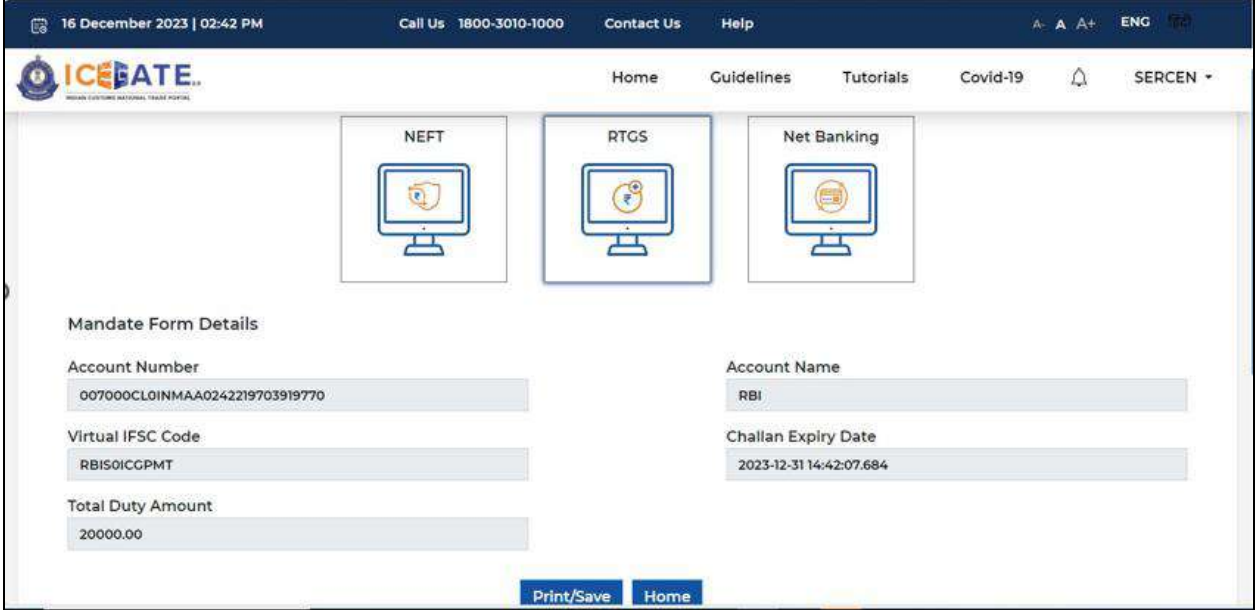

i) In case user has missed to print/download the Mandate form post creation, it can be printed/downloaded from ECL E-payment enquiry page post entering all the relevant details. User will get the option 'Generate Form' on the Enquiry page in the column 'Action'.

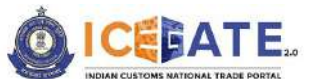

CENTRAL BOARD OF INDIRECT TAXES & CUSTOMS

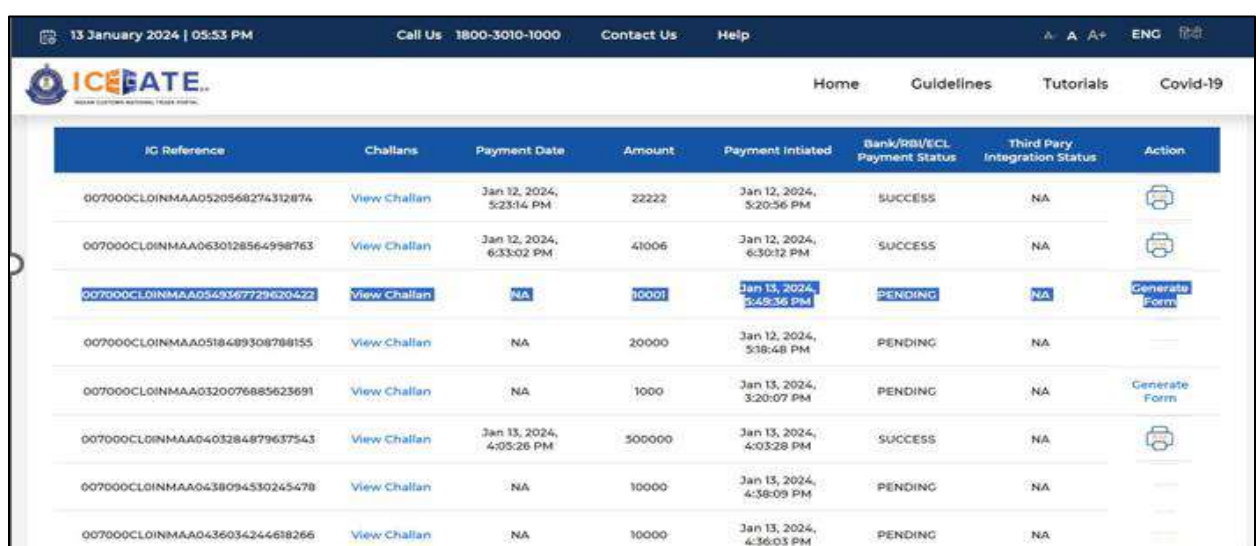

## **10.2 ACES Challan Payment through Internet Banking**

a) User will go to [www.icegate.gov.in.](http://www.icegate.gov.in/)

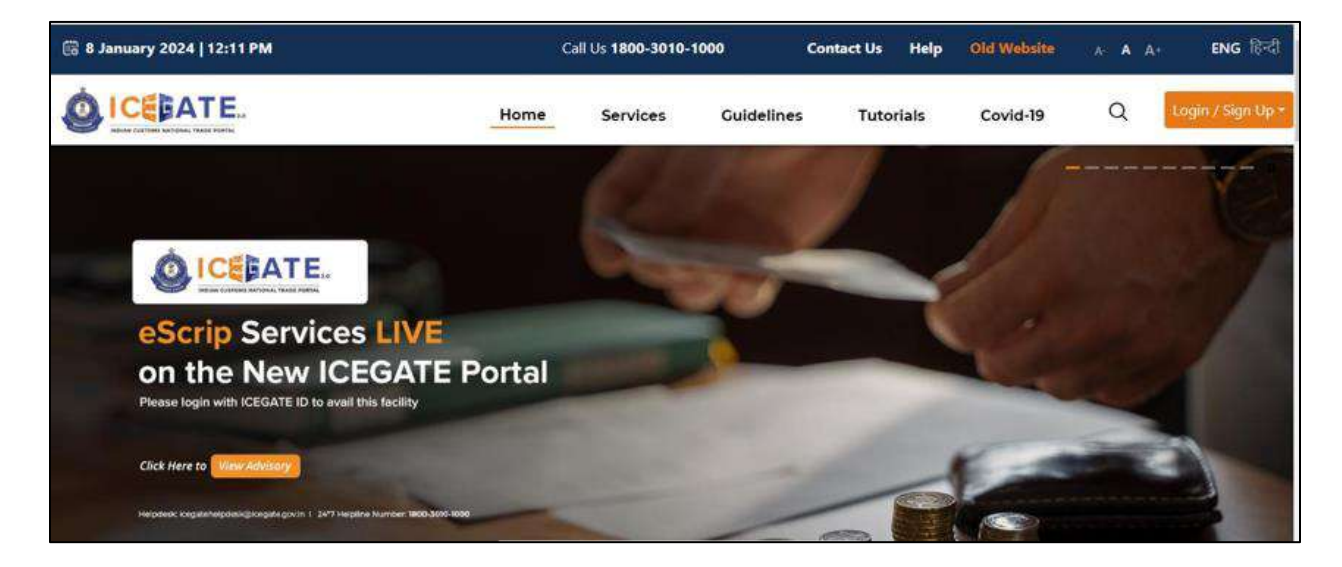

b) On the main website, user will click on Services tab.

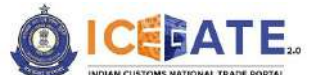

CENTRAL BOARD OF INDIRECT TAXES & CUSTOMS

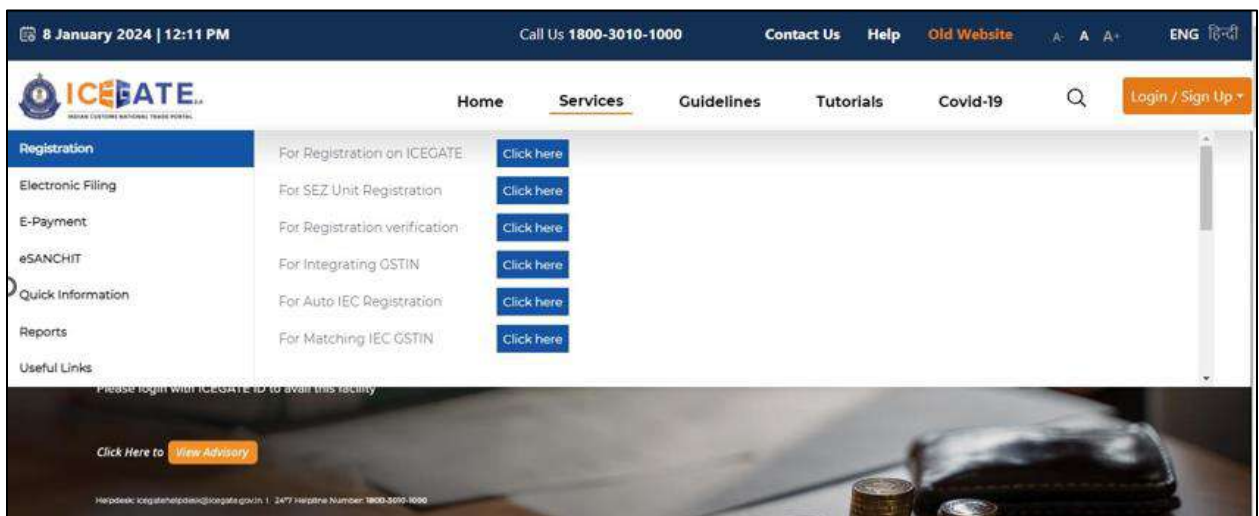

c) User will click on 'E-Payment' option on the left side menu bar and select SEZ/ACES-GST Payment.

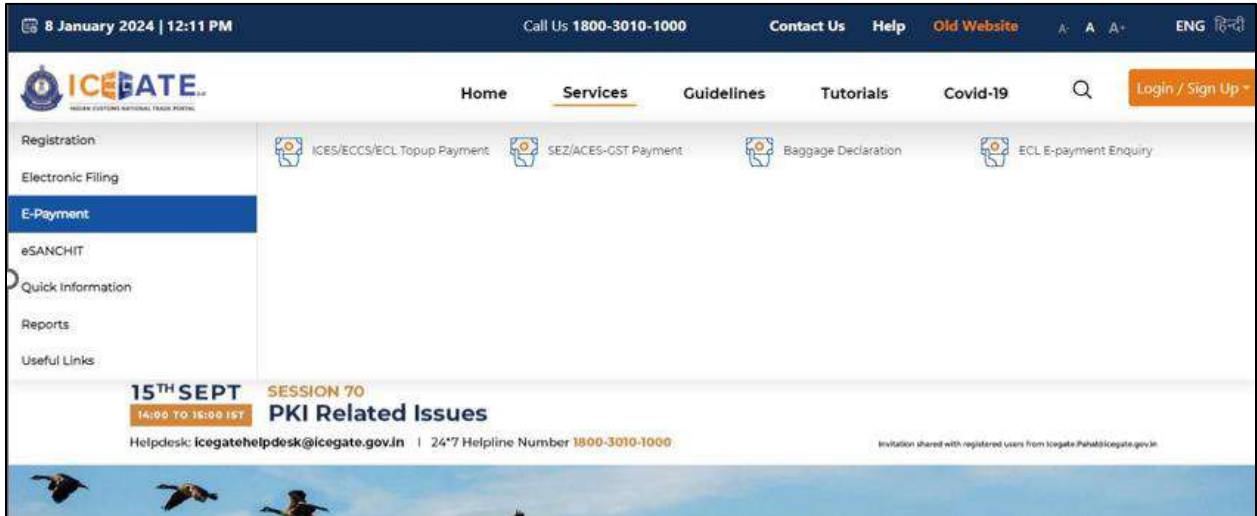

d) User will click on 'Central Excise/Service Tax' and fill the requested details and click on 'Proceed'.

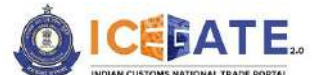

CENTRAL BOARD OF INDIRECT TAXES & CUSTOMS

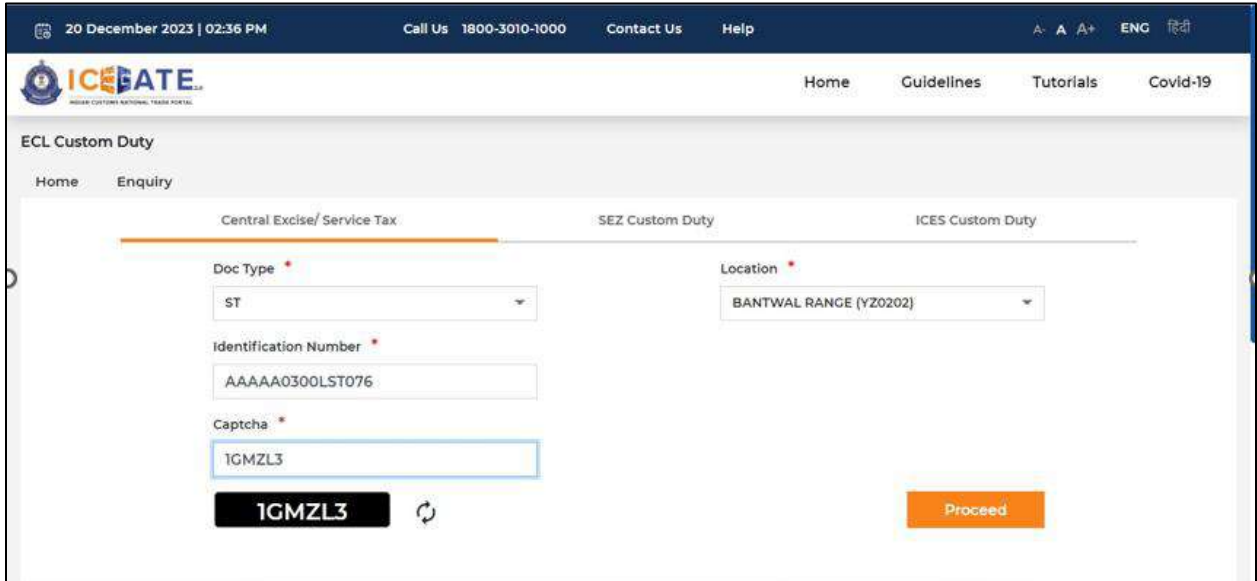

a) User will select the challan from the mentioned list and click on 'Confirm Challan'.

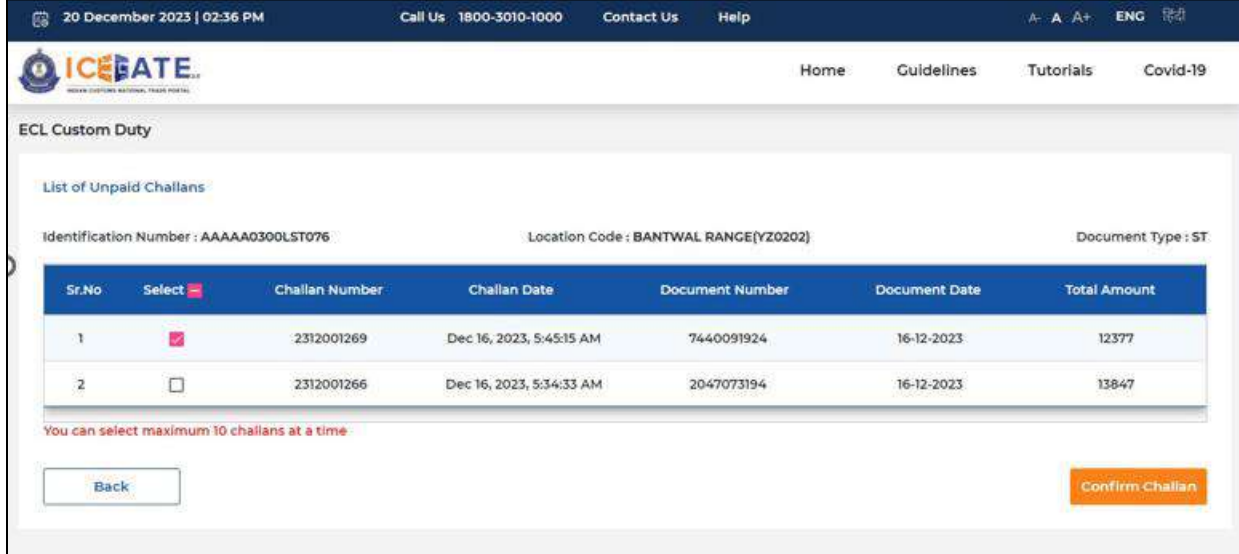

b) User will validate the list and click on 'Proceed for Payment'.

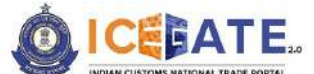

CENTRAL BOARD OF INDIRECT TAXES & CUSTOMS

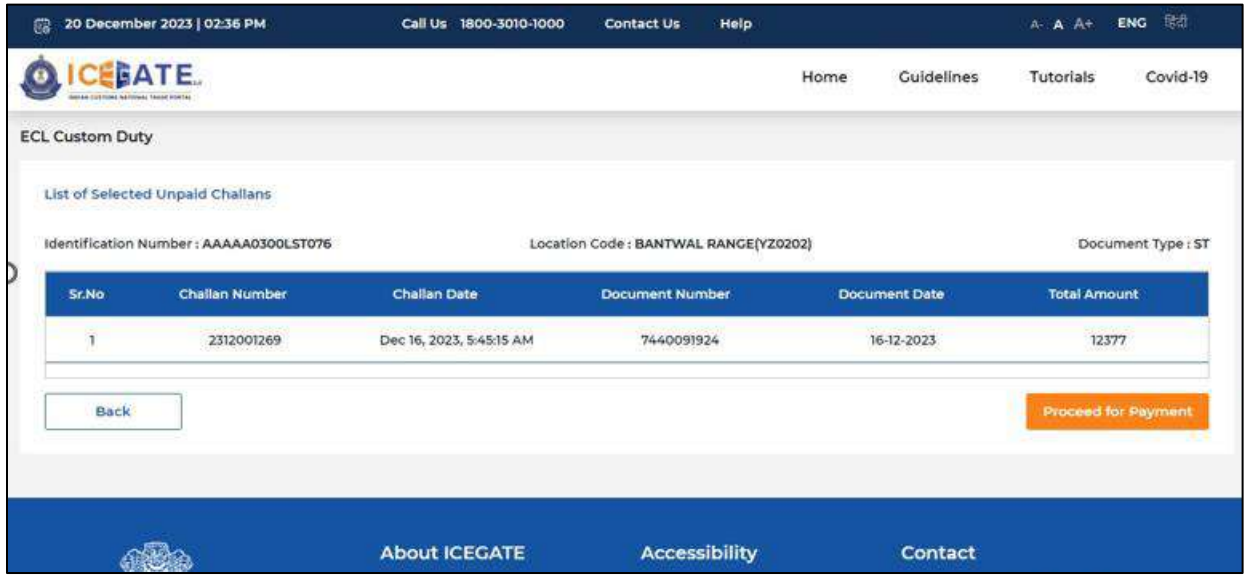

e) Three modes of payment will be visible to the user.

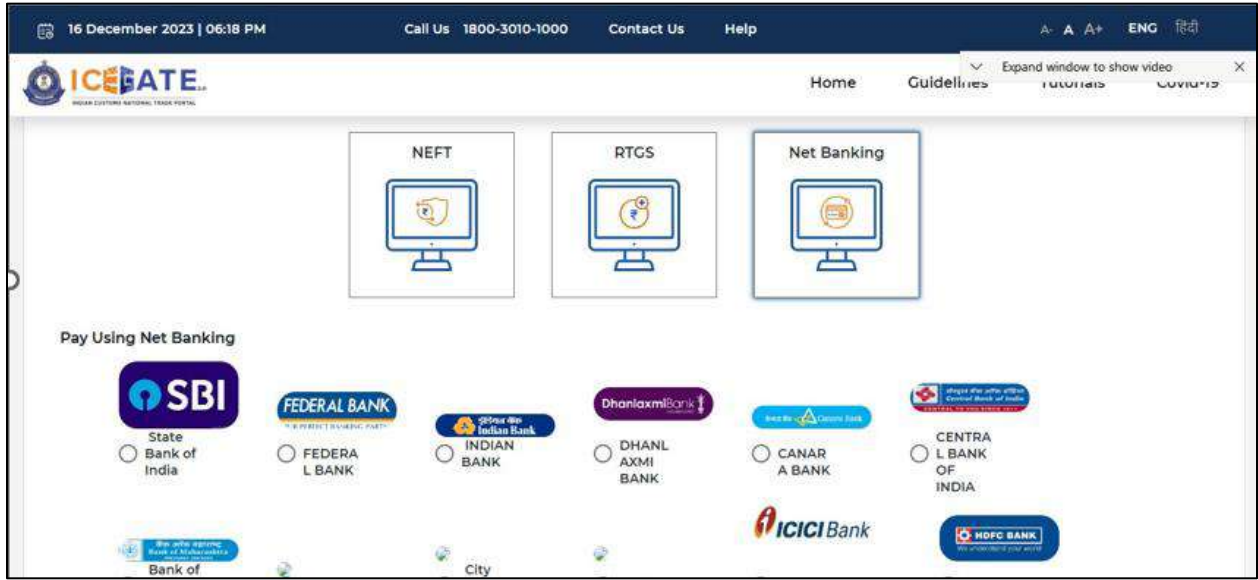

f) User will select Net Banking as mode of Payment, the list of authorized banks will be displayed from which user can select the desired bank for

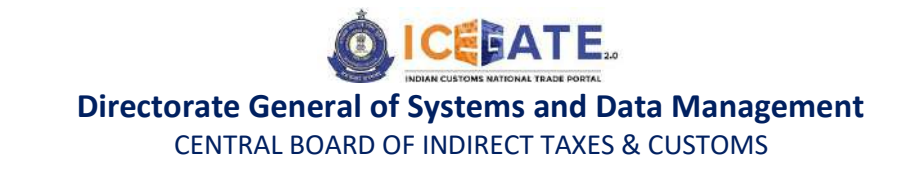

payment and click on 'Make Payment' button.

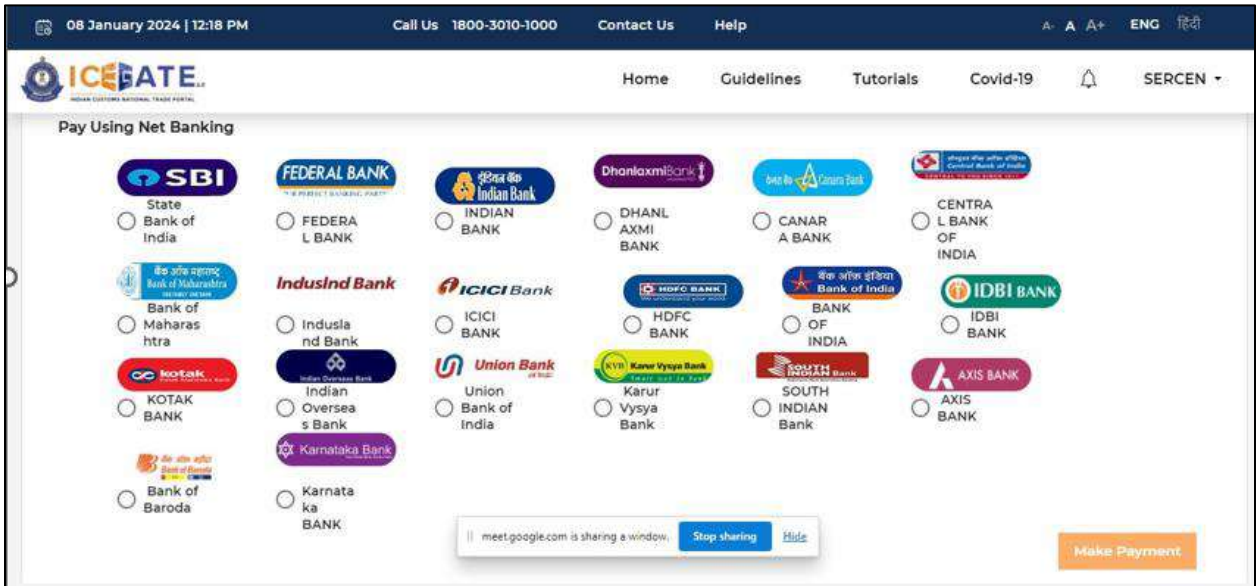

g) User will be routed to Bank's Internet Banking page and once the payment is successful user will be re-directed to ICEGATE page with 'Transaction Successful' message.

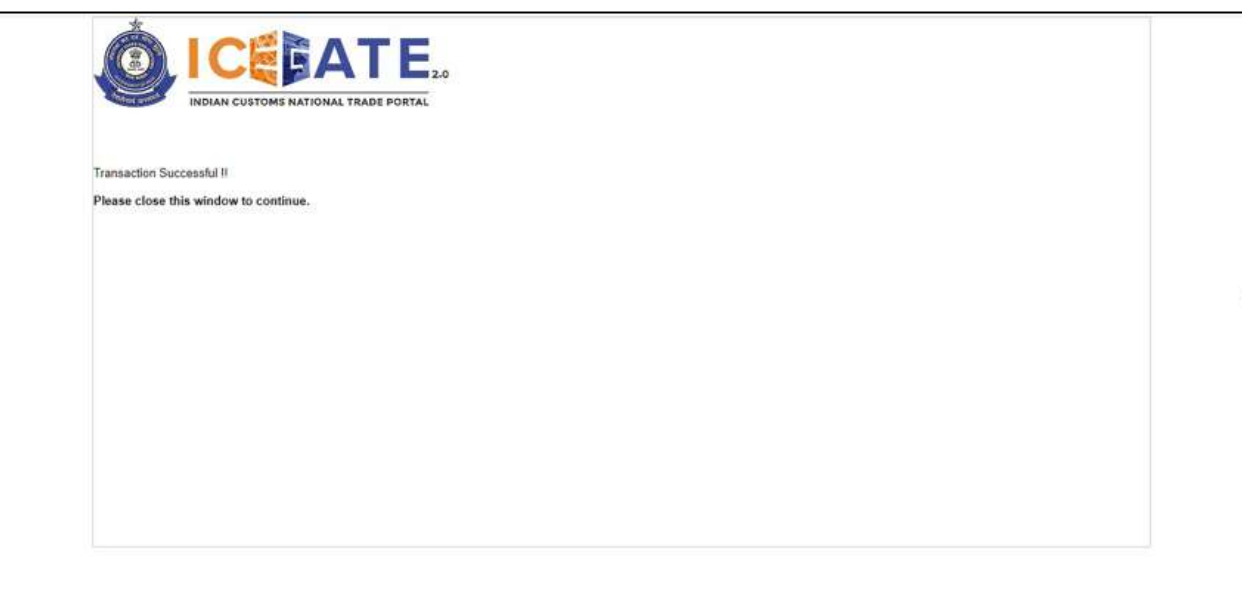

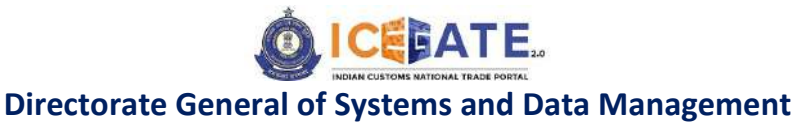

CENTRAL BOARD OF INDIRECT TAXES & CUSTOMS

### **11.Payment of Baggage Declaration (BD) Challans**

### **11.1 BD Challan Payment through NEFT/RTGS**

a) User will go to [www.icegate.gov.in.](http://www.icegate.gov.in/)

![](_page_85_Picture_5.jpeg)

b) On the main website, user will click on Services tab.

![](_page_85_Picture_7.jpeg)

![](_page_86_Picture_0.jpeg)

c) User will click on 'E-Payment' option on the left side menu bar and select Baggage Declaration.

![](_page_86_Picture_58.jpeg)

d) User will click on 'ICES Custom Duty' and Select Doc Type as 'BD' and fill the other requested details and click on 'Proceed'.

![](_page_86_Picture_59.jpeg)

e) User will select the challan from the mentioned list and click on 'Confirm Challan'.

![](_page_87_Picture_0.jpeg)

CENTRAL BOARD OF INDIRECT TAXES & CUSTOMS

![](_page_87_Picture_46.jpeg)

f) User will validate the list and click on 'Proceed for Payment'.

![](_page_87_Picture_47.jpeg)

g) User will be directed to payment option where NEFT , RTGS and Netbanking modes of payment will be available. User will select NEFT/RTGS as mode of payment, an option to generate mandate form

![](_page_88_Picture_0.jpeg)

will be available as mentioned in below screen.

![](_page_88_Picture_94.jpeg)

h) After clicking on Generate Mandate form, a Mandate Form with all the details will be generated. After that user can make the payment through Internet Banking or Over the Counter (OTC) by taking the print of the Mandate form. Once the transaction is successful, user can check the E-Cash Ledger balance on the dashboard. However, it will take around 30 minutes to 60 minutes to reflect balance on E-Cash Ledger dashboard.

**Note**: NEFT/RTGS system will not provide payment confirmation status on following days:

- 1. All Sundays
- 2. Every  $2^{nd}$  and  $4^{th}$  Saturday in a month
- 3. National Holidays (26<sup>th</sup> January, 15<sup>th</sup> August and 2<sup>nd</sup> October)

![](_page_89_Picture_0.jpeg)

CENTRAL BOARD OF INDIRECT TAXES & CUSTOMS

![](_page_89_Picture_42.jpeg)

i) In case user has missed to print/download the Mandate form post creation, it can be printed/downloaded from ECL E-payment enquiry page post entering all the relevant details. User will get the option 'Generate Form' on the Enquiry page in the column 'Action'.

![](_page_89_Picture_43.jpeg)

## **11.2 BD challan Payment through Internet Banking**

a) User will go to [www.icegate.gov.in.](http://www.icegate.gov.in/)

![](_page_90_Picture_3.jpeg)

b) On the main website, user will click on Services tab.

![](_page_90_Picture_5.jpeg)

c) User will click on 'E-Payment' option on the left side menu bar and select Baggage Declaration.

![](_page_91_Picture_0.jpeg)

CENTRAL BOARD OF INDIRECT TAXES & CUSTOMS

![](_page_91_Picture_43.jpeg)

d) User will click on 'ICES Custom Duty' and Select Doc Type as 'BD' and fill the other requested details and click on 'Proceed'.

![](_page_91_Picture_44.jpeg)

e) User will select the challan from the mentioned list and click on 'Confirm Challan'.

![](_page_92_Picture_0.jpeg)

CENTRAL BOARD OF INDIRECT TAXES & CUSTOMS

![](_page_92_Picture_35.jpeg)

f) User will validate the list and click on 'Proceed for Payment'.

![](_page_92_Picture_36.jpeg)

g) Three modes of payment will be visible to the user.

![](_page_93_Picture_0.jpeg)

CENTRAL BOARD OF INDIRECT TAXES & CUSTOMS

![](_page_93_Picture_36.jpeg)

h) User will select Net Banking as mode of Payment, the list of authorized banks will be displayed from which user can select the desired bank for payment and click on 'Make Payment' button.

![](_page_93_Picture_37.jpeg)

![](_page_94_Picture_0.jpeg)

CENTRAL BOARD OF INDIRECT TAXES & CUSTOMS

i) User will be routed to Bank's Internet Banking page and once the payment is successful user will be re-directed to ICEGATE page with 'Transaction Successful' message.

![](_page_94_Picture_4.jpeg)

## Please note Identification number will be as follows:

![](_page_94_Picture_161.jpeg)

EATE.

#### **Directorate General of Systems and Data Management**

CENTRAL BOARD OF INDIRECT TAXES & CUSTOMS

\*\*PAN number of indivitual is only allowed. Please do not add the Company/ Organization PAN number.

\*\*\*If Passport Number is less than 10 characters then '0' (number zero) needs to be added as suffix. Accordingly if Passport Number is of 8 characters then '00' needs to be added as suffix. The Passport Number should not be less than 10 characters.

### **12.How to check Duty payment status at E-Payment Enquiry**

### **12.1 ICES Challans**

a) User will go to [www.icegate.gov.in.](http://www.icegate.gov.in/)

![](_page_95_Picture_8.jpeg)

b) On the main website, user will click on Services tab.

![](_page_96_Picture_0.jpeg)

CENTRAL BOARD OF INDIRECT TAXES & CUSTOMS

![](_page_96_Picture_46.jpeg)

c) User will click on 'E-Payment' option on the left side menu bar and select ECL E-Payment Enquiry.

![](_page_96_Picture_47.jpeg)

d) Out of the 5 available options user will click on ICES Custom Duty, fill the requested details and click on Proceed.

![](_page_97_Picture_0.jpeg)

CENTRAL BOARD OF INDIRECT TAXES & CUSTOMS

![](_page_97_Picture_46.jpeg)

e) User can enter the time period of the transactions of which status is required and click on Submit. The list of transactions will be visible to user.

![](_page_97_Picture_47.jpeg)

## **12.2 ECCS Challans**

a) User will go to [www.icegate.gov.in.](http://www.icegate.gov.in/)

![](_page_98_Picture_0.jpeg)

CENTRAL BOARD OF INDIRECT TAXES & CUSTOMS

![](_page_98_Picture_3.jpeg)

b) On the main website, user will click on Services tab.

![](_page_98_Picture_61.jpeg)

c) User will click on 'E-Payment' option on the left side menu bar and select ECL E-Payment Enquiry.

![](_page_99_Picture_0.jpeg)

CENTRAL BOARD OF INDIRECT TAXES & CUSTOMS

![](_page_99_Picture_43.jpeg)

d) Out of the 5 available options user will click on ECCS , fill the requested details and click on Proceed.

![](_page_99_Picture_44.jpeg)

e) User can enter the time period of the transactions of which status is required and click on Submit. The list of transactions will be visible to user.

![](_page_100_Picture_0.jpeg)

CENTRAL BOARD OF INDIRECT TAXES & CUSTOMS

![](_page_100_Picture_61.jpeg)

## **12.3 SEZ Challans**

a) User will go to [www.icegate.gov.in.](http://www.icegate.gov.in/)

![](_page_100_Picture_6.jpeg)

b) On the main website, user will click on Services tab.

![](_page_101_Picture_0.jpeg)

CENTRAL BOARD OF INDIRECT TAXES & CUSTOMS

![](_page_101_Picture_46.jpeg)

c) User will click on 'E-Payment' option on the left side menu bar and select ECL E-Payment Enquiry.

![](_page_101_Picture_47.jpeg)

d) Out of the 5 available options user will click on SEZ , fill the requested details and click on Proceed.

![](_page_102_Picture_0.jpeg)

CENTRAL BOARD OF INDIRECT TAXES & CUSTOMS

![](_page_102_Picture_45.jpeg)

e) User can enter the time period of the transactions of which status is required and click on Submit. The list of transactions will be visible to user.

![](_page_102_Picture_46.jpeg)

# **12.4 ACES Challans**

a) User will go to [www.icegate.gov.in.](http://www.icegate.gov.in/)

![](_page_103_Picture_0.jpeg)

CENTRAL BOARD OF INDIRECT TAXES & CUSTOMS

![](_page_103_Picture_3.jpeg)

b) On the main website, user will click on Services tab.

![](_page_103_Picture_5.jpeg)

c) User will click on 'E-Payment' option on the left side menu bar and select ECL E-Payment Enquiry.

![](_page_104_Picture_0.jpeg)

CENTRAL BOARD OF INDIRECT TAXES & CUSTOMS

![](_page_104_Picture_33.jpeg)

d) Out of the 5 available options user will click on Central Excise/Service Tax, , fill the requested details and click on Proceed.

![](_page_104_Picture_34.jpeg)

![](_page_105_Picture_0.jpeg)

e) User can enter the time period of the transactions of which status is required and click on Submit. The list of transactions will be visible to user.

![](_page_105_Picture_185.jpeg)

**Note:** Amongst others, there are two details available on the enquiry detail page that are **Bank/RBI/ECL Payment status** and **Third Party Integration status**. Bank/RBI/ECL Payment status will show status of transaction between RBI/Banks and ICEGATE. Third Party Integration status will show status of payment integration between Third party application and ICEGATE. Please note that only after success response from RBI/Bank, second part of integration of payment (i.e. Integration with Third Party application) would start. Accordingly, following combinations are possible on the basis of two enquiries.

![](_page_105_Picture_186.jpeg)

![](_page_106_Picture_0.jpeg)

CENTRAL BOARD OF INDIRECT TAXES & CUSTOMS

![](_page_106_Picture_115.jpeg)

#### Note:

1) ECL wallet facility is not applicable to SEZ/ACES-GST users.

2) In case of **Third Party (ICES/ECCS) Acknowledgement** Failure, the amount will be recredited to ECL wallet.

### **13. How Parent user can provide access to Child user for E-Payment**

### a) User will go to [www.icegate.gov.in](http://www.icegate.gov.in/) and click on Login/Sign up.

![](_page_106_Picture_9.jpeg)

b) User will fill the credentials and click on Login.

![](_page_107_Picture_0.jpeg)

CENTRAL BOARD OF INDIRECT TAXES & CUSTOMS

![](_page_107_Picture_38.jpeg)

c) User will click on the username dropdown and select 'My Profile'.

![](_page_107_Picture_39.jpeg)

d) User will be able to see the Personal details.
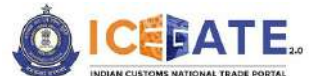

CENTRAL BOARD OF INDIRECT TAXES & CUSTOMS

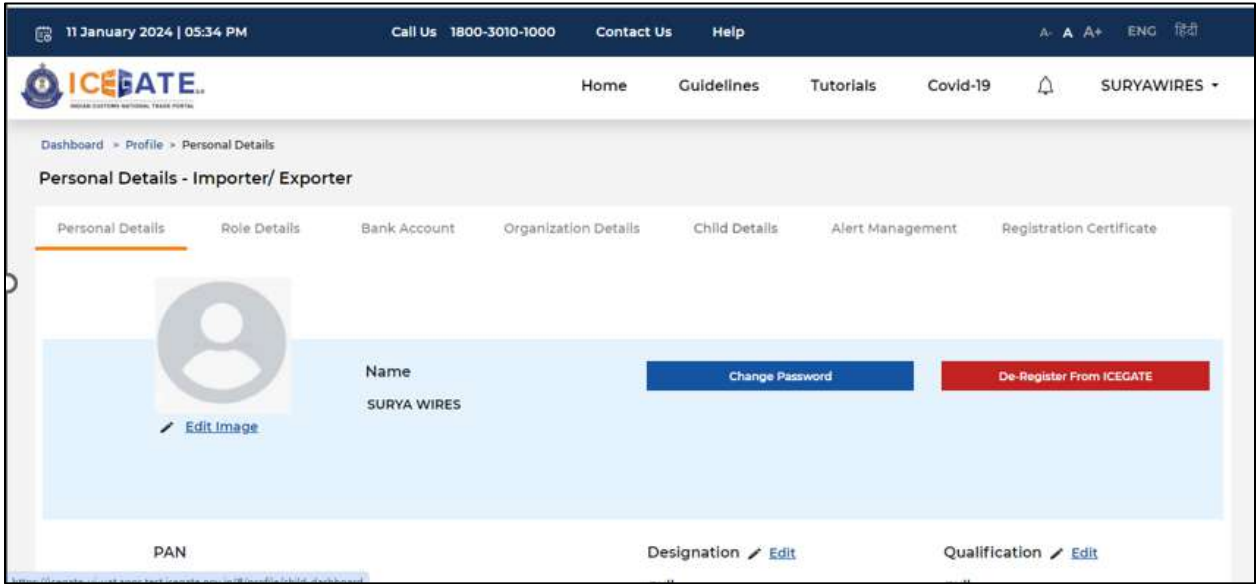

e) User will click on 'Child Details' and all the registered child users will be populated.

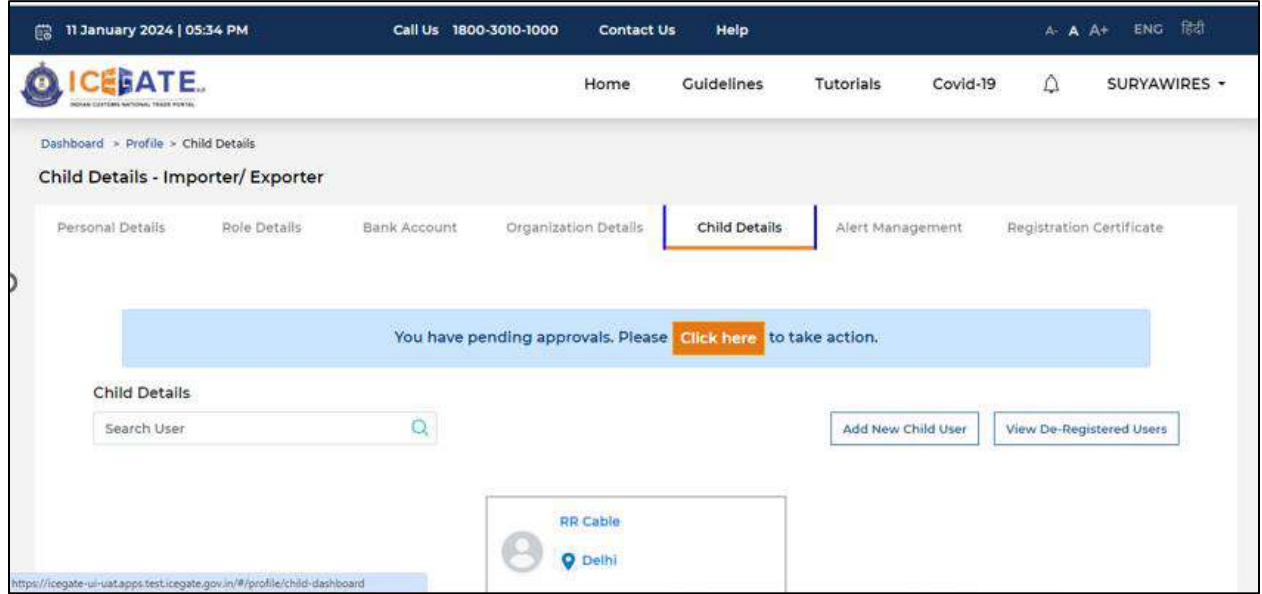

f) Once user clicks on any child user, the entire details of the child user will be visible. User will click on 'Enable/Disable Transactional Services'.

**Leveraging Technology for Serving Taxpayers**

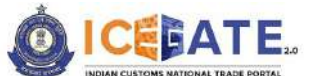

CENTRAL BOARD OF INDIRECT TAXES & CUSTOMS

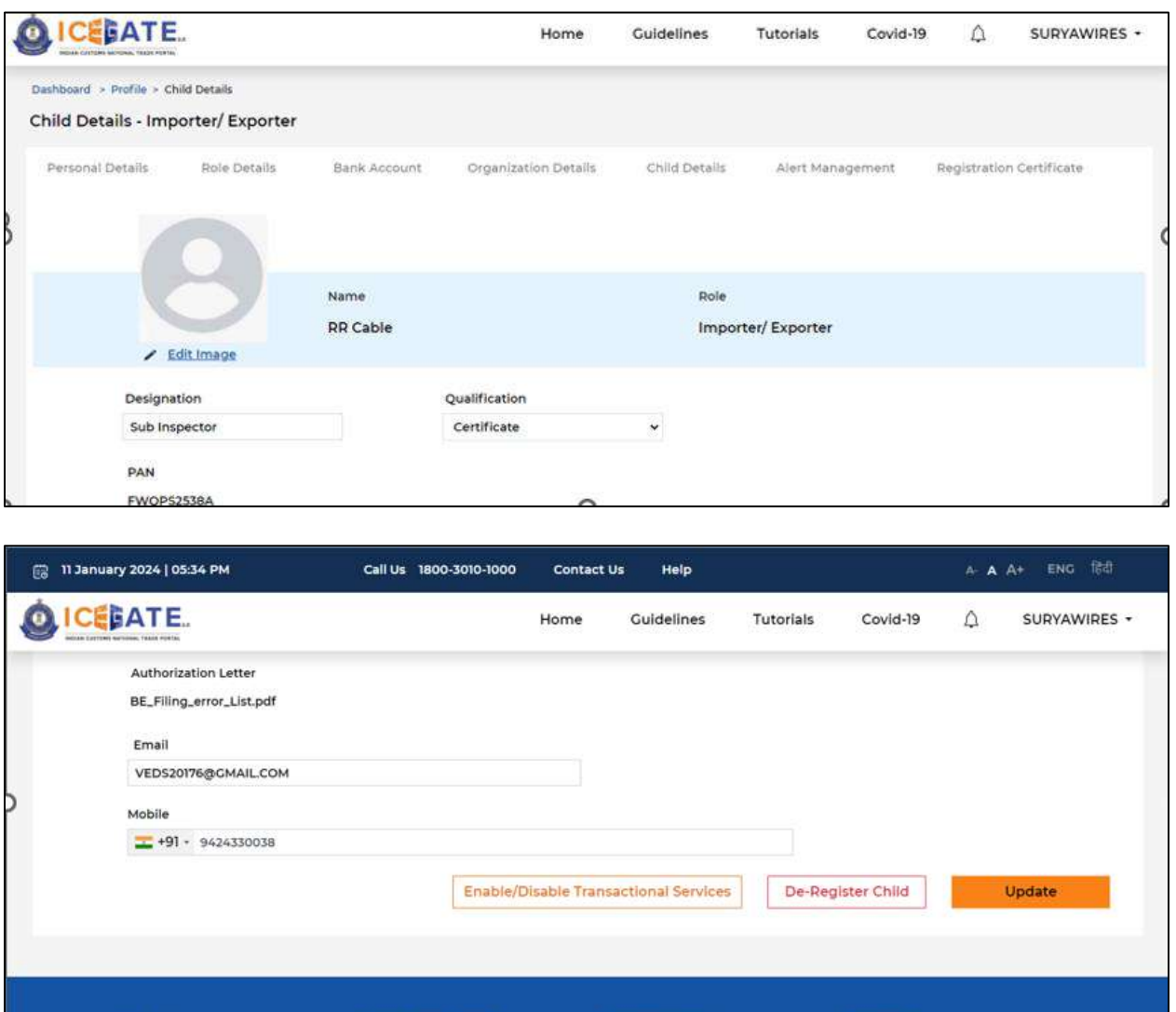

g) User can check the check box for 'E-Payment' option and click on Save Preferences.

**Accessibility** 

**Accessibility Statement** 

Contact

Directorate General of Systems &<br>Data Management (ICEGATE)

**About ICEGATE** 

About Us

**Leveraging Technology for Serving Taxpayers**

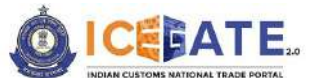

CENTRAL BOARD OF INDIRECT TAXES & CUSTOMS

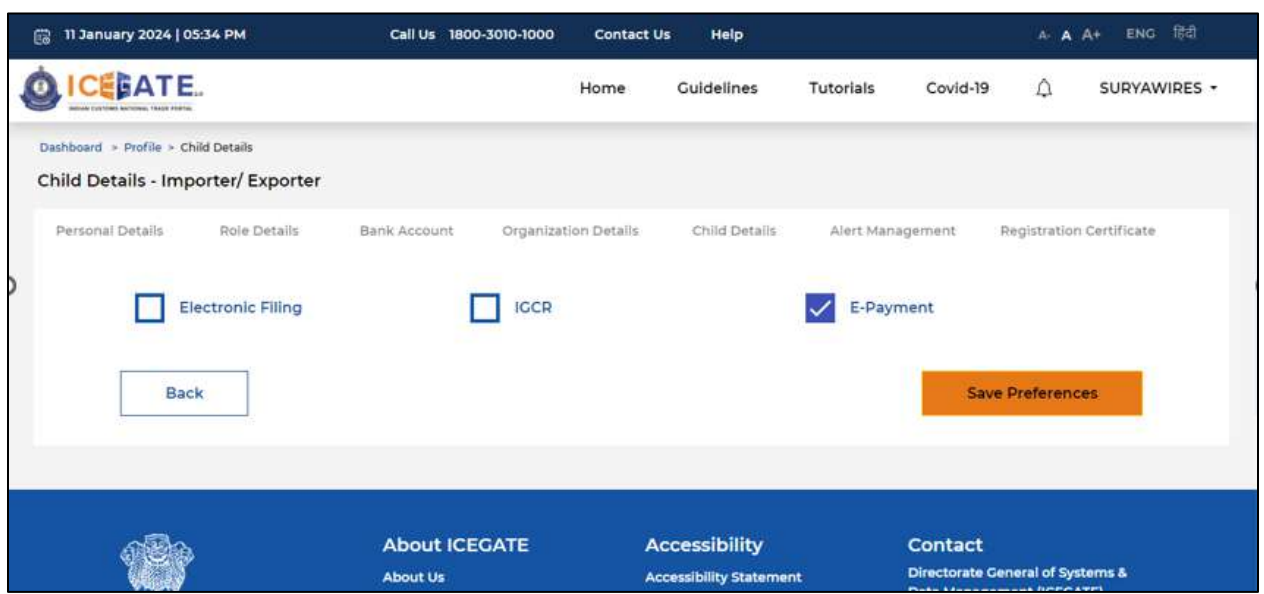

h) Once the details are saved, message will be populated on screen.

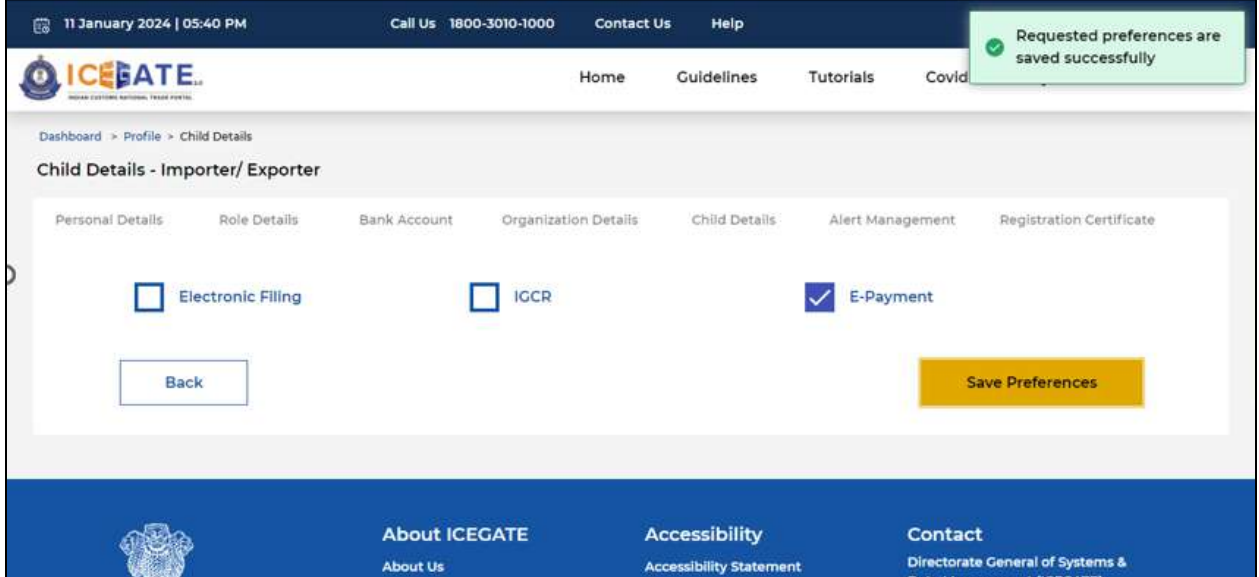

# **14. Authorized banks for Custom duty through Net Banking**

- 1. State Bank of India
- 2. ICICI Bank
- 3. Punjab National Bank
- 4. Bank of Baroda
- 5. South Indian Bank
- 6. Karnataka Bank

**Leveraging Technology for Serving Taxpayers**

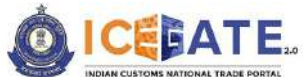

CENTRAL BOARD OF INDIRECT TAXES & CUSTOMS

- 7. Federal Bank
- 8. Indian Overseas Bank
- 9. DhanLaxmi Bank
- 10.Karur Vysya Bank
- 11.Bank of India
- 12.Canara Bank
- 13.Kotak Bank
- 14.IDBI Bank
- 15.HDFC Bank
- 16.AXIS Bank

\*Other banks will be onboarded after completion of due processes for Custom Duty payment.

## **Note:**

- **a.** E-payment portal will be not be available for payment from 11.00 PM (T) day to 1.30 AM (T+1) day.
- **b.** User are advised to clear browser Cache.

**For any further queries or help kindly contact ICEGATE Helpdesk Team on [icegatehelpdesk@icegate.gov.in](mailto:icegatehelpdesk@icegate.gov.in) or [1800-3010-1000](tel:1800-3010-1000)**